## **УТВЕРЖДАЮ**

Генеральный директор ОЙ ОТВЕООО «БФГ Групп» В.А. Евсягин **GROUP «НУ июля 2023 года** MACH

## ИНСТРУКЦИЯ ПОЛЬЗОВАТЕЛЯ

Система оперативного управления сборочным производством «BFG-QRM-Assembly»

2023 год

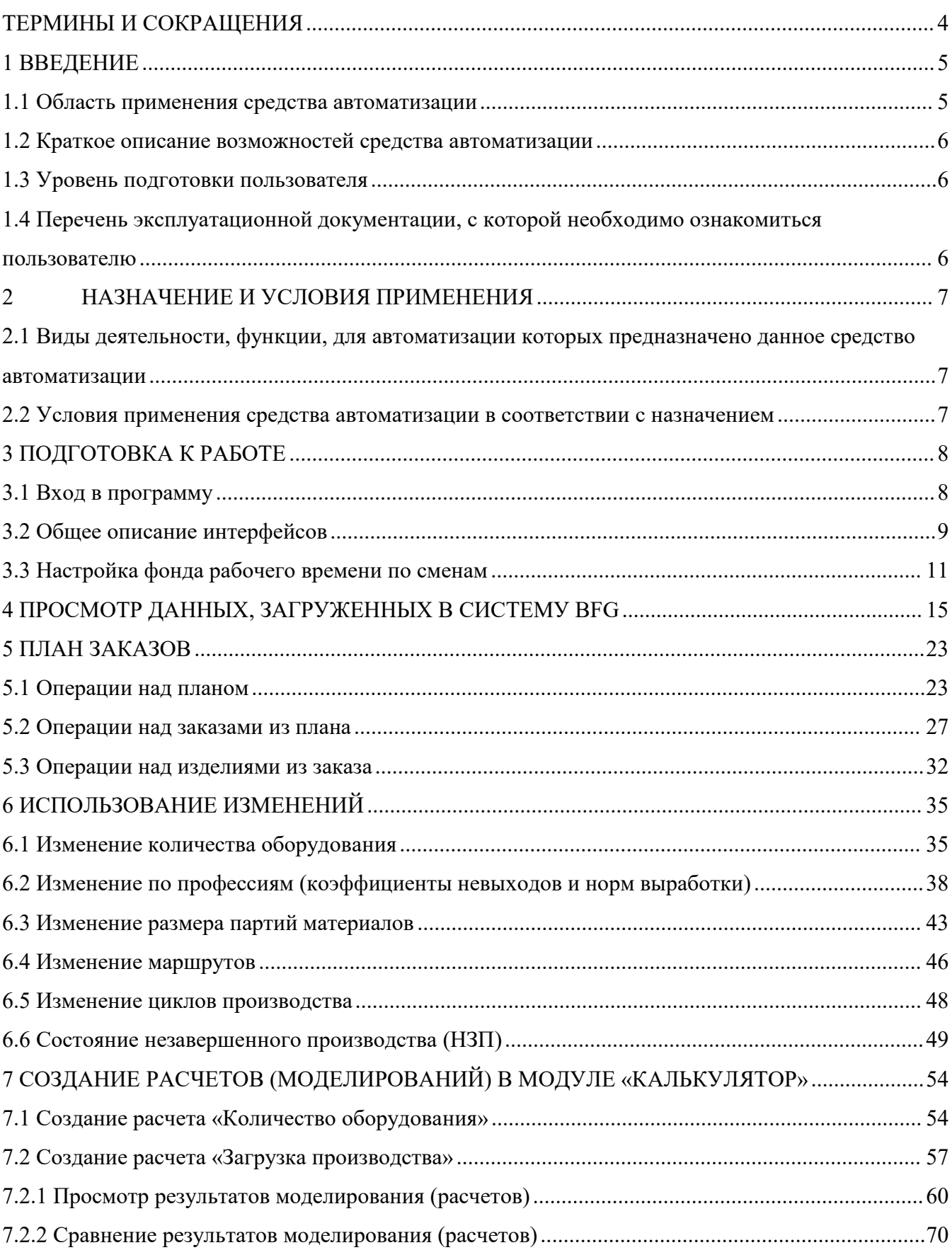

## Содержание

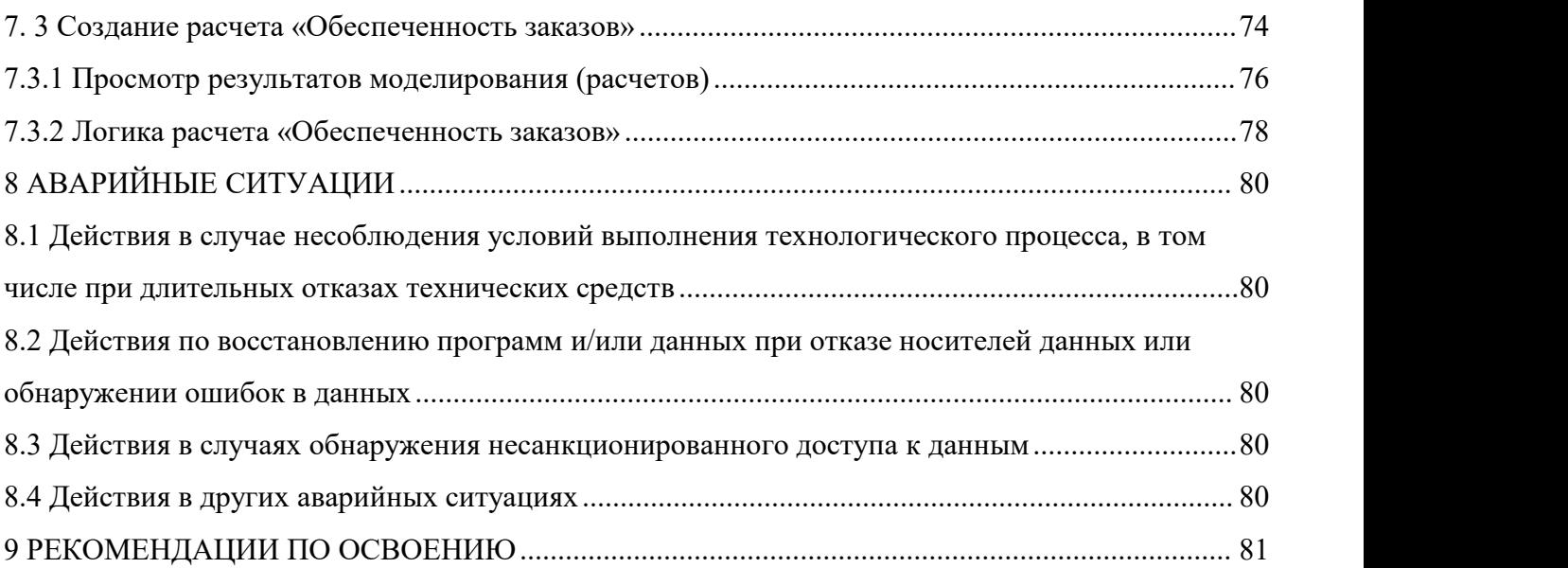

# **ТЕРМИНЫ И СОКРАЩЕНИЯ**

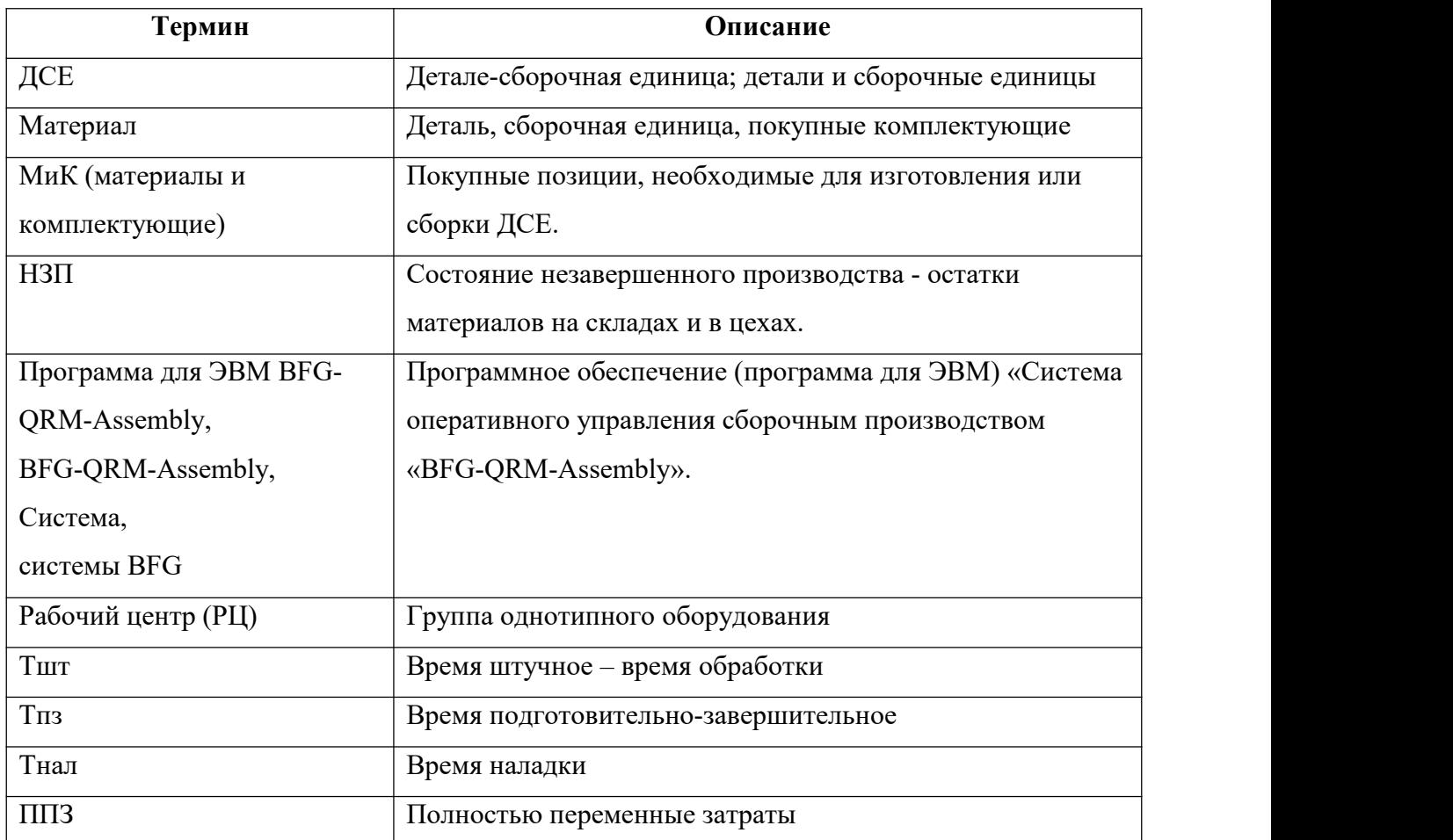

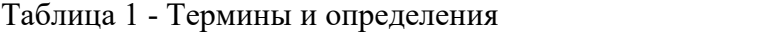

### **1 ВВЕДЕНИЕ**

#### **1.1 Область применения средства автоматизации**

Система предназначена для оперативного управления сборочным производством на промышленных предприятиях.

Предполагаемая целевая аудитория:

1. Крупные и средние предприятия обрабатывающей промышленности, имеющие в своем составе сборочные производства, в лице:

 владельцев бизнеса и лиц, принимающих решения в сфере управления производством, занимающихся планированием, организацией, мотивацией, цепочками поставок, решающие организационные проблемы, ответственные за выполнение ключевых показателей деятельности предприятия в целом, а также за его постоянное развитие и инвестиционные решения;

 служб планирования производства, управления производством на уровне предприятия и его подразделений.

3. IT-компании, специализирующиеся на разработке ERP, MES, APS, PLM и других систем для решения комплексных производственных задач как в масштабах одного предприятия, так и распределенных производственных средах;

4. Управляющие компании корпораций и холдинговых структур, занимающиеся организацией эффективного корпоративного взаимодействия.

Основными отраслевыми сегментами являются:

- Автомобилестроение;
- Производство железнодорожного транспорта;
- Авиастроение;
- Судостроение;
- Производство сельскохозяйственных машин и оборудования;
- Производство специального автотранспорта;
- Машиностроение и металлообработка;
- Мебельное производство;
- Радиоэлектроника;
- Медико-инструментальное производство.

#### **1.2 Краткое описание возможностей средства автоматизации**

Система оперативного управления сборочным производством «BFG-QRM-Assembly» обеспечивает следующую функциональность:

Многовариантный сценарный анализ планов сборки на среднесрочный период;

 Формирование обеспеченного плана сборки (комплектующими и производственными мощностями);

Прогнозирование сроков выдачи заказов;

 Моделирование с учетом текущих складов комплектующих, поставок «в пути», нормативных сроков поставки, заказов в процессе сборки, заказов во «freeze» очереди;

 Моделирование с учетом ограничений обеспечивающих подразделений и специфических ограничений сборки;

- Сравнение вариантов исполнения плана сборки по:
- срокам изготовления заказов (и количеству просроченных заказов);
- производительности;
- загруженности сборочных подразделений;
- загруженности обеспечивающих подразделений;
- Определение потребности в покупных материалах и комплектующих;
- Функционал учета состояния производства (складов) в расчетах модуля калькулятор;

 Функционал посуточный план выпуска материалов собственного изготовления и покупных материалов;

 Функционал отчета об обеспеченности заказов материалами собственного изготовления, покупными материалами.

## **1.3 Уровень подготовки пользователя**

Пользователю рекомендуется пройти курс обучения по работе с Системой «BFG-QRM- Assembly». Также пользователь должен обладать основными навыками работы с персональным компьютером, операционной системой Windows и вэб-браузером Google Chrome актуальной версии.

**1.4 Перечень эксплуатационной документации, с которой необходимо ознакомиться пользователю**

Пользователю необходимо ознакомиться с настоящей инструкцией.

### **2 НАЗНАЧЕНИЕ И УСЛОВИЯ ПРИМЕНЕНИЯ**

## **2.1 Виды деятельности, функции, для автоматизации которых предназначено данное средство автоматизации**

Программа в составе технологии управления производственной системой предприятия на принципах «производства с быстрой реакцией» в состоянии неопределенности и изменчивости предназначена для гибкого оперативного управления сборочным производством (СП). Основной задачей программы является формирование исполнимого плана СП с учетом задаваемых ограничений, в том числе ограничений процессов СП, оборота покупных изделий и комплектующих (ПКИ). Программа позволяет производить расчеты для составления аналитически выверенных прогнозных планов выпуска продукции, учитывающие сроки выпуска заказов, дефицитные позиции, ресурсные ограничения СП и подразделений-смежников. Программный интерфейс (API) позволяет оперативно создавать заказы в системах управления производством на восполнение дефицитных позиций сборочных операций, а также транслировать информацию по изменению планов потребления ПКИ.

#### **2.2 Условия применения средства автоматизации в соответствии с назначением**

Для использования Системы пользователем необходимо наличие:

- персонального компьютера с предустановленным вэб-браузером Google Chrome (или Mozilla Firefox);

- учетной записи пользователя «BFG-QRM-Assembly»;

- доступа к системе «BFG-QRM-Assembly».

Для применения Системы должно быть обеспечено бесперебойное питание технических средств. Также должны быть обеспечены, соответствующие климатические условия, удовлетворяющие условиям санитарных правил и норм, для помещений, в которых расположено серверное оборудование, носители информации и технические средства:

- Температура по сухому термометру: от  $+10$  °C до  $+35$  °C;
- Диапазон влажности: 20-80%.

## **3 ПОДГОТОВКА К РАБОТЕ**

## **3.1 Вход в программу**

Для входа в систему необходимо:

1. Открыть экземпляр системы BFG и авторизоваться: перейти по ссылке, ввести логин/пароль, полученные от администратора системы.

2. Ввести в поля «Имя» и «Пароль» - реквизиты доступа, выданные администратором системы, после чего нажать на кнопку «Войти» (1 на Рис. 1).

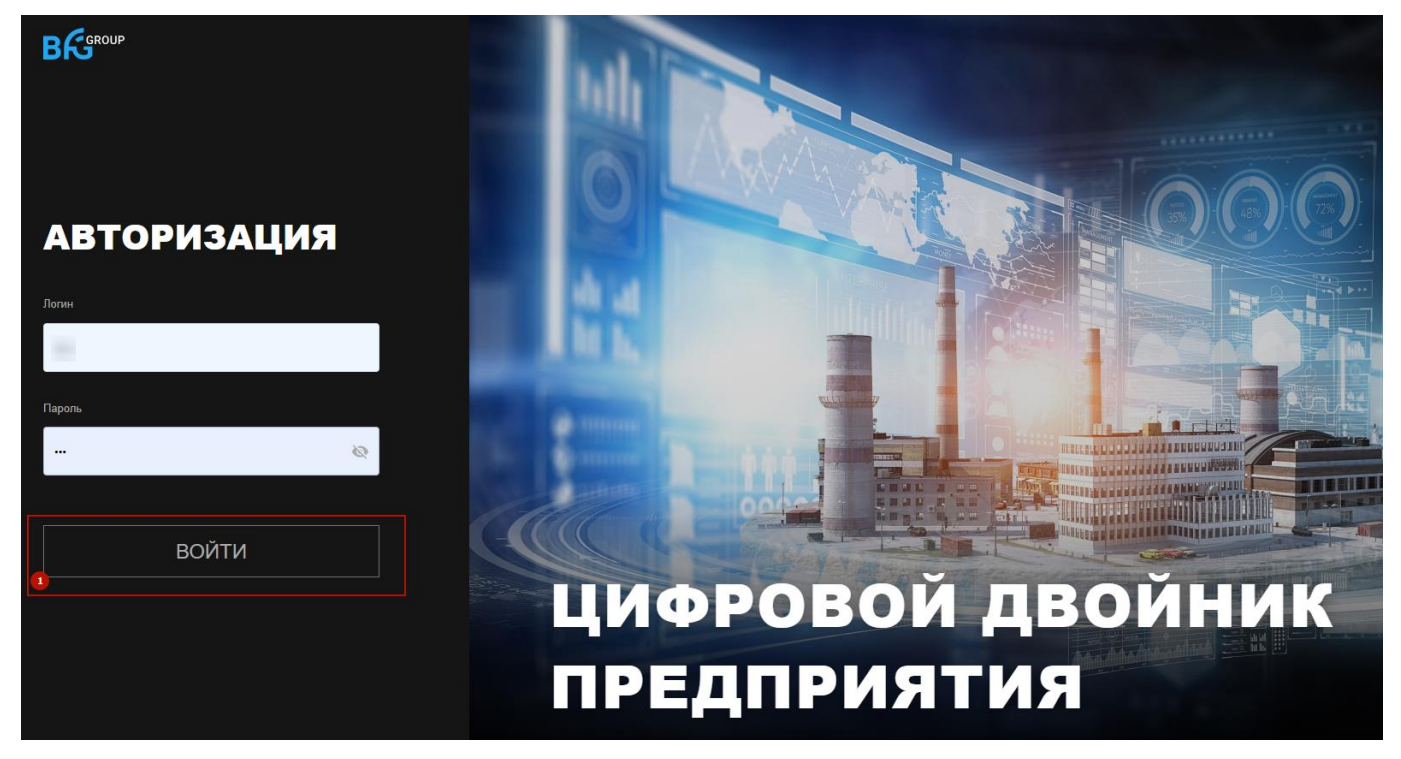

Рис. 1 – Окно авторизации системы BFG

Пример результата успешной авторизации приведен на Рис. 2 (интерфейс импорта исходных данных системы BFG).

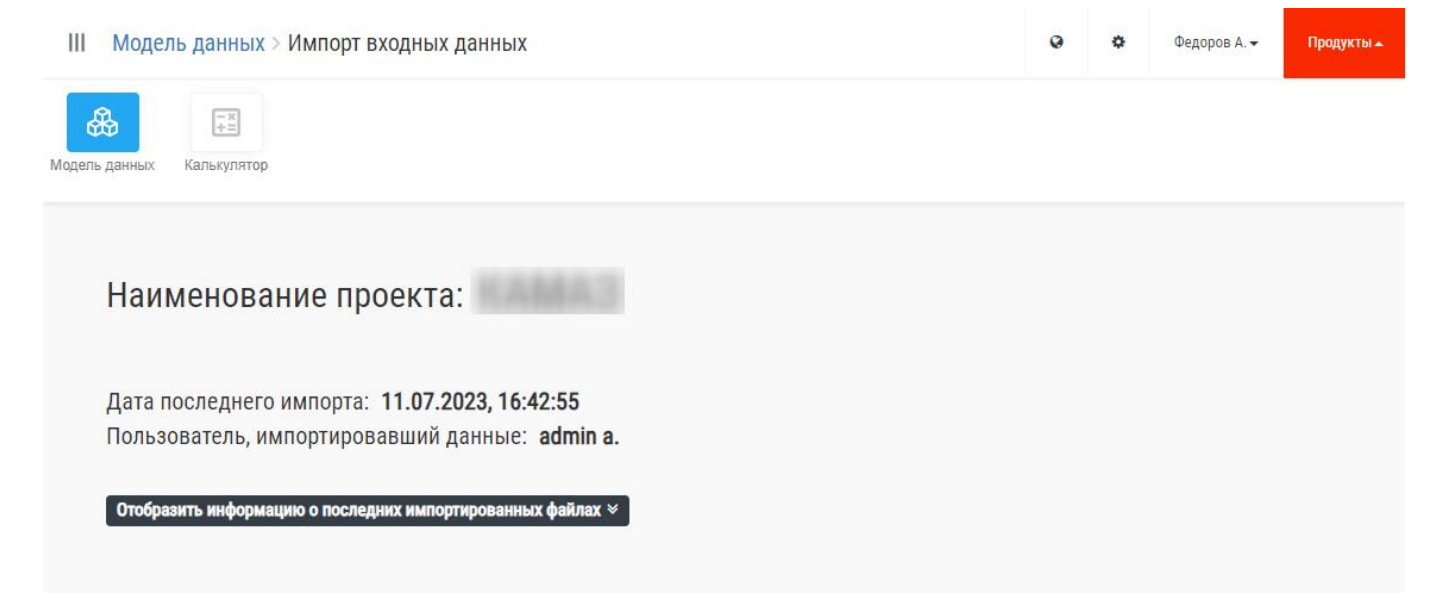

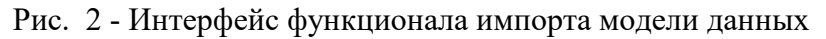

## **3.2 Общее описание интерфейсов**

Пример интерфейса главного экрана с указанием элементов приведен на Рис. 3.

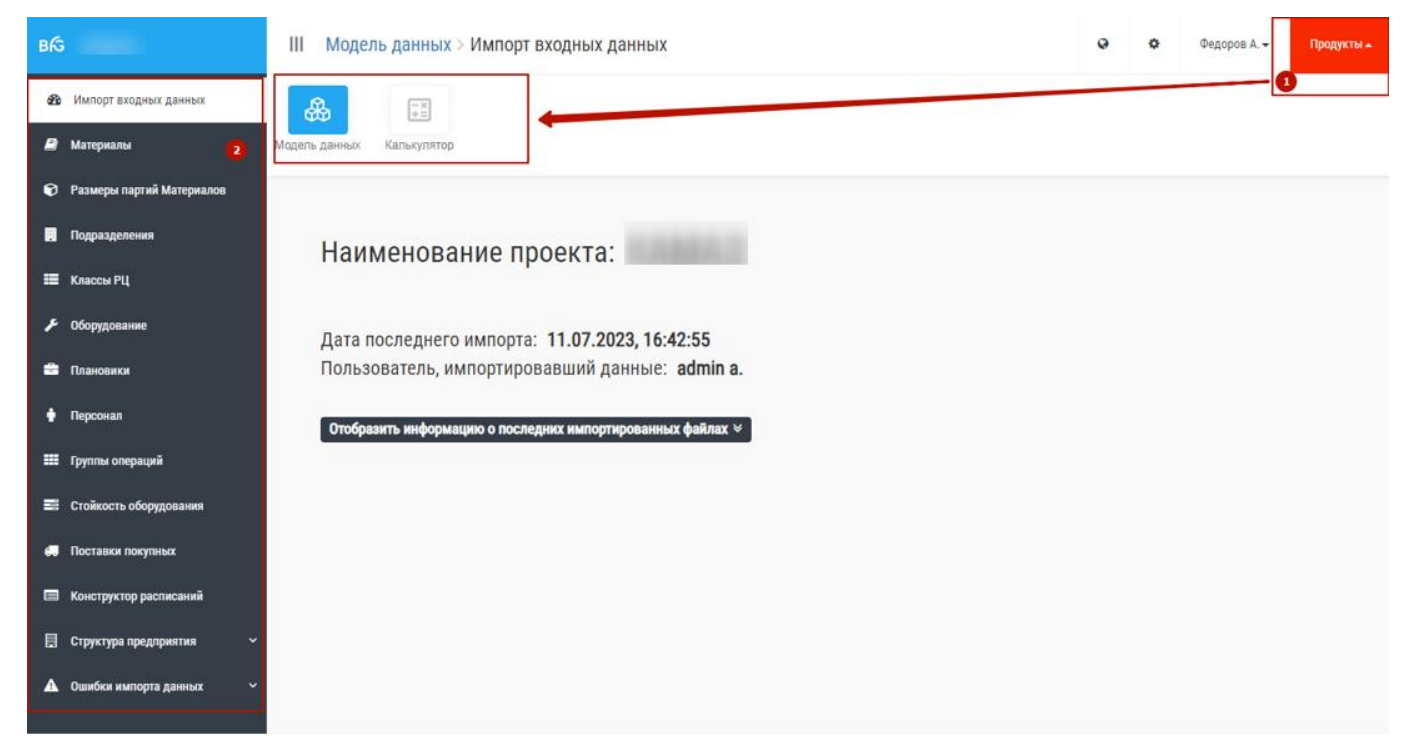

Рис. 3 - Пример интерфейса главного экрана

При нажатии на меню в левом верхнем углу появляется подменю (1 на Рис. 3). При наведении указателя мыши справа на поле с пиктограммами раскрывается контекстное меню (2 на Рис. 3). Для выбора требуемого пункта подменю необходимо навести на него курсор мыши и нажать левую кнопку.

Пример типового интерфейса рабочего экрана с указанием элементов приведен на Рис. 4.

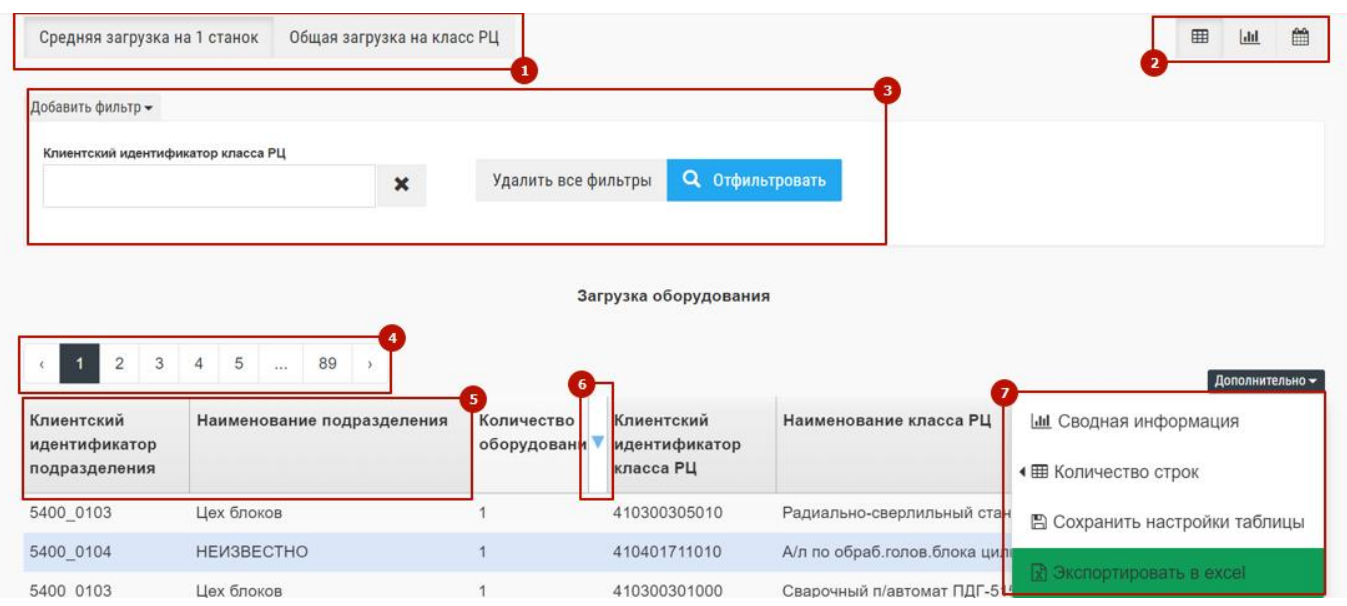

Рис. 4 – Пример интерфейса рабочего экрана

В интерфейсе системы BFG используется в основном табличное представление данных с возможностью индивидуальной настройки таблиц пользователями:

- Для ряда таблиц реализован функционал изменения содержимого таблицы (например, просмотр общей загрузки оборудования и средней загрузки на 1 станок). Для переключения между содержимым пользователю следует нажать соответствующую кнопку (1 на Рис. 4).<br>- Для переключения между режимами просмотра данных (табличный, диаграмма, по

периодам) при наличии соответствующего функционала во вкладке, пользователю следует нажать соответствующую кнопку (2 на Рис. 4). При наведении на кнопку появляется подсказка.

- Для фильтрации данных (в т.ч. на диаграммах) пользователь может нажать кнопку «Добавить фильтр», выбрать доступный фильтр, указать его значение в появившемся поле и

нажать на кнопку «Отфильтровать» (3 на Рис. 4).<br>- По умолчанию на каждой странице таблицы выводится 20 строк. Доступна возможность изменить количество строк на одной странице. Для этого пользователю необходимо нажать на кнопку «Дополнительно» а затем в появившемся меню перевести указатель мыши на пункт «Количество строк». Далее нужно из выпадающего списка выбрать требуемое количество строк и закончить выбор нажатием левой кнопки мыши (7 на Рис. 4).<br>- Для переключения страниц необходимо нажать на кнопку с номером страницы (4 на Рис.

4).

- Для сортировки по выбранному столбцу пользователь должен нажать левой клавишей по заголовку соответствующего столбца (5 на Рис. 4).

- Для изменения порядка отображения столбца в таблице пользователю требуется, нажав левой клавишей мыши на заголовок столбца, перенести его не отпуская клавишу.

- Для изменения ширины столбца нужно навести курсор мыши на границу между столбцами, при этом вид курсора изменится, нажать левую кнопку мыши и не отпуская отрегулировать ширину.<br>- Для изменения состава отображаемых столбцов пользователю необходимо навести

указатель мыши на шапку таблицы и нажать левой кнопкой мыши на стрелку в виде треугольника, направленного вниз. Затем в выпадающем списке выбрать столбцы для отображения путем нажатия на соответствующие пункты меню (6 на Рис. 4).

Для сохранения настроек таблицы пользователю следует нажать кнопку «Дополнительно», выбрать пункт «Сохранить настройки таблицы» в выпадающем списке (7 на Рис. 4).<br>- Для вывода сводной информации (сумма и среднее) по столбцу с основными данными

таблицы необходимо нажать кнопку «Дополнительно» а затем выбрать пункт «Сводная информация» (7 на Рис. 4).<br>- Для экспорта данных таблицы в Excel пользователю следует нажать кнопку

«Дополнительно», выбрать пункт «Экспортировать в excel» в выпадающем списке (7 на Рис. 4).

#### **3.3 Настройка фонда рабочего времени по сменам**

В системе BFG в ряде аналитических отчетов используется величина доступного фонда рабочего времени (ФРВ) по сменам. Фонд времени настраивается пользователем для режимов:

− При работе в 1 (одну) смену.

- − При работе в 2 (две) смены.
- − При работе в 3 (три) смены.
- − При работе в 4 (смены) смены.

Для настройки ФРВ пользователю следует нажать на значок Ф в верхней панели интерфейса (1 на Рис. 5), затем в выпадающем меню выбрать пункт «Настройки» (2 на Рис. 5).

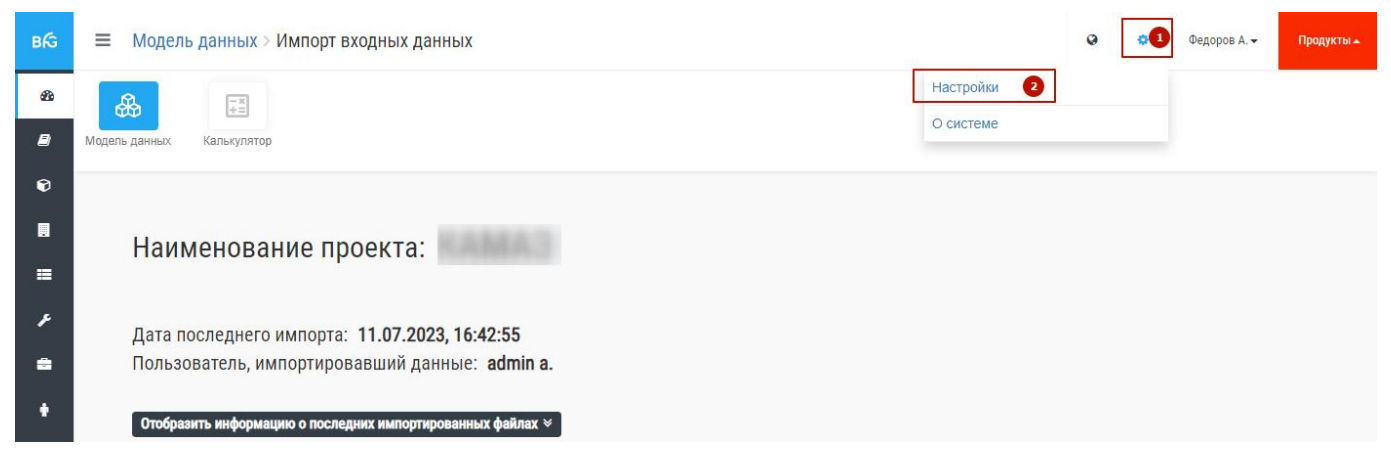

Рис. 5 – Вход в таблицу настройки фонда рабочего времени

Система предоставляет два варианта настройки фонда рабочего времени (оба варианта настраиваются в одном окне интерфейса:

- настройка единого значения ФРВ для всех месяцев года. Используется для сводной аналитики, когда не требуется привязка к конкретному календарному месяцу. Для настройки требуется нажать кнопку «Редактировать» (1 на Рис. 6), затем ввести необходимые значения ФРВ в соответствующих полях и нажать кнопку «Сохранить» (1 на Рис.7). Для выхода из режима редактирования без сохранения значений необходимо нажать кнопку «Отмена» (2 на Рис. 7);

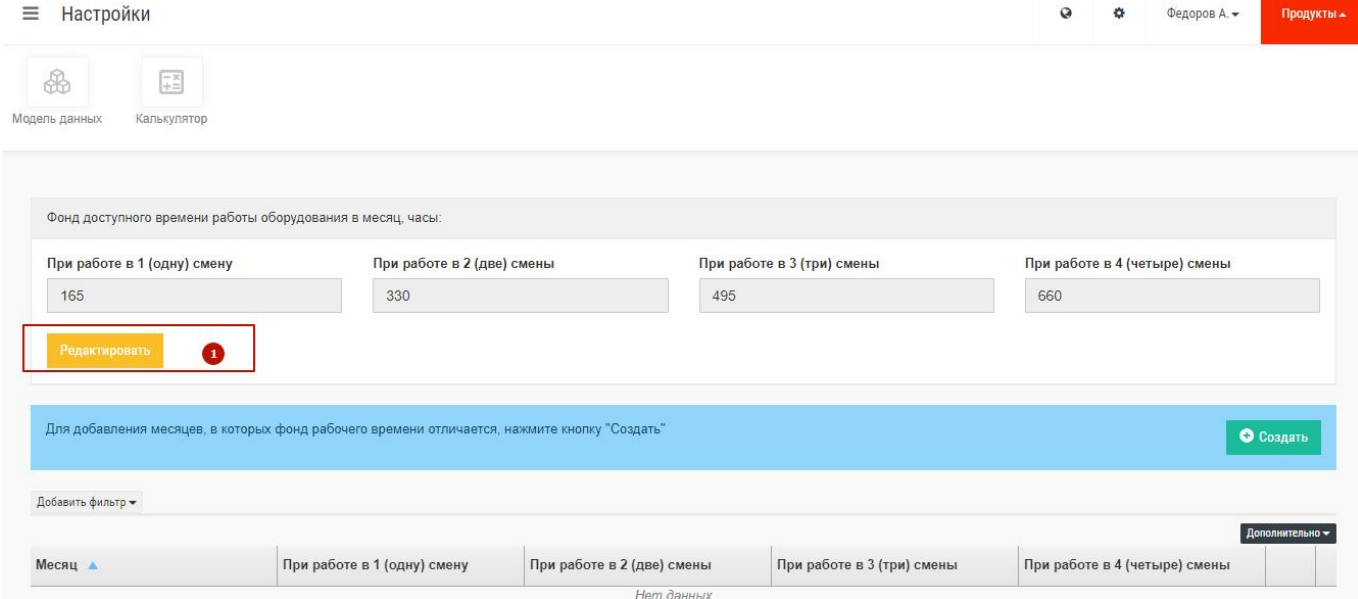

Рис. 6 – Настройка единого ФРВ начало

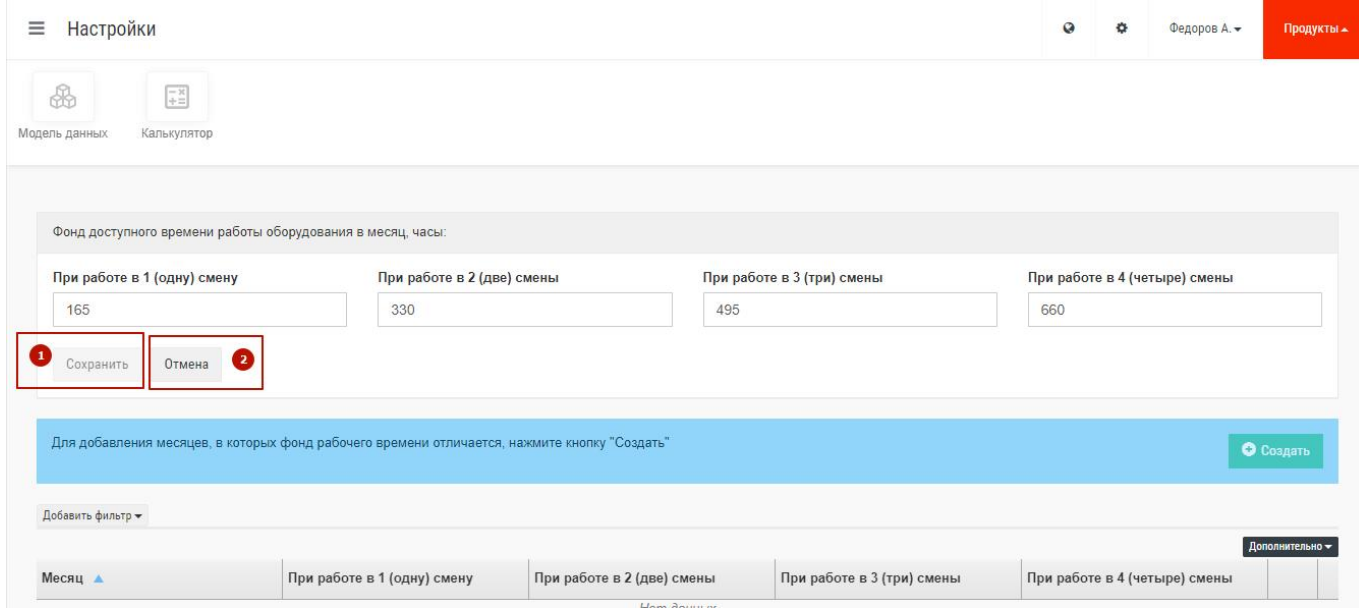

Рис. 7 – Настройка единого ФРВ ввод данных

- настройка значения ФРВ отдельно для каждого календарного месяца. Используется для детальных расчетов с привязкой к конкретным датам. Для настройки необходимо нажать кнопку «Создать» (1 на Рис. 8), затем в появившемся окне выбрать месяц и ввести необходимые значения ФРВ в соответствующих полях и нажать кнопку «Сохранить» (1 на Рис. 9). Для выхода из режима редактирования без сохранения значений необходимо нажать кнопку «Отмена» (2 на Рис. 9).

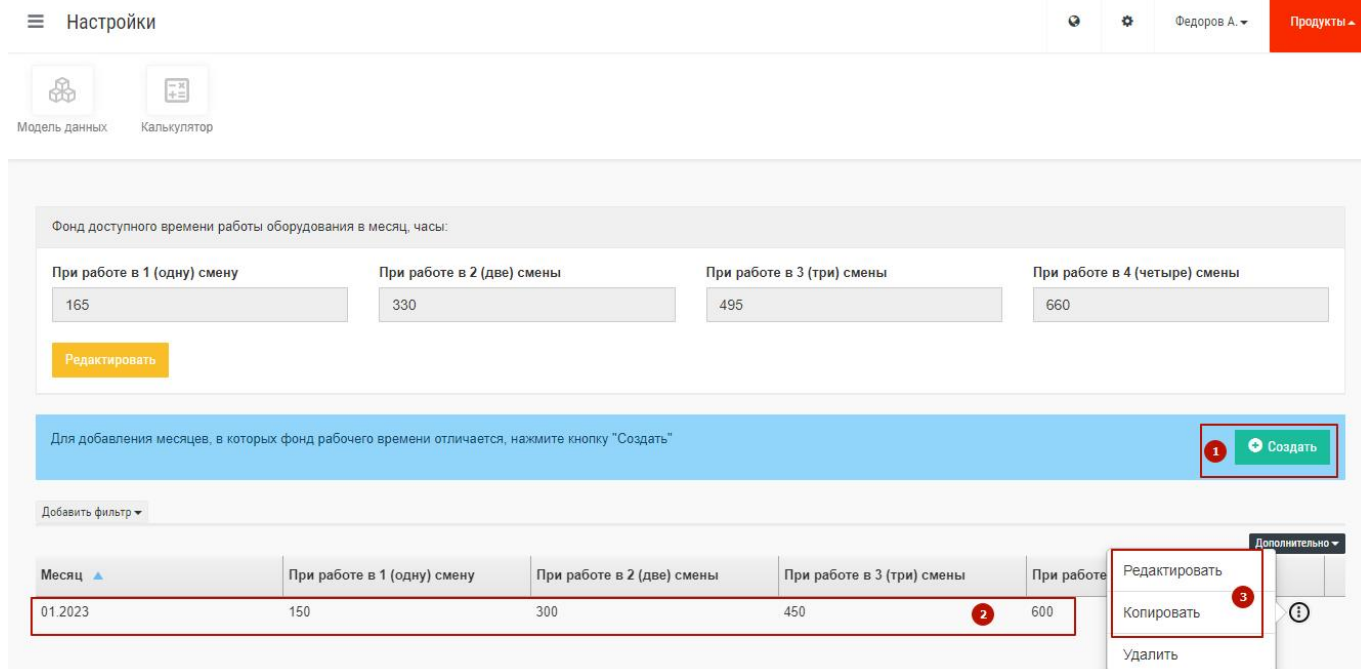

Рис. 8 – Интерфейс настройки значений ФРВ для месяцев

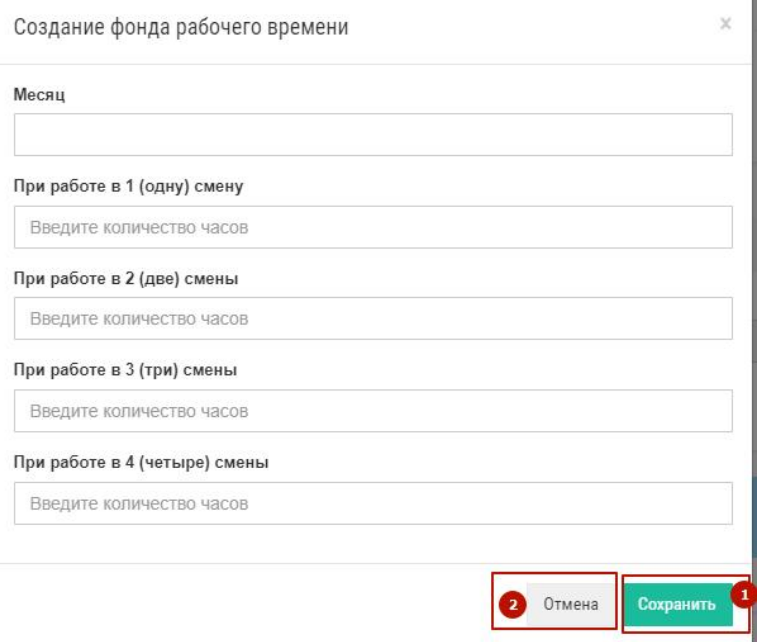

## Рис. 9 – Окно ввода значений ФРВ для конкретного месяца

После ввода значений для отдельного месяца в таблице появляется строка с соответствующими значениями (2 на Рис. 8). При необходимости доступно редактировать, копировать или удалить любую строку. Для этого следует нажать на значок и выбрать необходимое действие. (3 на Рис. 8).

### **4 ПРОСМОТР ДАННЫХ, ЗАГРУЖЕННЫХ В СИСТЕМУ BFG**

Все расчёты в системе происходят на основании данных, которые загружаются администратором или пользователем системы на подготовительном этапе. Совокупность данных, загружаемых в систему, называются модель данных и доступна для просмотра через модуль «Модель данных». Этот модуль позволяет просматривать следующие информационные разделы (справочники):

- − Материал;
- − Подразделения;
- − Классы РЦ;
- − Профессии;
- − Персонал.

Остановимся подробнее на каждом справочнике.

**Материал** – содержит конструкторские спецификации и технологические маршруты для всех загруженных номенклатурных позиций. В основной таблице указаны Код материала, наименование и чертежный номер, тип материала. Для перехода в этот справочник необходимо нажать левой кнопкой мыши на значок «BFG» в левом верхнем углу, а затем выбрать пункт меню «Материал» и подтвердить выбор левой кнопкой мыши (1 + 2 на Рис. 10).

| B <sub>6</sub>                  | III.<br><b>Модель данных</b> > Материалы                                                         |                              | $\Omega$<br>Федоров А.<br>舂 | Продукты -      |
|---------------------------------|--------------------------------------------------------------------------------------------------|------------------------------|-----------------------------|-----------------|
| <b>68</b> Импорт входных данных | Добавить фильтр -                                                                                |                              |                             |                 |
| 0<br><b>2</b> Материалы         |                                                                                                  |                              |                             |                 |
| • Размеры партий Материалов     | $3 \mid 4$<br>5 <sub>5</sub><br>$\overline{2}$<br>1<br>$735 \rightarrow$<br>$\epsilon$<br>$\sim$ |                              |                             | Дополнительно - |
| Подразделения<br>圓              | Клиентский идентификатор<br>Единица измерения<br>Материала                                       | Наименование Материала       | Тип Материала               |                 |
| <b>Е Классы РЦ</b>              | 00000000000OPTIONS_0000096358 00001                                                              | ОПЦИИ 0000096358 000010<br>€ | Комплекты                   |                 |
| Оборудование                    | 00000000000OPTIONS 0000096359 00001                                                              | ОПЦИИ 0000096359 000010      | Комплекты                   |                 |
|                                 | 00000000000OPTIONS 0000097397 00001                                                              | ОПЦИИ 0000097397 000010      | Комплекты                   |                 |
| Е Плановики                     | 00000000000OPTIONS 0000097695 00001                                                              | ОПЦИИ 0000097695 000010      | Комплекты                   |                 |
| ÷<br>Персонал                   | 00000000000OPTIONS 0000097864 00001                                                              | ОПЦИИ 0000097864 000010      | Комплекты                   |                 |
|                                 | 00000000000OPTIONS 0000098489 00001                                                              | ОПЦИИ 0000098489 000010      | Комплекты                   |                 |
| <b>Ε Γρуппы операций</b>        | 00000000000OPTIONS 0000098908 00001                                                              | ОПЦИИ 0000098908 000010      | Комплекты                   |                 |
| Е Стойкость оборудования        | 00000000000OPTIONS 0000098908 00002                                                              | ОПЦИИ 0000098908 000020      | Комплекты                   |                 |

Рис. 10 – Экранная форма справочника материалов

Здесь, как и в остальных справочниках можно использовать стандартные инструменты фильтрации, настройки параметров таблицы и перехода между страницами, которые были описан в 3-м разделе настоящего руководства.

Для перехода на страницу с деревом спецификации необходимо выбрать строку с нужным материалом и нажать на подсвеченное синим цветом наименование материала (3 на Рис. 10). Откроется экран дерева спецификации как показано на Рис. 11.

| Ξ                          | Модель данных > Материалы > Дерево спецификации. ОПЦИИ 0000096358 000010 |         |  |         |                                 |            | $\Omega$ |                  | Федоров А.                                                                                   | Продукты -      |
|----------------------------|--------------------------------------------------------------------------|---------|--|---------|---------------------------------|------------|----------|------------------|----------------------------------------------------------------------------------------------|-----------------|
| i<br>Поиск в дереве (3)    | $0 \text{ ms} 0 \vee \wedge$<br>Уровень: 1                               | $\odot$ |  | 9<br>Đ. | Спецификация<br>10 <sup>1</sup> | Покупные   |          | Критический путь | Входимость                                                                                   |                 |
|                            |                                                                          |         |  |         |                                 |            |          |                  | Спецификация для Материала ОПЦИИ 0000096358 000010<br>(00000000000OPTIONS 0000096358(000010) |                 |
|                            |                                                                          |         |  |         | (123)                           |            |          |                  |                                                                                              | Дополнительно - |
|                            | 2 0 910.52-460                                                           |         |  |         | Наименование                    | Количество |          |                  | Клиентский                                                                                   |                 |
|                            | O «Mefro Weels» Германия                                                 |         |  |         |                                 |            |          |                  | идентификатор<br>Материала                                                                   |                 |
|                            | О Без боызгопогл. шитков                                                 |         |  |         |                                 |            |          |                  |                                                                                              |                 |
|                            | О Без платформы ПРЗ                                                      |         |  |         | Детали                          |            |          |                  |                                                                                              |                 |
|                            | O KIT Po5ot.F12JZ24DD-GM01299                                            |         |  |         | 910.52-460                      |            |          |                  | Двигатель(Ограничение)                                                                       |                 |
|                            | О Магистральные                                                          |         |  |         | «Меfro Weels» Германия 1        |            |          |                  | Фирма изготовитель дисі                                                                      |                 |
| О опции 000000083581000010 | О Нархоз                                                                 |         |  |         | Без брызгопогл. щитков 1        |            |          |                  | Брызгопоглощающие щи                                                                         |                 |
|                            | О НЕ УКАЗАНО                                                             |         |  |         |                                 |            |          |                  |                                                                                              |                 |
|                            | О ОАО "Нижнекамскшина"                                                   |         |  |         | Без платформы ПРЗ               |            |          |                  | Платформа Без платфор                                                                        |                 |
|                            | О рестайлинг                                                             |         |  |         | КП Робот.F12JZ24DD-GM 1         |            |          |                  | КПП(Ограничение) КП Ро                                                                       |                 |
|                            | О согласно КД                                                            |         |  |         | (123)                           |            |          |                  |                                                                                              |                 |
|                            | О Тахограф «российского типа»                                            |         |  |         |                                 |            |          |                  |                                                                                              |                 |
|                            | O Тропики                                                                |         |  |         |                                 |            |          |                  |                                                                                              |                 |

Рис. 11 – Экранная форма дерева спецификации

На этом экране отображается иерархичная древовидная структура выбранного материала. Структура состоит из узлов, которые делятся на корневой узел и входящие в него узлы (1 и 2 на Рис. 11). Каждый узел – это номенклатурная позиция с кодом.

В экране дерева спецификации доступны следующие функции:

- поиск по дереву спецификации. Для этого необходимо в поле поиска набрать нужное наименование или чертежный номер. После окончания набора рядом с полем появится количество вхождений набранного сочетания символов в данном дереве с возможностью переходить между узлами дерева (3 на Рис. 11).

- выбор уровня вложенности, который будет отображен на дереве (4 на Рис. 11);
- переход на корневой узел дерева, позволяет вернуться к корневому узлу (5 Рис. 11);
- отобразить критический путь и близкие к нему (6 на Рис. 11);
- отобразить дополнительную информацию по узлам дерева (7 на Рис. 11);
- скрыть/показать покупные позиции на дереве (8 на Рис. 11);
- отобразить обратное дерево (9 на Рис. 11);

- отобразить полную конструкторскую спецификацию выбранной позиции (10 на Рис. 11). Таблица с данными отображается в нижней правой четверти экрана.

Кроме указанных выше возможностей пользователь может получить информацию о технологических операциях по текущей позиции. Для этого необходимо нажать на «Технологии» (1 на Рис. 12). Пример экрана показан на Рис. 12.

| i<br>Поиск в дереве                                                     | $0 \text{ m3} 0 \vee \wedge$ |  | $\odot$ | 4 | 田 | $\circledcirc$ | B-                                                            | Спецификация   | Технологии 1                                       | Критический путь                                                                                                    |
|-------------------------------------------------------------------------|------------------------------|--|---------|---|---|----------------|---------------------------------------------------------------|----------------|----------------------------------------------------|----------------------------------------------------------------------------------------------------|
|                                                                         |                              |  |         |   |   |                |                                                               |                |                                                    | Входимость                                                                                                    |
|                                                                         |                              |  |         |   |   |                |                                                               |                | башенный)                                          | Технология для ДСЕ 2 - Сборка К1-08.21 Кран башенный 2 -<br>Сборка К1-08.21 Кран башенный (2 - Сборка К1-08.21 Кран |
|                                                                         |                              |  |         |   |   |                |                                                               | Маршруты:      | Основной (79050) 2 - Сборка К1-08.21 Кран башенный | $\sim$                                                                                                    |
|                                                                         |                              |  |         |   |   |                |                                                               |                |                                                    | Дополнительно -                                                                                                    |
|                                                                         |                              |  |         |   |   |                | ● 1 - Сборка К1-08.21 Кран ба<br>K1-08.02.05.000 Onopa (K1-0  | Номер операции | Наименование<br>операции                           | Наименование<br>подразделения                                                                                       |
| О 2 - Сборка К1-08.21 Кран башенный (2 - Сборка К1-08.21 Кран башенный) |                              |  |         |   |   |                | ● К1-08.21.02.02.000 Подкос т<br>K1-08.21.03.52.000 Pacnopics | 005            | Установка башни                                    | Сборочный цех                                                                                                    |
|                                                                         |                              |  |         |   |   |                |                                                               |                |                                                    |                                                                                                    |

Рис. 12 – Экранная форма дерева спецификации: технология

Чтобы получить подробную информацию о технологии необходимо нажать на значок (2 на Рис. 12). После нажатия откроется новое окно. Пример экрана на Рис. 13.

|                                                        |                   | Материал: ГИДРОШЛАНГ ВЫСОКОГО ДАВЛЕНИЯ(65222-3408020-50) (Шифр: ШТ). Маршрут: (38183956) 652220340802050000 |                             |                           |                                         |                              |          |          | Дополнительно - |
|--------------------------------------------------------|-------------------|----------------------------------------------------------------------------------------------------|-----------------------------|---------------------------|-----------------------------------------|------------------------------|----------|----------|-----------------|
| <b>Клиентский</b><br>идентификат<br>группы<br>операций | Номер<br>операции | Наименование<br>операции                                                                                    | Наименование<br>подразделен | Наименование<br>класса РЦ | Клиентский<br>идентификат<br>цехозахода | Тшт.(Тосн. +<br>Твспом.), ч. | Тп-з, ч. | Тнал, ч. | Персонал        |
|                                                        | 000               | ПОКУПНОЕ                                                                                                    | L3                          | 2300                      | 65222034080205(0                        |                              |          |          |                 |
|                                                        |                   |                                                                                                    |                             |                           |                                         |                              |          |          | Закрыть         |

Рис. 13 – Экранная форма дерева спецификации: подробная технология

Пользователь также может получить информацию о критическом пути всех позиций спецификации (1 на Рис. 14).

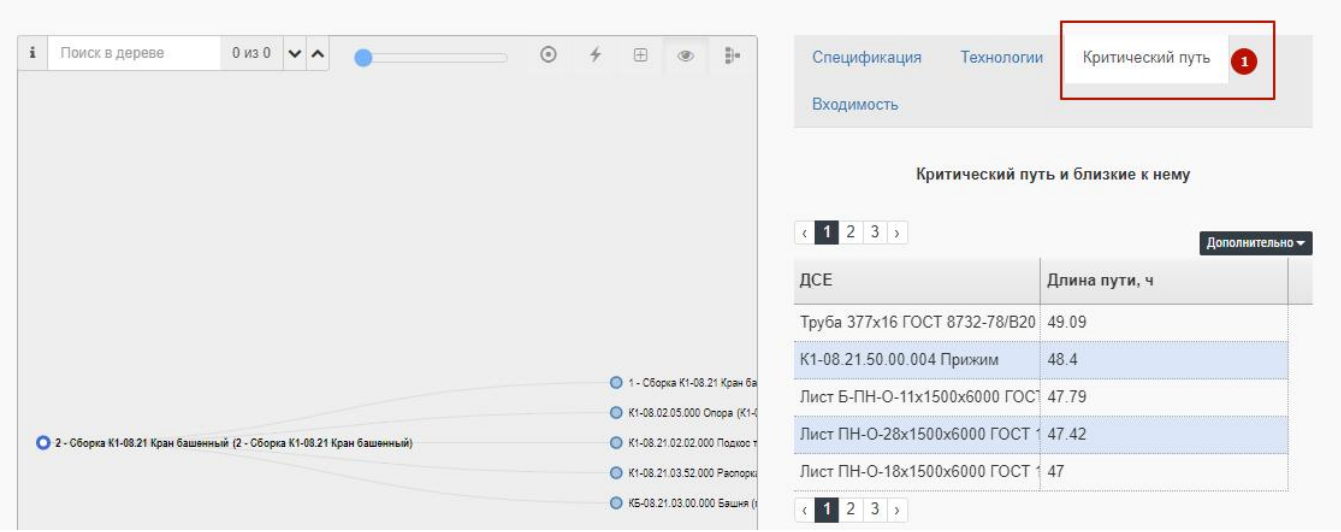

Рис. 14 – Экранная форма дерева спецификации: критический путь

Еще одним очень полезным функционалом является «Входимость». Она показывает в какие позиции номенклатуры из загруженной модели данных входит текущая позиция. Т.е. функциональность показывает все позиции, где она есть в составе спецификации (1 на Рис. 15).

| $0$ из $0 \vee \wedge$<br>i<br>Поиск в дереве                           | $\odot$ 4 | 田 | $\circledcirc$                | $\frac{1}{2}$ | Спецификация                 | Технологии              | Критический путь                                                                                                    |
|-------------------------------------------------------------------------|-----------|---|-------------------------------|---------------|------------------------------|-------------------------|----------------------------------------------------------------------------------------------------|
|                                                                         |           |   |                               |               | Входимость<br>$\blacksquare$ |                         |                                                                                                    |
|                                                                         |           |   |                               |               |                              | К1-08.21 Кран башенный) | Список верхнеуровневых сборок для ДСЕ 2 - Сборка К1-08.21<br>Кран башенный_2 - Сборка К1-08.21 Кран башенный (2 - Сборка<br>Дополнительно - |
|                                                                         |           |   |                               |               | Наименование                 | Количество              | Шифр                                                                                                    |
|                                                                         |           |   |                               |               | 3.1 - Сборка К1-08.21 1      |                         | 3.1 - Сборка К1-08.21                                                                                                    |
|                                                                         |           |   | ● 1 - Сборка К1-08.21 Кран ба |               |                              |                         |                                                                                                    |
|                                                                         |           |   | K1-08.02.05.000 Onopa (K1-0   |               |                              |                         |                                                                                                    |
| О 2 - Сборка К1-08.21 Кран башенный (2 - Сборка К1-08.21 Кран башенный) |           |   | ● К1-08.21.02.02.000 Подкос т |               |                              |                         |                                                                                                    |
|                                                                         |           |   | ● K1-08.21.03.52.000 Распорка |               |                              |                         |                                                                                                    |
|                                                                         |           |   | ● КБ-08.21.03.00.000 Башня (  |               |                              |                         |                                                                                                    |

Рис. 15 – Экранная форма дерева спецификации: входимость

**Подразделения** – содержит полный список подразделений, которые входят в модель данных компании.В таблице указаны наименование подразделения и клиентский идентификатор подразделения. Для перехода в этот справочник необходимо нажать левой кнопкой мыши на значок «BFG» в левом верхнем углу, а затем выбрать пункт меню «Подразделения» и подтвердить выбор нажатием левой кнопки мыши (1 + 2 на Рис. 16).

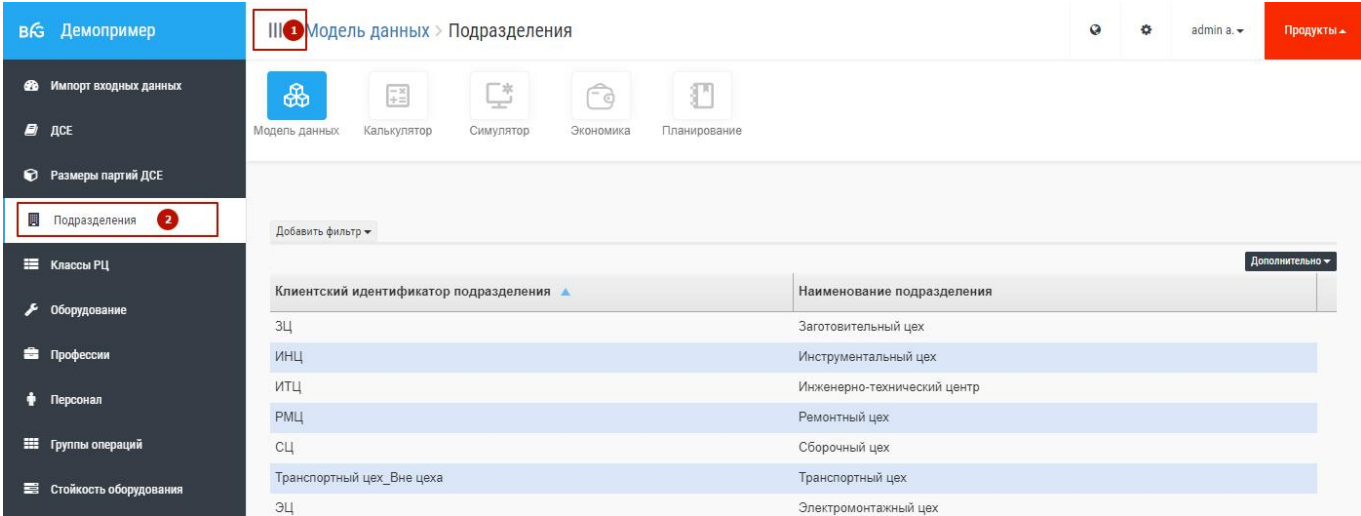

Рис. 16 – Экранная форма справочника подразделений

**Классы РЦ** - содержит перечень используемых классов РЦ, оборудования, его количества и данных подразделения, в котором находится оборудование. В основной таблице указаны данные о классах РЦ. Для перехода в этот справочник необходимо нажать левой кнопкой мыши на значок «BFG» в левом верхнем углу, а затем выбрать пункт меню «Классы РЦ» и подтвердить выбор нажатием левой кнопки мыши  $(1 + 2$  на Рис. 17).

|   | в Демопример                     | III • Модель данных > Классы РЦ                                          |                            |                                | admin a. | Продукты -      |
|---|----------------------------------|--------------------------------------------------------------------------|----------------------------|--------------------------------|----------|-----------------|
| æ | Импорт входных данных            | ₩<br>P<br>$\frac{-x}{+x}$                                                | Fa                         |                                |          |                 |
|   | $\mathbf{B}$ ACE                 | Модель данных<br>Калькулятор<br>Симулятор                                | Экономика<br>Планирование  |                                |          |                 |
|   | • Размеры партий ДСЕ             |                                                                          |                            |                                |          |                 |
|   | Подразделения                    | Добавить фильтр -                                                        |                            |                                |          |                 |
|   | $\bullet$<br><b>IE</b> Классы РЦ |                                                                          |                            |                                |          |                 |
|   |                                  |                                                                          |                            |                                |          |                 |
|   | • Оборудование                   | $5 \t 6$<br>$2 \quad 3$<br>1<br>$\overline{4}$                           |                            |                                |          | Дополнительно - |
|   |                                  | Клиентский идентификатор класса РЦ ▲                                     | Наименование подразделения | Количество единиц оборудования |          |                 |
|   | • Профессии                      | 0841-1514 Приспособление для сборки пояса секции Є Заготовительный цех   |                            |                                |          |                 |
|   | Персонал                         | 0841-1521 Приспособление для сборки и сварки из уго Заготовительный цех  |                            |                                |          |                 |
|   |                                  | 0850-0656 Присп-е для сб. БАЛОК нижних поясов стре Заготовительный цех   |                            |                                |          |                 |
|   | <b>НИ</b> Группы операций        | 0850-1620 Стенд для испытания грузовой К1-08.21.60. Электромонтажный цех |                            |                                |          | ÷               |
|   | Е Стойкость оборудования         | 10-ти шпиндельный сверлильный станок 2170МС19                            | Электромонтажный цех       |                                |          |                 |
|   |                                  | 4-х шпиндельный вертикально-расточной станок                             | Электромонтажный цех       |                                |          |                 |
|   | <b>68</b> Поставки МиК           | Агрегатный станок для подрезки поясов                                    | Заготовительный цех        |                                |          |                 |

Рис. 17 – Экранная форма справочника классов РЦ

Существует возможность просмотра детализации по каждому РЦ в разрезе оборудования, которое входит в РЦ, с инвентарными номерами. Для перехода в новое окно необходимо нажать на значок в нужной строке, а затем выбрать пункт «Детализация оборудования" (1 на Рис. 18).

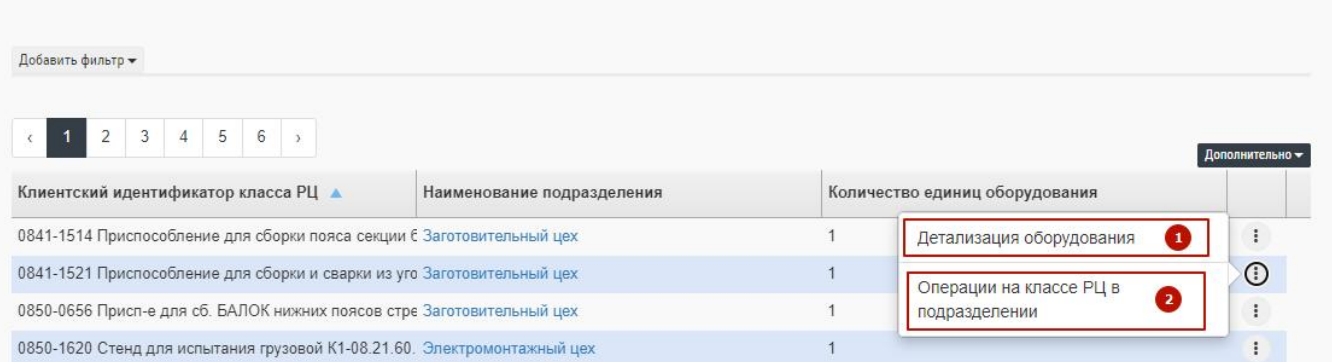

Рис. 18 – Экранная форма справочника классов РЦ: детализация

### После выбора откроется новое окно, пример которого можно увидеть на Рис. 19.

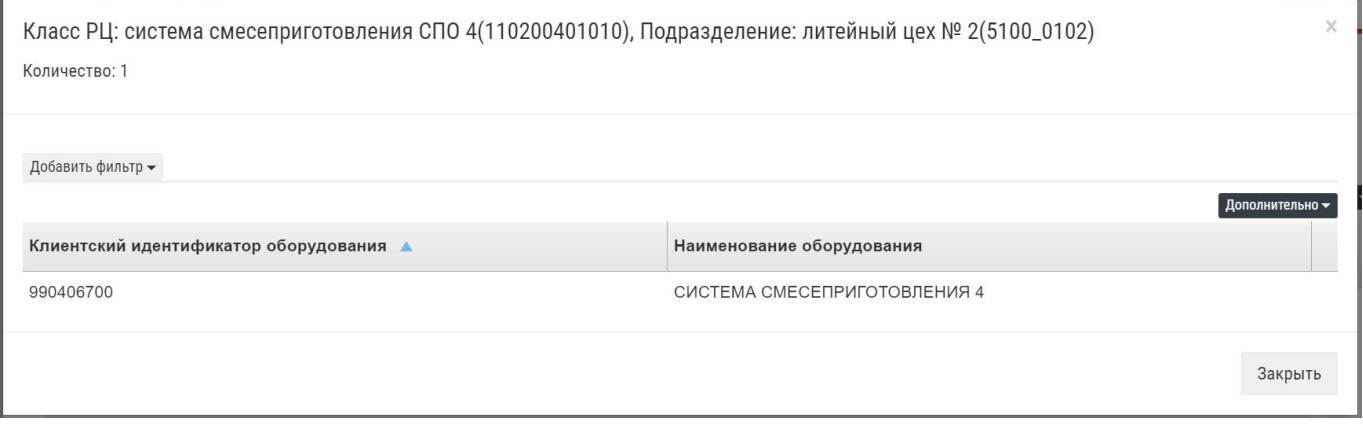

Рис. 19 – Экранная форма справочника классов РЦ: оборудование

Есть также возможность просмотра детализации операций, которые исполняются на классе РЦ в подразделении. Для перехода в новое окно необходимо нажать на значок В в нужной строке, а затем выбрать пункт «Операции на классе РЦ в подразделении" (2 на Рис. 18). После выбора откроется новое окно, пример которого можно увидеть на Рис. 20.

| Класс РЦ: система смесеприготовления СПО 4(110200401010), Подразделение: литейный цех № 2(5100_0102)<br>Всего операций: 122 |                          |                                      |                                     |                                     |                   |                       |                              |              | $\times$        |
|----------------------------------------------------------------------------------------------------|--------------------------|--------------------------------------|-------------------------------------|-------------------------------------|-------------------|-----------------------|------------------------------|--------------|-----------------|
| Добавить фильтр -                                                                                                    |                          |                                      |                                     |                                     |                   |                       |                              |              |                 |
| $\overline{2}$                                                                                                    | 5<br>3<br>$\overline{4}$ | $\overline{7}$<br>6<br>$\rightarrow$ |                                     |                                     |                   |                       |                              |              | Дополнительно - |
| Клиентский<br>идентифик<br>Материала                                                                                        | Шифр<br>Материала        | Наименова<br>Материала               | Основной /<br>альтернати<br>маршрут | Клиентский<br>идентифик<br>операции | Номер<br>операции | Наименова<br>операции | Тшт.(Тосн. +<br>Твспом.), ч. | Тпз, ч.      | Тнал, ч.        |
| 0004591347012 ШТ                                                                                                    |                          | ШНКФ453461.7 Основной                |                                     | 50574573 0004 01906                 |                   | Приготовление 0.0033  |                              | $\circ$      | $\mathbf{0}$    |
| 0014001701040 ШТ                                                                                                    |                          | <b>КРЫШКА ПОДІ Основной</b>          |                                     | 50171439 0014 01010                 |                   | Приготовление 0.0033  |                              | $\mathbf{0}$ | $\mathbf{0}$    |
| 0740001008023 ШТ                                                                                                    |                          | КОЛЛЕКТОР(74 Основной                |                                     | 50173730 0740 01030                 |                   | Изготовление ф 0.0028 |                              | $\Omega$     | $\circ$         |
| 0740001008023 ШТ                                                                                                    |                          | КОЛЛЕКТОР(74 Основной                |                                     | 50173730 0740 01010                 |                   | Приготовление 0.013   |                              | $\mathbf{0}$ | $\mathbf{0}$    |
| 0740001029176 ШТ                                                                                                    |                          | КОРПУС ЗАДН Основной                 |                                     | 50169196 0740 01005                 |                   | Приготовление 0.0021  |                              | $\Omega$     | $\circ$         |

Рис. 20 – Экранная форма справочника классов РЦ: операции

**Оборудование** – содержит список всего оборудования, которое входит в модель данных с указанием инвентарных номеров, подразделения и класса РЦ. Для перехода в этот справочник необходимо нажать левой кнопкой мыши на значок «BFG» в левом верхнем углу, а затем выбрать пункт меню «Оборудование» и подтвердить выбор нажатием левой кнопки мыши (1 + 2 на Рис. 21).

| B <sub>G</sub><br>Демопример    | III <sup>I</sup> Модель данных >                 | Оборудование                       |                                           | Q                                                 | admin $a.$<br>Продукты -     |
|---------------------------------|--------------------------------------------------|------------------------------------|-------------------------------------------|---------------------------------------------------|------------------------------|
| Импорт входных данных<br>☎      | ₩<br>$\frac{-x}{+x}$                             | P<br>$\epsilon$                    | T                                         |                                                   |                              |
| $B$ $ACE$                       | Калькулятор<br>Модель данных                     | Симулятор<br>Экономика             | Планирование                              |                                                   |                              |
| Размеры партий ДСЕ<br>ø         |                                                  |                                    |                                           |                                                   |                              |
| Подразделения                   | Добавить фильтр -                                |                                    |                                           |                                                   |                              |
| <b>E Классы РЦ</b>              |                                                  |                                    |                                           |                                                   |                              |
| $\epsilon$<br>Оборудование<br>Ø | $1 \mid 2 \mid$<br>3<br>$4\quad 5$<br>$\epsilon$ | $11 \rightarrow$<br>$\sim$         |                                           |                                                   | Дополнительно -              |
| • Профессии                     | Клиентский идентификатор<br>оборудования ▲       | Наименование оборудования          | Клиентский идентификатор<br>подразделения | Наименование подразделения Наименование класса РЦ |                              |
| Персонал                        | 0131d2c83b449308d216                             | Стол слесарный/Ремонтный цех N РМЦ |                                           | Ремонтный цех                                     | Стол слесарный               |
|                                 | 03392123dc2cebec74be                             | Стол слесарный/Сборочный цех № СЦ  |                                           | Сборочный цех                                     | Стол слесарный               |
| 華<br>Группы операций            | 0418277c0ef2a64d05c2                             | Стол слесарный/Сборочный цех Л СЦ  |                                           | Сборочный цех                                     | Стол слесарный               |
| Е Стойкость оборудования        | 056e7623d65ad5529938                             | Стол слесарный/Сборочный цех № СЦ  |                                           | Сборочный цех                                     | Стол слесарный               |
|                                 | 072fece2736980f51c7f                             | Ножницы кривошипные листовые ЗЦ    |                                           | Заготовительный цех                               | Ножницы кривошипные листовые |
| <b>48 Поставки МиК</b>          | 0ea9632d567d7c08e626                             | Стол сборочный/Электромонтажн ЭЦ   |                                           | Электромонтажный цех                              | Стол сборочный               |

Рис. 21 – Экранная форма справочника оборудования

**Профессии** – содержит перечень профессий, которые входят в модель и количество персонала по каждой профессии. Для перехода в этот справочник необходимо нажать левой

кнопкой мыши назначок «BFG» в левом верхнем углу, а затем выбрать пункт меню «Оборудование» и подтвердить выбор нажатием левой кнопки мыши  $(1 + 2$  на Рис. 22).

| <b>В</b> Демопример             | <b>Модель данных</b> > Профессии<br><b>IIA</b>         |                               | $\Omega$<br>admin $a. \rightarrow$<br>舂<br>Продукты - |
|---------------------------------|--------------------------------------------------------|-------------------------------|-------------------------------------------------------|
| <b>66</b> Импорт входных данных | Ç<br>$\delta$<br>$\frac{-\times}{+ \equiv}$<br>Êg      | $\mathbb{T}$                  |                                                       |
| $B$ $ACE$                       | Модель данных<br>Калькулятор<br>Симулятор<br>Экономика | Планирование                  |                                                       |
| • Размеры партий ДСЕ            |                                                        |                               |                                                       |
| Подразделения                   | Добавить фильтр -                                      |                               |                                                       |
| <b>E</b> Классы РЦ              |                                                        |                               | Дополнительно -                                       |
| • Оборудование                  | Клиентский идентификатор профессии ▲                   | Наименование профессии        | Количество сотрудников профессии                      |
|                                 | KV3                                                    | Кузнец                        | 10                                                    |
| Профессии<br>$\bullet$          | ОДК                                                    | Оператор дробеструйной камеры | $\overline{8}$                                        |
| ٠<br>Персонал                   | OTP                                                    | Оператор термической резки    | 10                                                    |
|                                 | PE3                                                    | Резчик                        | 15                                                    |
|                                 |                                                        |                               |                                                       |
| <b>НЕ</b> Группы операций       | PP                                                     | Разнорабочий                  | 44                                                    |

Рис. 22 – Экранная форма справочника профессий

Также пользователю доступен просмотр **Групп операций** и **Стойкости оборудования**, если данные были импортированы в Систему, для этого необходимо нажать левой кнопкой мыши на значок «BFG» в левом верхнем углу, а затем выбрать соответствующий пункт меню  $(1 + 2(nm))$ 3) на Рис. 23)

| <b>B</b> | KAMA3                                                  | <b>III Модель данных</b> > Группы операций |                         |                   |           |                         |                          |                        |                 | $\circ$                                                                                                    | Федоров А.<br>舂 | Продукты -           |
|----------|--------------------------------------------------------|--------------------------------------------|-------------------------|-------------------|-----------|-------------------------|--------------------------|------------------------|-----------------|----------------------------------------------------------------------------------------------------|-----------------|----------------------|
|          | <b>68</b> Импорт входных данных                        |                                            |                         |                   |           |                         |                          |                        |                 | В таблице отображены группы операций, заданные при импорте входных данных. Операции одной группы выполняются на одной наладке оборудования. |                 |                      |
|          | <b>В</b> Материалы                                     | Добавить фильтр ▼                          |                         |                   |           |                         |                          |                        |                 |                                                                                                    |                 |                      |
| ◐        | Размеры партий Материалов                              |                                            |                         |                   |           |                         |                          |                        |                 |                                                                                                    |                 | Дополнительно -      |
| 圓        | Подразделения                                          | Клиентский<br>идентифик                    | Клиентский<br>идентифик | Homep<br>операции | Альтернат | Клиентский<br>идентифик | Основной /<br>альтернати | Наименова<br>Материала | Номер<br>отдела | Наименова<br>отдела                                                                                                    | Номер<br>завода | Завод<br>потребитель |
|          | <b>E Классы РЦ</b>                                     | группы<br>операций ▲                       | операции                |                   |           | маршрута                | маршрут<br>Нет данных    |                        |                 |                                                                                                    | потребителя     |                      |
|          | • Оборудование                                         |                                            |                         |                   |           |                         |                          |                        |                 |                                                                                                    |                 |                      |
| ٠        | <b>В</b> Плановики<br>Персонал                         |                                            |                         |                   |           |                         |                          |                        |                 |                                                                                                    |                 |                      |
|          | ◙<br><b>Н</b> Группы операций                          |                                            |                         |                   |           |                         |                          |                        |                 |                                                                                                    |                 |                      |
|          | Е Стойкость оборудования<br>$\overline{\phantom{a}}$ 3 |                                            |                         |                   |           |                         |                          |                        |                 |                                                                                                    |                 |                      |

Рис. 23 – Экранная форма справочника групп операций

## **5 ПЛАН ЗАКАЗОВ**

Все действия с планами происходят в соответствующем окне. Перейти в это окно можно через пункт меню «План заказов» модуля «Калькулятор» (1 на Рис. 24).

| в С Демопример                 | $\mathbf{III}$<br>Модель данных > Профессии |                               |                        | $\bullet$<br>٠                   | admin a.<br>Продукты - |
|--------------------------------|---------------------------------------------|-------------------------------|------------------------|----------------------------------|------------------------|
| <b>В Импорт входных данных</b> | ₩<br>国                                      | $\widehat{\neg}$<br>-200<br>ᅮ | $\mathbb{C}$           |                                  |                        |
| $\Box$ $ACE$                   | Модель данных<br>Калькулятор                | Экономика<br>Симулятор        | Планирование           |                                  |                        |
| • Размеры партий ДСЕ           | План заказов                                |                               |                        |                                  |                        |
| Подразделения                  | Добавить филі<br>Изменения ▶                |                               |                        |                                  |                        |
| Е Классы РЦ                    | Расчеты •                                   |                               |                        |                                  | Дополнительно -        |
| • Оборудование                 | Клиентский                                  | ессии д                       | Наименование профессии | Количество сотрудников профессии |                        |

Рис. 24 – План заказов вход

Пример основного экрана интерфейса работы с заказами показан на Рис. 25.

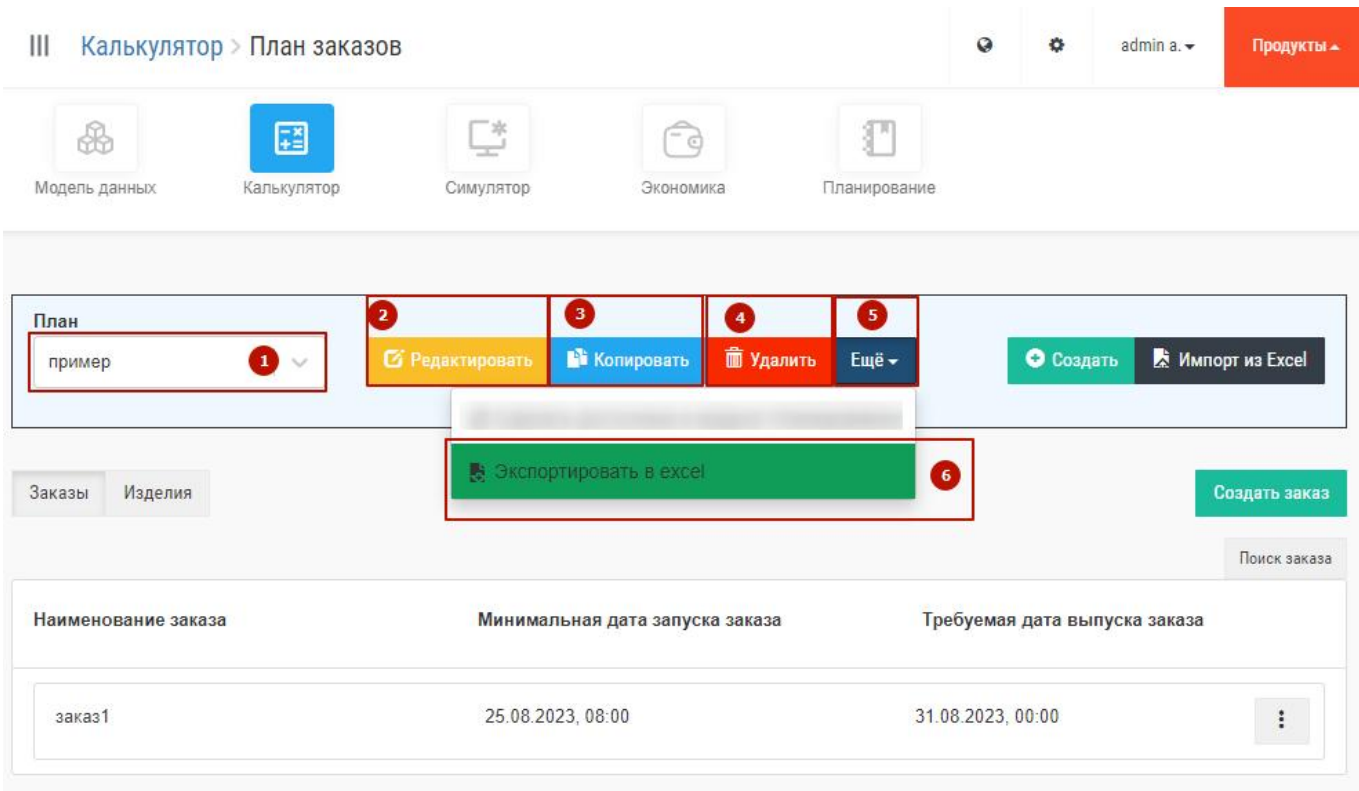

Рис. 25 – План заказов основной экран

## **5.1 Операции над планом**

Система позволяет осуществлять следующие действия с планами:

**- Выбор необходимого плана.** Для выбора плана нужно в поле «План» нажать на стрелку «вниз» (1 на Рис. 25), выбрать строку с нужным планом и подтвердить выбор нажатием клавиши «Enter» или левой кнопки мыши.

**- Редактирование наименования плана.** Для редактирования наименования нужно нажать на кнопку «Редактировать», затем в появившемся окне ввести новое наименование плана и нажать на кнопку «Сохранить» (2 на Рис. 25). Для выхода из появившегося окна без сохранения необходимо нажать левой кнопкой мыши в любом месте экрана вне этого окна.

**- Копирование плана.** Для копирования плана нужно нажать на кнопку «Копировать» (3 на Рис. 25). Система скопирует план и добавит в название плана окончание «Копия\_0». Затем название плана можно будет отредактировать.

**- Удаление плана.** Для удаления плана нужно нажать на кнопку «Удалить» (4 на Рис. 25). После нажатия кнопки появится новое окно с запросом на подтверждение удаления плана. Для удаления необходимо нажать кнопку «Да», для отмены действия нажать в «Нет».

**- Экспорт плана в Excel.** Для экспорта текущего плана в Excel, необходимо нажать на кнопку «Еще», а затем в появившемся меню нажать на кнопку «Экспортировать в Excel»  $(5 + 6$  на Рис. 25). После этого в правом нижнем углу появится увеломление о соответствующем действии.

**- Создание шапки плана в интерфейсе**. Для создания шапки плана необходимо нажать на кнопку «Создать», ввести в появившемся поле название плана и нажать кнопку «Сохранить»  $(1 + 2 + 3)$  на Рис. 26). После этого откроется экран создания плана.

Пример экрана показан на Рис. 27. План создан, необходимо наполнить его заказами.

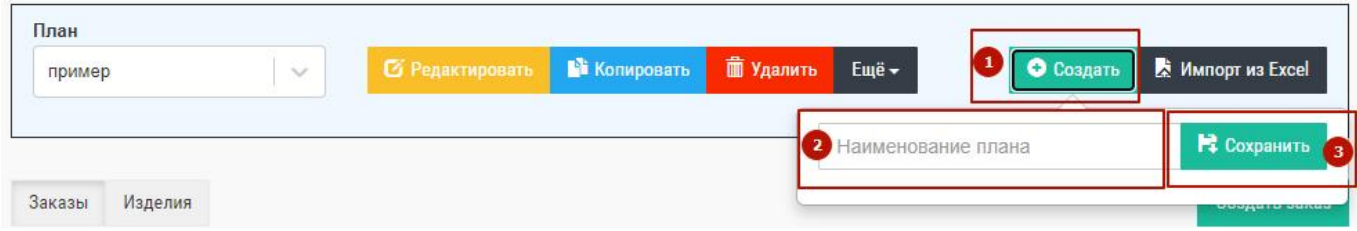

Рис. 26 – Создание шапки плана

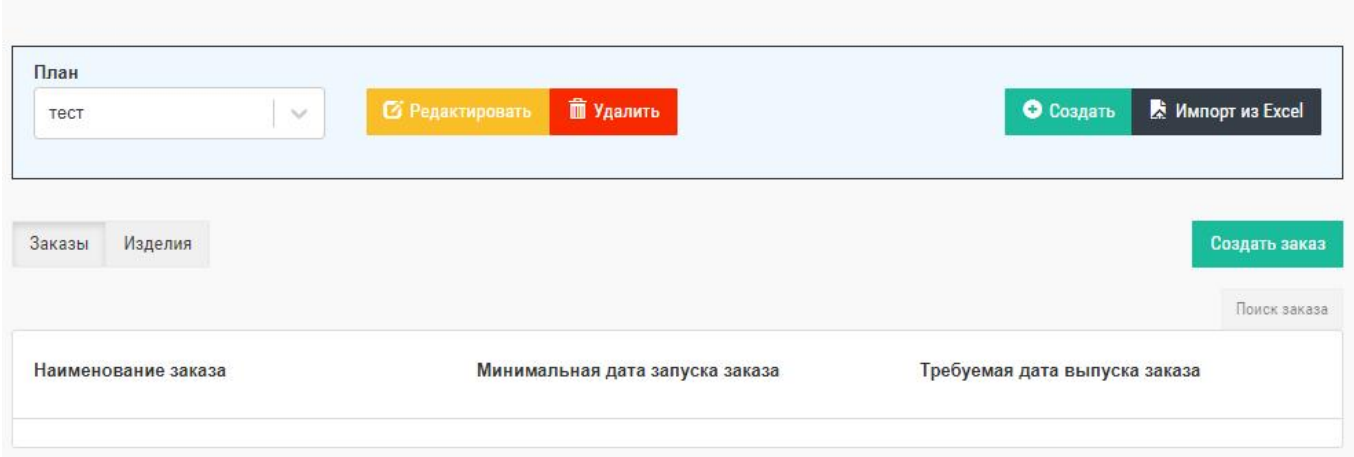

Рис. 27 – Вид шапки плана

**- Импорт плана из файла.** В большинстве случаев загрузка плана осуществляется автоматически интеграционной системой. В этом случае при входе в интерфейс управления планами пользователь стразу видит таблицу с существующими планами.

В случае необходимости загрузки плана в ручном режиме пользователю следует:

1) Сформировать план в файле Excel. Описание структуры полей приведено в Таблица 2 - Описание структуры файла плана.

| Наименование поля | Тип<br>данных                                | Ограничения       | Описание                                       |
|-------------------|----------------------------------------------|-------------------|------------------------------------------------|
| <b>ORDER</b>      | Строка                                       | Обязательное поле | Наименование заказа                            |
| <b>CODE</b>       | Строка                                       | Обязательное поле | Идентификатор изделия                          |
| <b>AMOUNT</b>     | Число<br>$\mathbf{c}$<br>плавающей<br>точкой | Обязательное поле | изделий в<br>Количество<br>указанных<br>заказе |
| DATE FROM         | Дата                                         | Обязательное поле | Дата запуска заказа в производство             |
| DATE TO           | Дата                                         | Обязательное поле | Дата выпуска заказа                            |

Таблица 2 - Описание структуры файла плана

Пример файла приведен на Рис. 28.

| B                                                                  |                               | D             |                                            |                |
|--------------------------------------------------------------------|-------------------------------|---------------|--------------------------------------------|----------------|
| <b>ORDER</b>                                                       | <b>CODE</b>                   | <b>AMOUNT</b> | <b>DATE FROM</b>                           | <b>DATE TO</b> |
| 2023-05-29 96306 10 н/х май 549000000005387000                     | 549000000005387000 0000096306 |               | 15 2023-05-29 07:00:00 2023-05-29 22:00:00 |                |
| 2023-05-29 96338 10 33017 Туркменистан май 652250000001422002      | 652250000001422002 0000096338 |               | 1 2023-05-29 07:00:00 2023-05-29 22:00:00  |                |
| 2023-05-29 96902_10 н/х май 654000000391148000                     | 654000000391148000 0000096902 |               | 1 2023-05-29 07:00:00 2023-05-29 22:00:00  |                |
| 2023-05-29 96908 10 35941 н/х РН май 652210002602053000            | 652210002602053000 0000096908 |               | 5 2023-05-29 07:00:00 2023-05-29 22:00:00  |                |
| 2023-05-29 96933 10 н/х май 430800000308469000                     | 430800000308469000 0000096933 |               | 7 2023-05-29 07:00:00 2023-05-29 22:00:00  |                |
| 2023-05-29 96945 10 н/х май 432530000201069000                     | 432530000201069000 0000096945 |               | 12 2023-05-29 07:00:00 2023-05-29 22:00:00 |                |
| 2023-05-29 96955 10 н/х май 431180000302748000                     | 431180000302748000 0000096955 |               | 61 2023-05-29 07:00:00 2023-05-29 22:00:00 |                |
| 2023-05-29 96974 10 н/х май 536050000395248000                     | 536050000395248000 0000096974 |               | 1 2023-05-29 07:00:00 2023-05-29 22:00:00  |                |
| 2023-05-29 97447 10 н/х НЕФАЗ июнь 651150000605848002              | 651150000605848002 0000097447 |               | 12 2023-05-29 07:00:00 2023-05-29 22:00:00 |                |
| 2023-05-29 97544 10 35906 н/х С/Т май 431180000302748000           | 431180000302748000 0000097544 |               | 4 2023-05-29 07:00:00 2023-05-29 22:00:00  |                |
| 2023-05-29 97685 10 36107 н/х май УВЭОС 431180007309250000         | 431180007309250000 0000097685 |               | 1 2023-05-29 07:00:00 2023-05-29 22:00:00  |                |
| 2023-05-29 97760 10 36272 н/х май Зеленые ИТЕКО 5490100070014СА000 | 5490100070014CA000 0000097760 |               | 16 2023-05-29 07:00:00 2023-05-29 22:00:00 |                |
| 2023-05-29 97805 10 а/м для НТЦ май Нефаз 6595100010702CA000       | 6595100010702CA000 0000097805 |               | 1 2023-05-29 07:00:00 2023-05-29 22:00:00  |                |
| 2023-05-29 97892 10 н/х июнь 432530000201069000                    | 432530000201069000 0000097892 |               | 13 2023-05-29 07:00:00 2023-05-29 22:00:00 |                |
| 2023-05-29 98109 10 36178 н/х С/Т май УВЭОС 431180000393848000     | 431180000393848000 0000098109 |               | 3 2023-05-29 07:00:00 2023-05-29 22:00:00  |                |
| 2022 05:20 08117 10:25667 u/v und 122650000202566000               | 122650000202566000 0000002117 |               | 2022 05:20 07:00:00 2022 05:20 23:00:00    |                |

Рис. 28 – Пример файла плана заказов

2) В открывшемся экране работы с планами нажать кнопку «Импорт из Excel» (1 на Рис. 29), затем либо перетащить нужный файл из проводника, либо нажать ссылку «Нажмите» (2 на Рис. 29) и в открывшемся окне проводника выбрать нужный файл и нажать клавишу «ENTER» либо нажать на кнопку «Открыть».

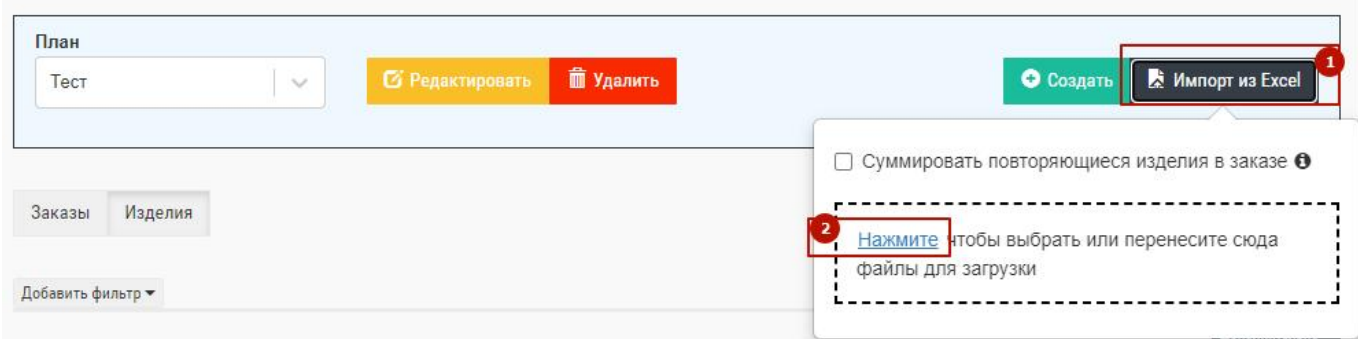

Рис. 29 – Загрузка плана заказов, выбор файла

3) Нажать кнопку «Начать импорт» (1 на Рис. 30)

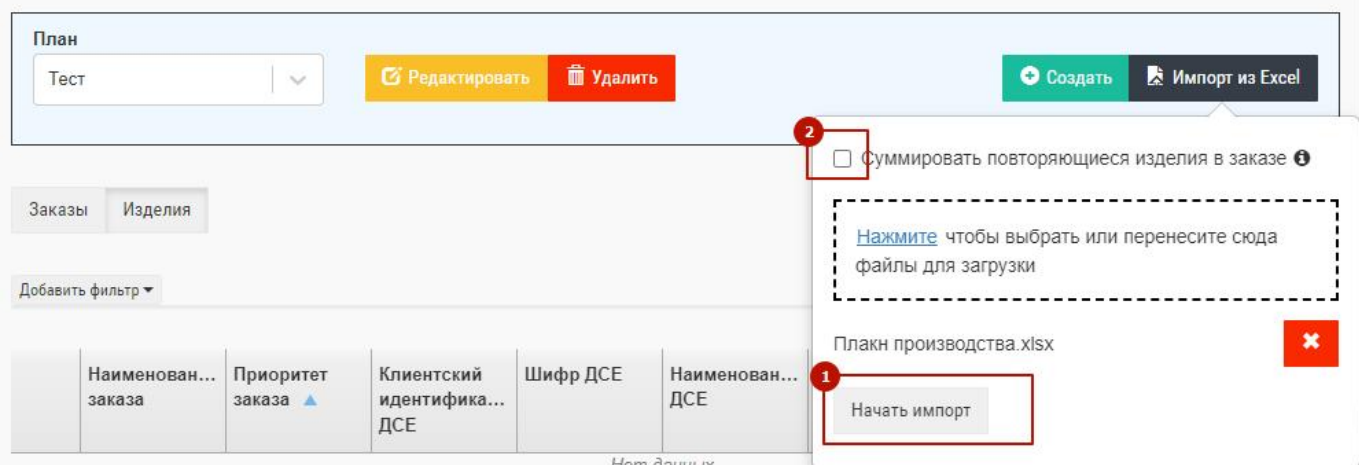

Рис. 30 – План заказов, импорт

При необходимости можно воспользоваться опцией суммирования повторяющихся изделий в заказе (2 на Рис. 30).

При успешном импорте плана во всплывающем окне будет отображена информация о завершении импорта плана и сохранении информации. При наличии ошибок плана во всплывающем окне будет отображена подробная информация об ошибке. Пример показан на Рис. 31. Строки плана, в которых были найдены ошибки, не будут загружены в систему.

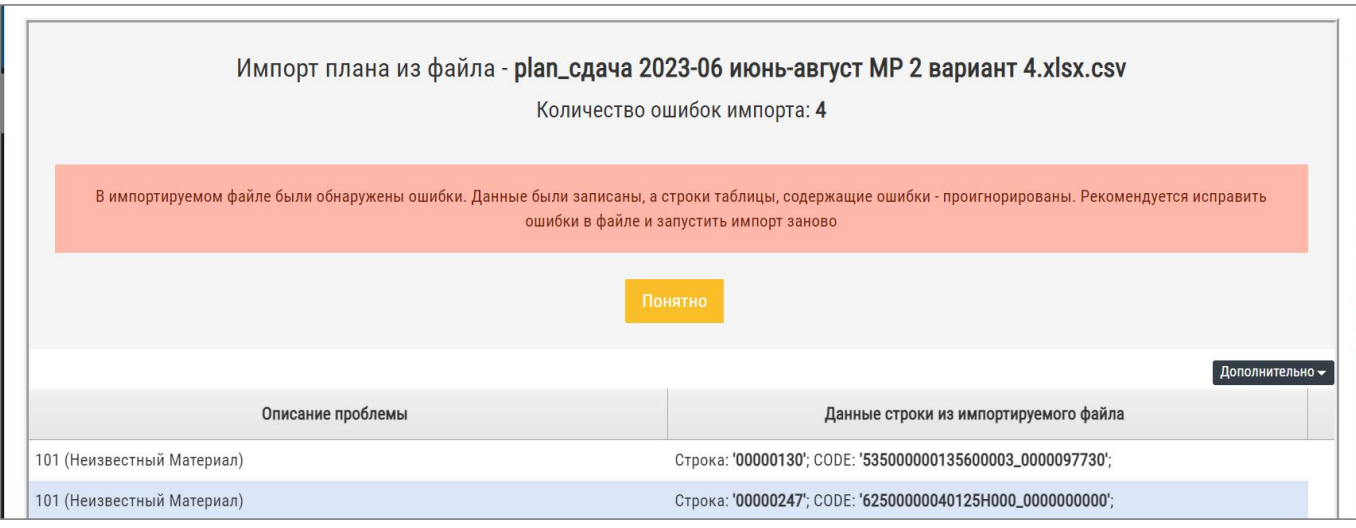

Рис. 31 – Ошибка импорта плана

#### **5.2 Операции над заказами из плана**

В системе реализовано два варианта работы с планом: через заказы и через изделия. Выбор варианта происходит через переключение вкладок «Заказы»/ «Изделия» (2 на Рис. 32). По умолчанию открывается вкладка «Заказы». Работа с вкладкой «Изделия» описана ниже в соответствующем пункте меню. На вкладке «Заказы» доступен следующий функционал работы с заказами:

- **Создание/добавление заказа в план.** Для входа в окно создания заказов необходимо нажать кнопку «Создать заказ» (1 на Рис. 32). Откроется окно «Создание заказа», пример окна показан на Рис. 33. Теперь можно создать требуемое количество заказов в плане.

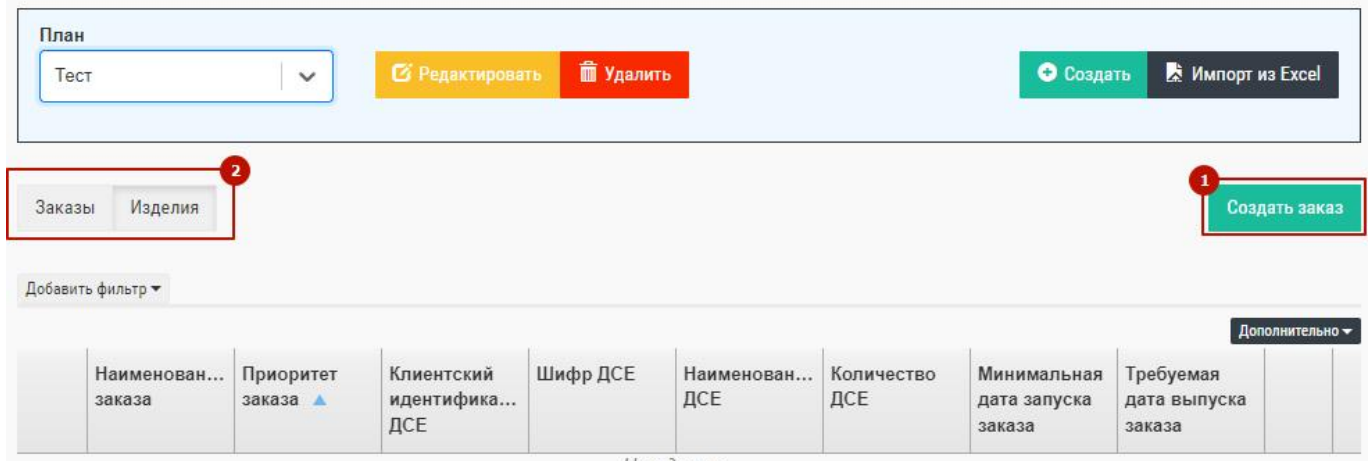

Рис. 32 – Переключатель режима работы с планом

Для создания заказа в окне «Создание заказа» нужно:

- $\bullet$  ввести наименование заказа (1 на Рис. 33);
- ввести минимальную дату запуска (2 на Рис. 33);
- ввести требуемую дату выпуска (3 на Рис. 33);
- ввести изделие (по наименованию или коду) (4 на Рис. 33);
- ввести количество (по умолчанию стоит единица) (5 на Рис. 33);
- нажать кнопку «добавить» (6 на Рис. 33).

Если в заказе несколько изделий, нужно повторить шаги 4-6 требуемое количество раз.

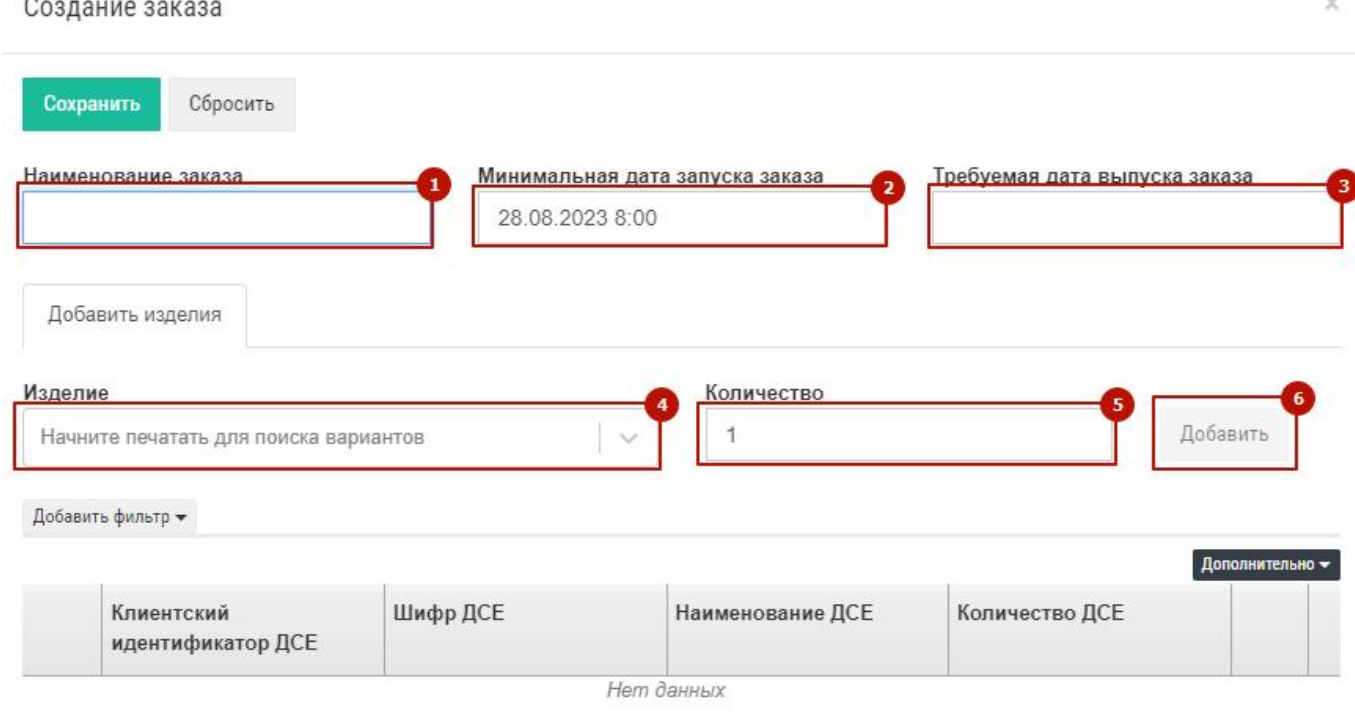

Если изделие введено ошибочно, его можно удалить. Для этого необходимо нажать значок

**1** и нажать «Удалить» (1 + 2 на Рис. 34).

Для удаления нескольких изделий из заказа нужно сначала выбрать их, а затем в появившемся окне нажать ссылку «Удалить»  $(3 + 4)$ на Рис. 34).

Для отмены выбора нужно нажать в появившемся окне ссылку «Сбросить» (5 на Рис. 34).

Для завершения процесса добавления заказов в план нужно нажать кнопку «Сохранить» (6 на Рис. 34). Для отмены ввода заказов нужно нажать кнопку «Сбросить» (7 на Рис. 34).

Для ввода нескольких заказов шаги с 1 по 6 необходимо повторить требуемое количество

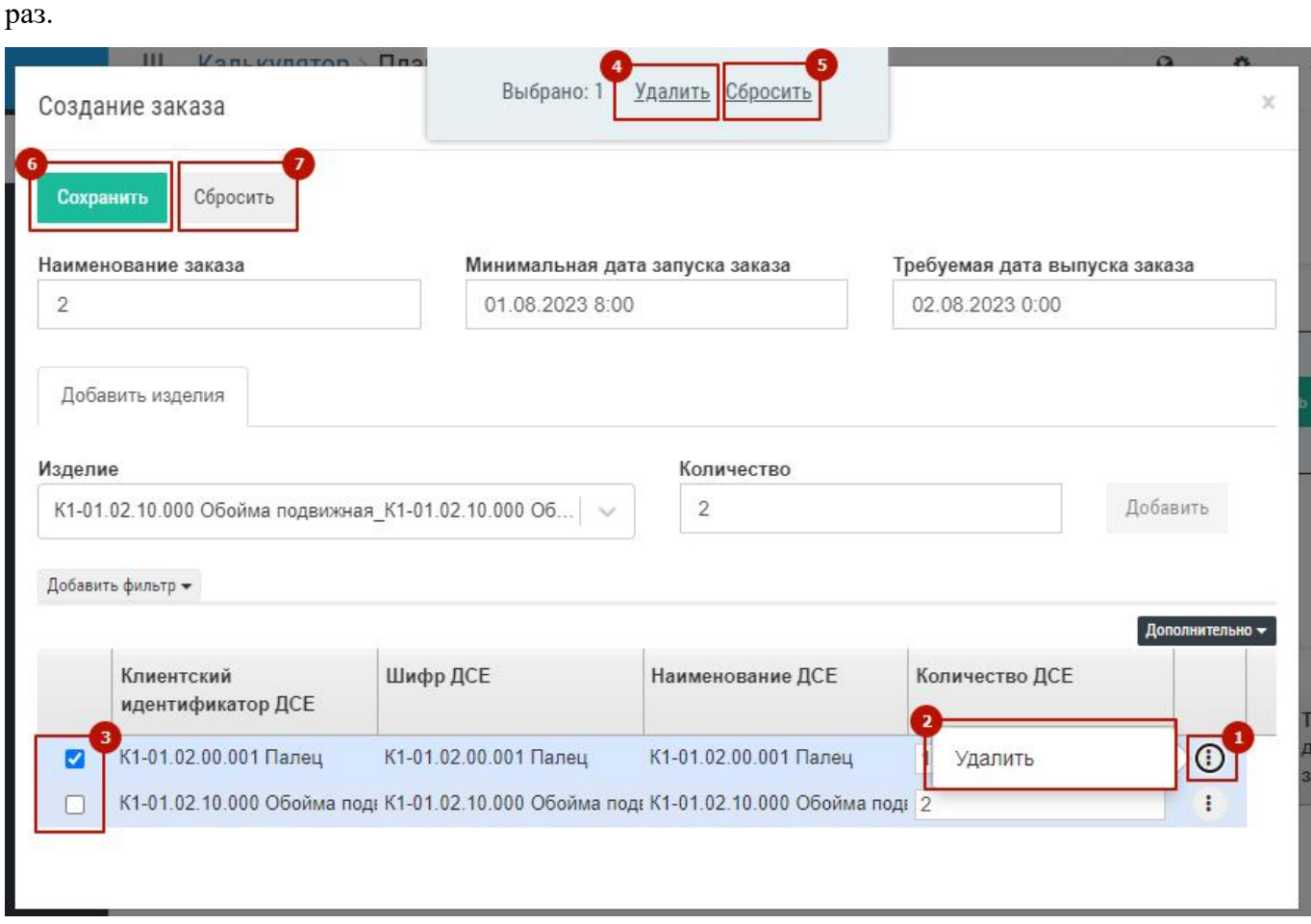

Рис. 34 – Удаление изделий заказа

**- Редактирование заказа.** Для входа в окно редактирования заказов необходимо нажать значок **в азатем в появившемся меню выбрать «Редактировать»** (1 + 2 на Рис. 35). Откроется окно «Редактирование заказа», пример окна показан на рисунке 36.

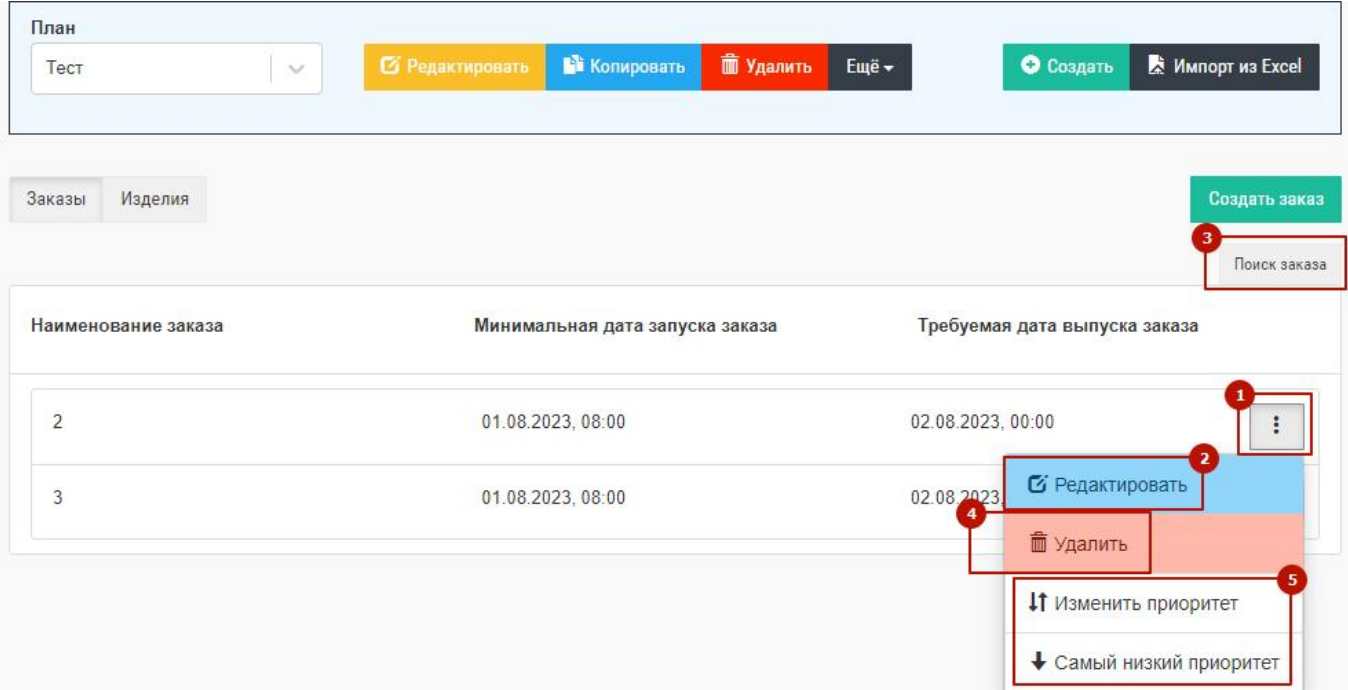

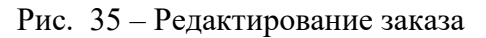

Редактирование заказа X Сбросить Удалить заказ Сохранить <u>Наименование зак</u>аза Минимальная дата запуска заказа Гребуемая дата выпуска заказа 01.08.2023 8:00 02.08.2023 0:00  $\overline{2}$ Текущие изделия Добавить изделия Изделия, для которых было отредактировано количество, выделяются жирным шрифтом, исходное значение можно увидеть при наведении курсора мыши на поле ввода. Удаленные изделия становятся полупрозрачными, но остаются в таблице, их можно восстановить нажав на соответствующую опцию в контекстном меню ряда таблицы Добавить фильтр ▼ Дополнительно Клиентский Шифр ДСЕ Количество ДСЕ Наименование ДСЕ идентификатор ДСЕ К1-01.02.00.001 Палец К1-01.02.00.001 Палец К1-01.02.00.001 Палец Удалить  $\Box$ К1-01.02.10.000 Обойма под: К1-01.02.10.000 Обойма под: К1-01.02.10.000 Обойма под: 2

Рис. 36 – Экранная форма редактирования заказа

Функционал разбит на две вкладки: «Текущие изделия» и «Добавить изделия» (1 и 5 на Рис. 36). Функционал и внешний вид вкладки «Добавить изделия» аналогичен функционалу формы «Создать заказ» на Рис. 34.

Функционал вкладки «Текущие изделия» позволяет:

- редактировать наименование заказа, даты запуска и выпуска  $(2, 3, 4$  на Рис. 36);
- удалить изделие из заказа  $(6 + 7)$  на Рис. 36);
- удалить несколько изделий из заказа, аналогично как на форме «Создание заказа» (8 на Рис. 36);
- удалить заказ (9 на Рис. 36);

После завершения редактирования заказа необходимо нажать на кнопку «Сохранить».

**- Поиск заказов.** Позволяет найти нужный заказ по неполному названию. Для активации поиска необходимо нажать на кнопку «Поиск» (3 на Рис. 35). Затем в появившемся поле необходимо начать набирать название. Система предложит в выпадающем списке все заказы, которые содержат набираемые символы. После нажатия клавиши «Enter» плашка с искомым заказом будет подсвечена желтым цветом.

**- Удаление заказа.** Позволяет полностью удалить выбранный заказ из плана. Для удаления необходимо нажать значок **1** а затем в появившемся меню выбрать пункт «Удалить» (1 + 4 на Рис. 35).

**- Изменение приоритета заказа.** Позволяет изменить приоритет выбранного заказа из плана. Возможно два варианта действий: изменение приоритета и установка самого низкого приоритета. Нужно нажать значок  $\vdots$  а затем в появившемся меню выбрать нужный пункт (1 + 5 на Рис. 35).

При выборе пункта меню «Самый низкий приоритет» заказ перемещается в конец плана и ему присваивается самый низкий приоритет. При выборе пункта меню «Изменить приоритет» открывается модальное окно, которое позволяет выбрать заказ относительно которого будет изменен приоритет текущего заказа. В этом окне нужно выбрать заказ, выбрать «До» или «После» и нажать кнопку «Сохранить». Пример окна приведен на Рис. 37.

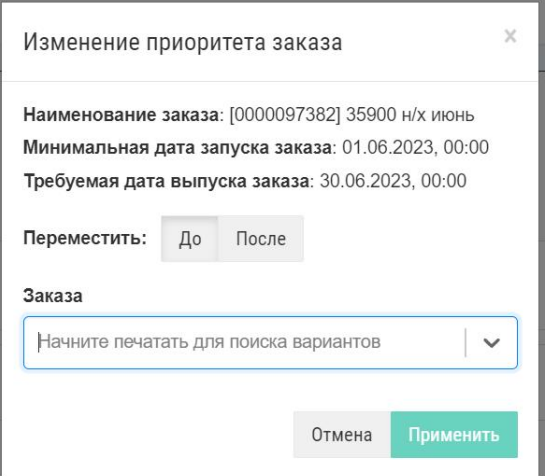

Рис. 37 – Изменение приоритета заказа

#### **5.3 Операции над изделиями из заказа**

Экран работы с планами изначально предполагает две функциональности: работа с заказами и работа с изделиями. Выше описана работа с заказами. Для перехода к работе с изделиями нужно перейти на вкладку «Изделия» (1 на Рис. 38). На этой вкладке доступны следующие функции (для входа нужно нажать значок (2 на Рис. 38):

- Перейти к изделию. Переходит в окно «Дерево спецификаций» для выбранного изделия (3 на Рис. 38). Для возврата в окно плана нужно нажать в браузере стрелку «Назад».
- Перенести изделие в другой заказ. Позволяет перенести выбранное изделие в другой заказ, который существует, или создать новый заказ. При нажатии на этот пункт меню открывается модальное окно в котором есть две вкладки. Пример окна приведен на Рис. 39. Для переноса изделия в существующий заказ необходимо выбрать заказ, выбрать количество и нажать кнопку «Сохранить» (1, 2, 3 на Рис. 39).

| План   |                      |                            |                          |                     |                                                         |                 |                                                     |
|--------|----------------------|----------------------------|--------------------------|---------------------|---------------------------------------------------------|-----------------|-----------------------------------------------------|
| Тест   |                      | $\checkmark$               | <b>6</b> Редактировать   | <b>В</b> Копировать | <b>TE Удалить</b>                                       | Ещё -           | О Создать<br><b>Импорт из Excel</b>                 |
|        |                      |                            |                          |                     |                                                         |                 |                                                     |
|        |                      |                            |                          |                     |                                                         |                 |                                                     |
| Заказы | Изделия              |                            |                          |                     |                                                         |                 | Создать заказ                                       |
|        | Добавить фильтр -    |                            |                          |                     |                                                         |                 | Перейти к изделию                                   |
|        |                      |                            |                          |                     |                                                         |                 | 4<br>олнительно -                                   |
|        |                      |                            |                          |                     |                                                         |                 | Перенести изделие в другой заказ                    |
|        | Наименован<br>заказа | Приоритет<br>заказа<br>- 4 | Клиентский<br>идентифика | Шифр ДСЕ            | Наименован<br>ДСЕ                                       | Количе 5<br>ДСЕ | Удалить изделие                                     |
|        |                      |                            | ДСЕ                      |                     |                                                         |                 | Редактировать заказ                                 |
| n      | $\overline{2}$       |                            |                          |                     | K1-01.02.00.001   K1-01.02.00.001   K1-01.02.00.001   1 |                 |                                                     |
|        | $\overline{2}$       |                            |                          |                     | K1-01.02.10.000   K1-01.02.10.000   K1-01.02.10.000   2 |                 | Удалить заказ<br>÷                                  |
|        | 3                    | $\overline{2}$             |                          |                     | K1-01.02.00.001   K1-01.02.00.001   K1-01.02.00.001   1 |                 | $\ddot{\phantom{a}}$<br>Изменить приоритет у заказа |
|        |                      |                            |                          |                     |                                                         |                 | Самый высокий приоритет у заказа                    |
|        |                      |                            |                          |                     |                                                         |                 |                                                     |
|        |                      |                            |                          |                     |                                                         |                 | Самый низкий приоритет у заказа                     |

Рис. 38 – Работа с изделиями заказа

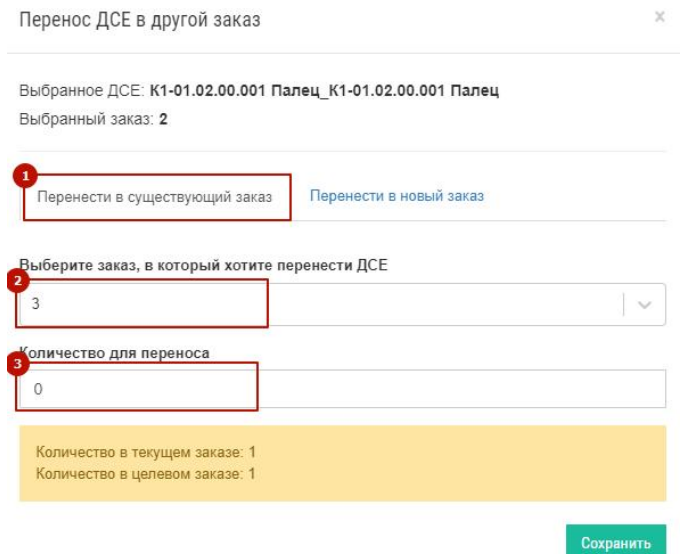

Рис. 39 – Перенос изделия в существующий заказ

Для переноса текущего изделия в новый заказ нужно перейти на соответствующую вкладку, заполнить все поля и нажать кнопку «Сохранить» (1, 2, 3, 4, 5, 6 на Рис. 40).

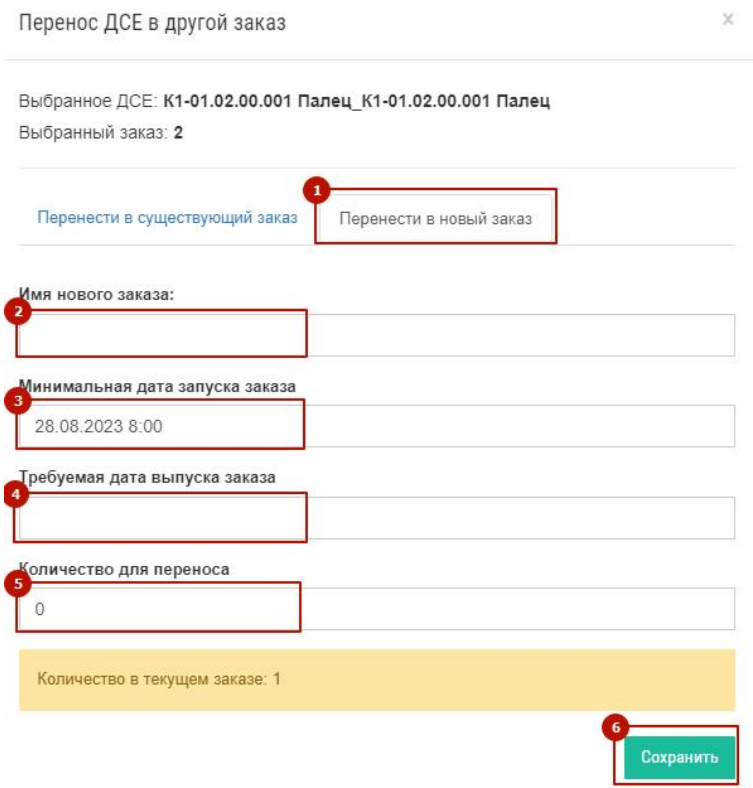

Рис. 40 – Перенос изделия в новый заказ

 Удалить изделие/заказ. Позволяет удалить выбранное изделие из заказа или удалить полностью заказ, в которое входит выбранное изделие из плана. Для удаления

изделия/заказа нужно выбрать пункт с соответствующим названием (2 + 5/7 на Рис. 38).

- Редактировать заказ. Позволяет отредактировать все параметры заказа и его состав. Чтобы начать редактирование нужно выбрать пункт (6 на Рис. 38). Весь функционал, который доступен в этом пункте меню описан в пункте «Создание заказа».
- Изменение приоритетов заказа. Позволяет изменить приоритет заказов. Функционала аналогичен функционалу изменения приоритет заказов на вкладке «Заказы». Для изменения приоритетов нужно выбрать соответствующий пункт меню (8 на Рис. 38).

## **6 ИСПОЛЬЗОВАНИЕ ИЗМЕНЕНИЙ**

Для придания гибкости функционалу системы BFG, в системе существует возможность изменять некоторые параметры с учетом меняющихся реалий, в то же время, не изменяя всей модели данных. Подгружая различные варианты планируемых или реально произошедших изменений, можно промоделировать и сравнить результаты прохождения планов в разных условиях.

В системе BFG существует возможность вносить следующие изменения в модель данных, которые затем могут применяться в расчетах:

1. Изменение количества оборудования  $(1 + 2 + 3)$  на Рис. 41);

2. Изменение по профессиям или по сути изменение коэффициента невыходов и норм выработки  $(1 + 2 + 4$  на Рис. 41);

- 3. Изменение размера партий материалов  $(1 + 2 + 5)$  на Рис. 41);
- 4. Изменение маршрутов  $(1 + 2 + 6$  на Рис. 41);
- 5. Изменение циклов производства  $(1 + 2 + 7)$  на Рис. 41).

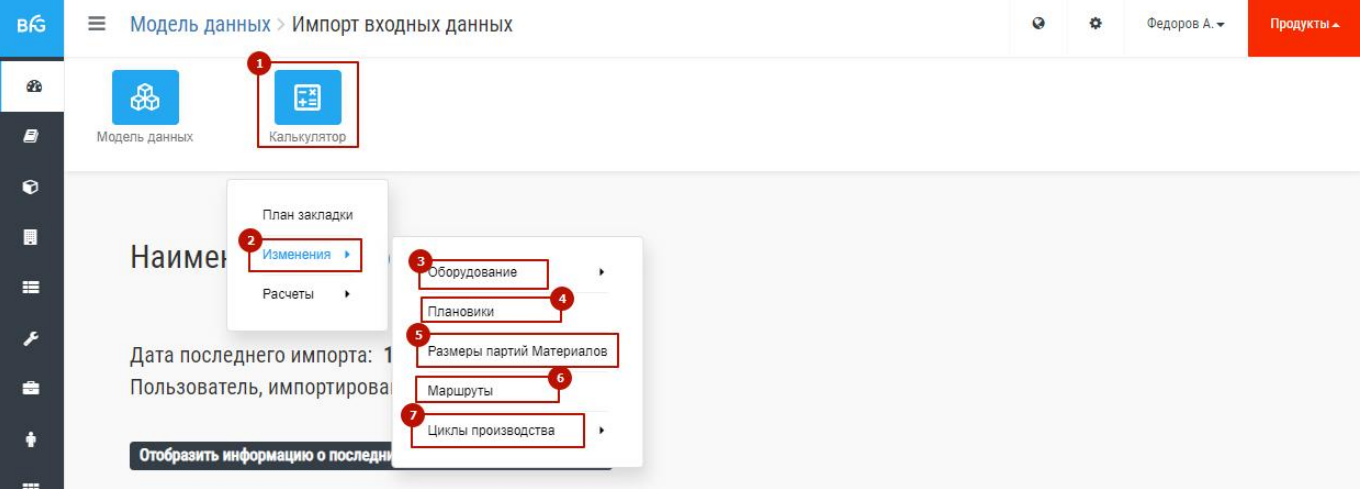

Рис. 41 – Меню изменений

#### **6.1 Изменение количества оборудования**

Изменения по оборудованию бывают двух видов: количество и недоступность. Для расчетов калькулятора применяется только изменение «количество». «Количество» — это изменение количества единиц оборудования в рабочем центре подразделения.

Для изменения количества оборудования необходимо выполнить следующие действия:

- Выбрать в меню «Калькулятор»**,** «Изменение», «Оборудование» и «Количество» (1 + 2 + 3 на Рис. 41).
- Нажать кнопку «Создать» (1 на Рис. 42).
- Ввести «Наименование изменения», выбрать «Подразделение», выбрать «Класс РЦ»  $(2 + 3 + 4$  на Рис. 42).
- Нажать кнопку «Добавить» (5 на Рис. 42).
- Ввести новое значение количества выбранного оборудования в появившемся модальном окне и нажать кнопку «Сохранить» или «Отмена» (1 + 2 на Рис. 43).

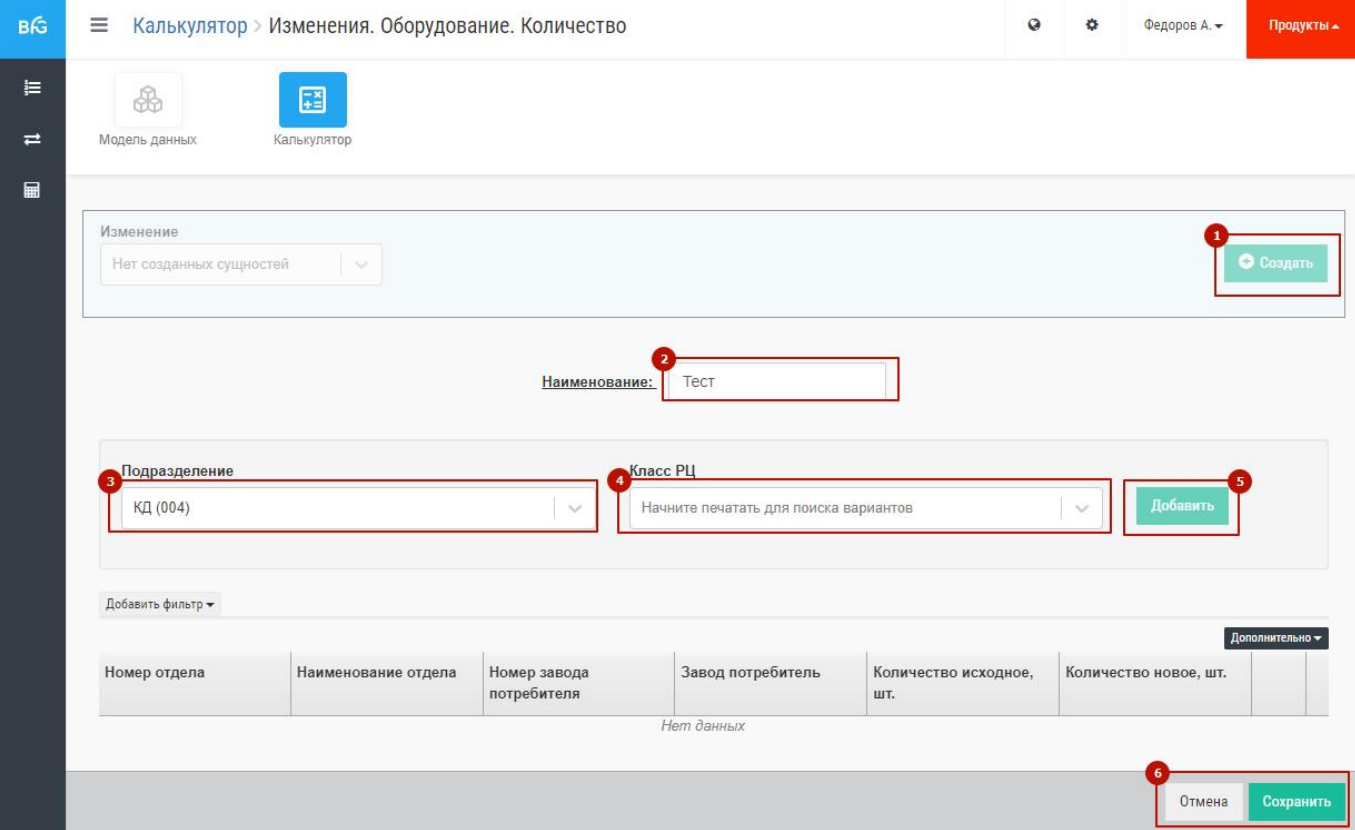

Рис. 42 – Создание изменения по кол-ву оборудования

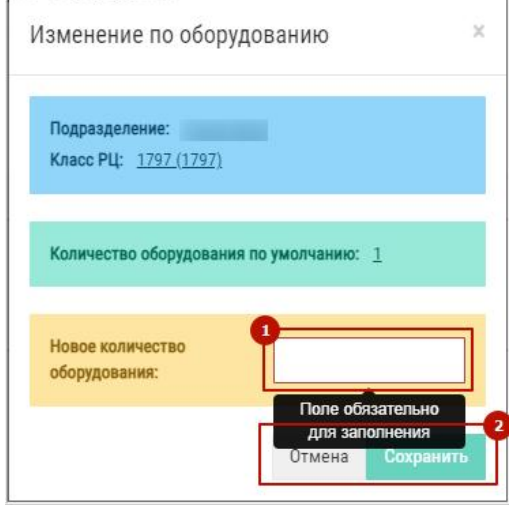

Рис. 43 – Изменение кол-ва оборудования
- При необходимости ввести еще изменения повторив соответствующие шаги.
- Здесь же доступно отредактировать или удалить введенные изменения нажав на значок

 $\left\langle \begin{array}{c} 1 \\ 1 \end{array} \right\rangle$ и выбрать соответствующий пункт меню  $(1 + 2/3$  на Рис. 44)

 После ввода всех изменений нажать кнопку «Сохранить» для сохранения всех изменений или «Отмена» для отмены ввода изменений (6 на Рис. 42).

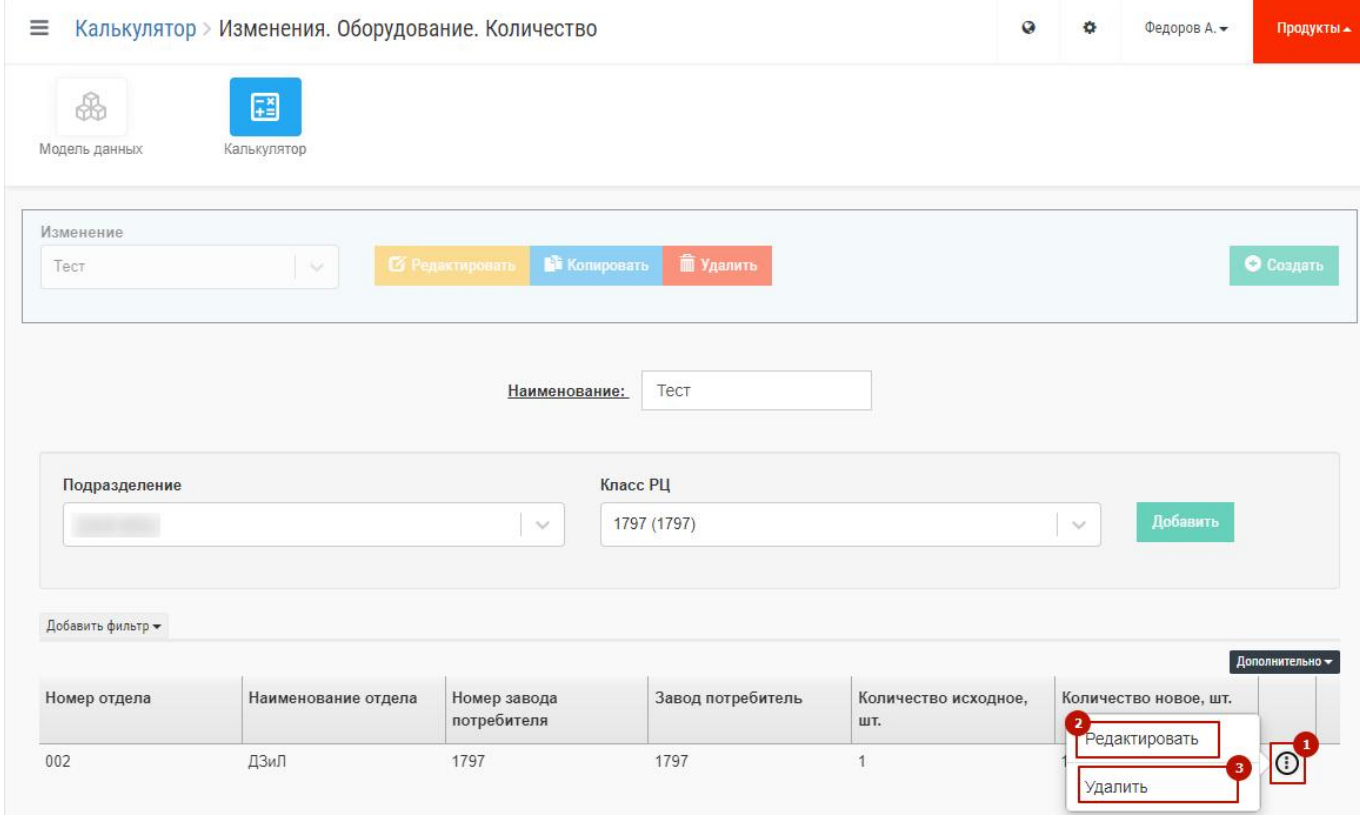

Рис. 44 – Редактирование строк изменения по оборудованию

После сохранения сформированного изменения введенные данные появятся в строках в таблице, пример показан на Рис. 45.

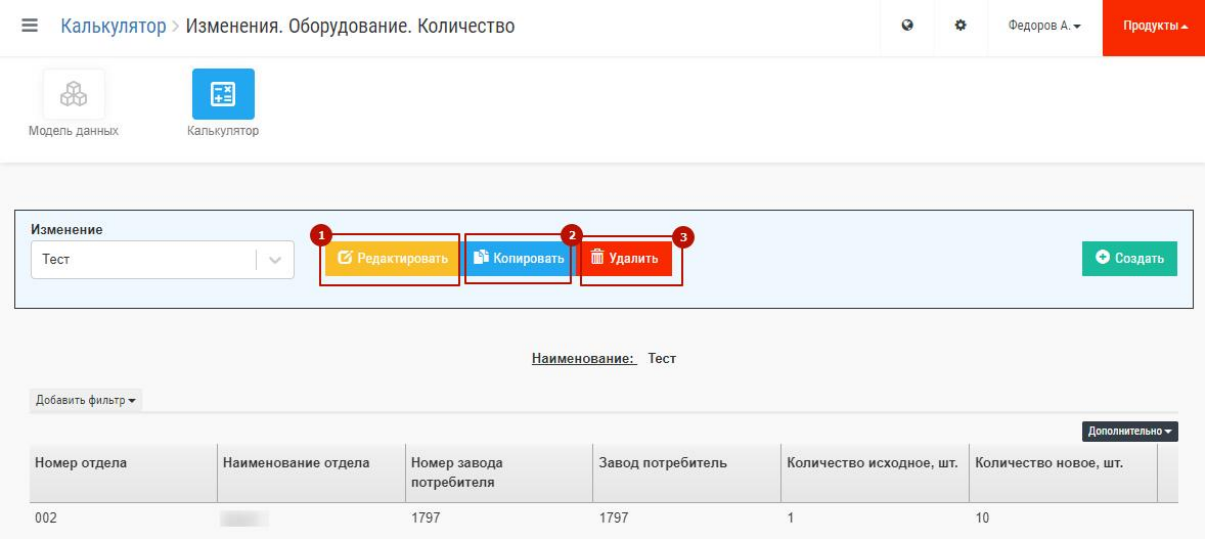

Рис. 45 – Редактирование изменения

Интерфейс системы позволяет проводить следующие действия с созданным изменением:

- **Редактировать** текущее изменение в части наименования изменения, добавления изменений по количеству оборудования, редактирования введенных изменений. Для входа в режим редактирования нужно на жать кнопку «Редактировать», внести требуемые изменения и затем нажать кнопку «Сохранить» (1 на Рис. 45);
- **Копировать** текущее изменение. Для копирования изменения необходимо нажать кнопку «Копировать», после чего появится новое изменение у которого имя будет заканчиваться на «Копия 0» (2 на Рис. 45);
- **Удалить** текущее изменение. Для удаления изменения необходимо нажать кнопку «Удалить» (3 на Рис. 45). Текущее изменение будет удалено без возможности восстановления.

### **6.2 Изменение по профессиям (коэффициенты невыходов и норм выработки)**

Изменения по профессиям позволяют добавлять два коэффициента: невыходов и норм выработки. Затем эти коэффициенты применяются в расчетах калькулятора для корректировки загрузки персонала.

Система позволяет создавать изменение в интерфейсе или загрузить изфайла. Для создания нового изменения в интерфейсе необходимо выполнить следующие действия:

- Выбрать в меню «Калькулятор»**,** «Изменение», «Профессии» (1 + 2 + 4 на Рис. 41);
- Нажать кнопку «Создать» (1 на Рис. 46);
- Ввести «Наименование изменения» (2 на Рис. 46);
- Для изменения коэффициента невыходов (по умолчанию равен 1) нужно на вкладке «Коэффициент (не)выходов» выбрать в выпадающем меню требуемый месяц и нажать кнопку «Создать» (3 + 4 + 5 на Рис. 46);
- В появившемся модальном окне «Установка нового значения коэффициента» нужно ввести значение и нажать кнопку «Сохранить» либо «Отмена» (1 + 2 на Рис. 47). При вводе дробного значения необходимо использовать точку. После ввода значения и его сохранения соответствующая строка появляется в таблице (1 на Рис. 48). Нажав на

значок можно зайти в контекстное меню, которое позволяет отредактировать введенное значение или удалить его (2 на Рис. 48).

 Если требуется ввести значение для нескольких месяцев нужно повторить предыдущие два шага требуемое количество раз.

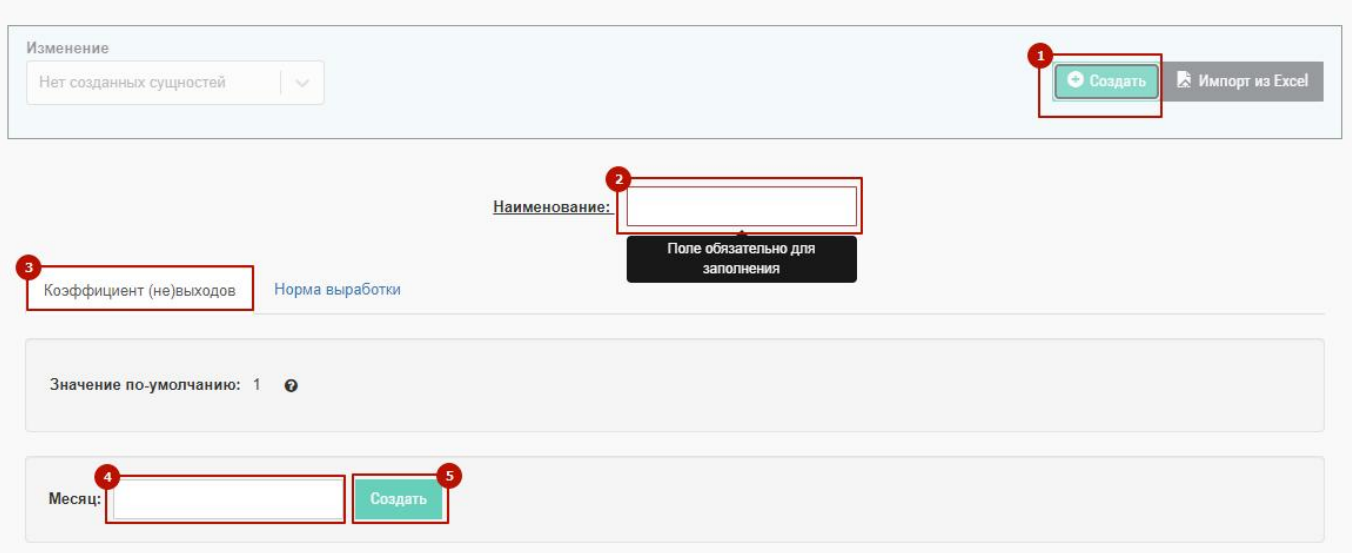

Рис. 46 – Создание изменения по профессиям, коэффициент невыходов

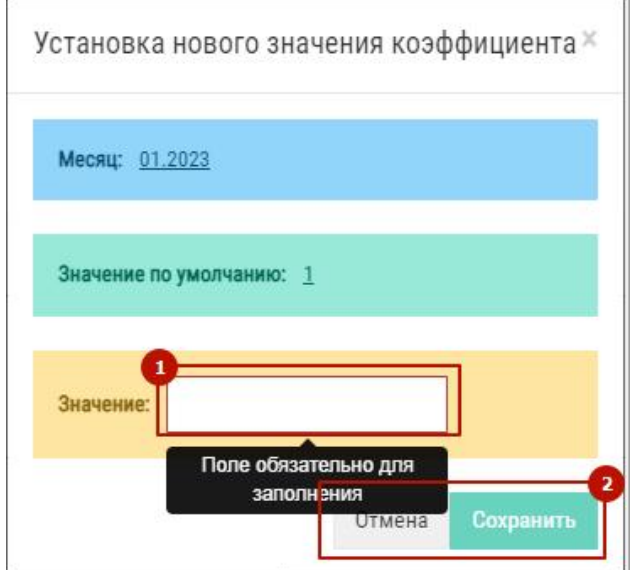

Рис. 47 – Установка значения коэффициента

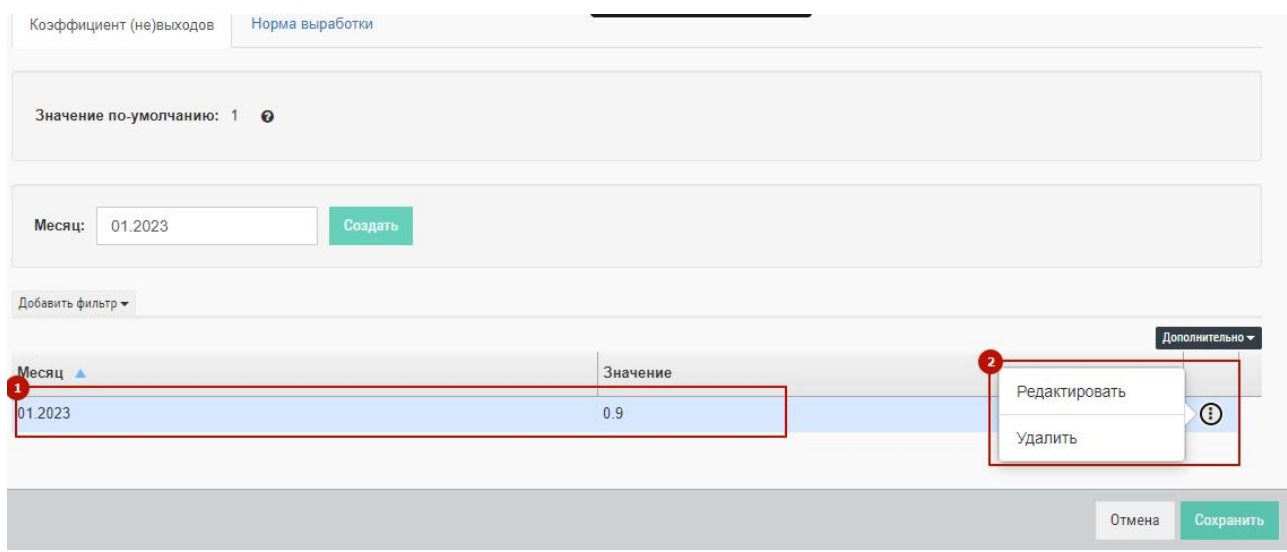

Рис. 48 – Редактирование строк изменения коэффициента невыхода

- Для изменения коэффициента норм выработки (по умолчанию равен 1) следует перейти на вкладку «Норма выработки». Затем в советующих полях выбрать подразделение, выбрать профессию, выбрать месяц и нажать кнопку «Создать» (1 + 2 + 3 + 4 + 5 на Рис. 49)
- В появившемся модальном окне «Установка нового значения коэффициента» следует ввести значение и нажать кнопку «Сохранить» либо «Отмена» (1 + 2 на Рис. 47). При вводе дробного значения необходимо использовать точку. После ввода значения и его сохранения соответствующая строка появляется в таблице (1 на Рис. 50). Нажав на значок можно зайти в контекстное меню, которое позволяет отредактировать введенное значение или удалить его (2 на Рис. 50).

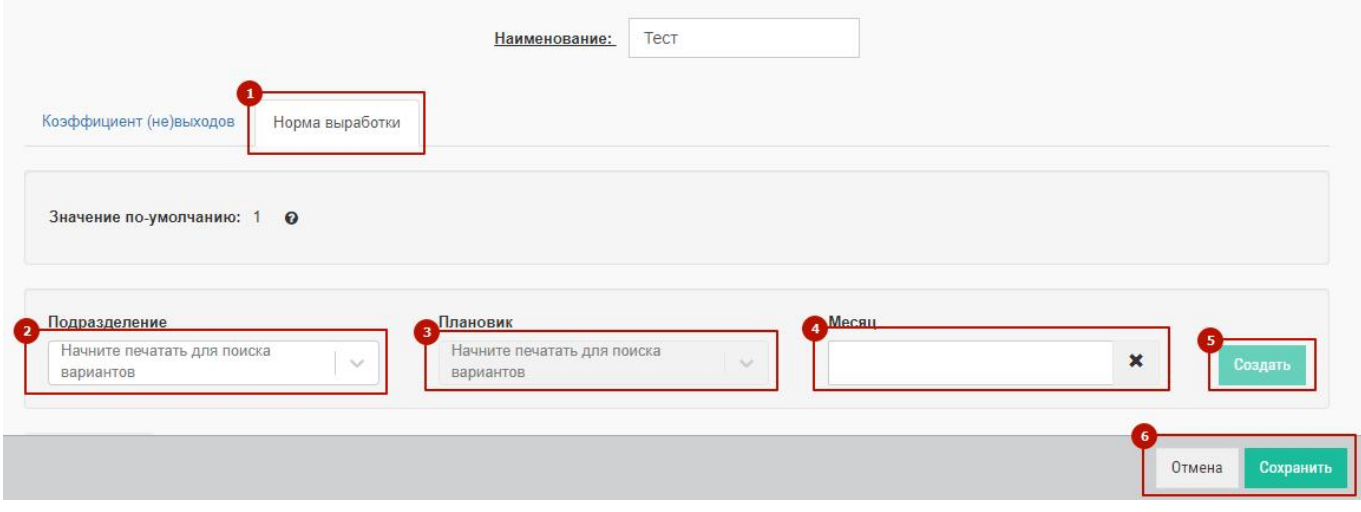

Рис. 49 – Создание изменения по профессиям, коэффициент выработки

| Значение по-умолчанию: 1<br>$\bullet$<br>Плановик<br>Месяц<br>Подразделение<br>Начните печатать для поиска<br>Начните печатать для поиска<br>$\pmb{\times}$<br>$\sim$<br>$\checkmark$<br>вариантов<br>вариантов<br>Добавить фильтр - | Наименование отдела     | Идентификатор плановика | ФИО плановика | Месяц А | Значе | Редактировать | Дополнительно - |
|----------------------------------------------------------------------------------------------------|-------------------------|-------------------------|---------------|---------|-------|---------------|-----------------|
| Создать                                                                                                    |                         |                         |               |         |       |               |                 |
|                                                                                                    |                         |                         |               |         |       |               |                 |
|                                                                                                    |                         |                         |               |         |       |               |                 |
|                                                                                                    | Коэффициент (не)выходов | Норма выработки         |               |         |       |               |                 |

Рис. 50 – Коэффициент выработки редактирование строк

- Если требуется ввести значение для нескольких месяцев необходимо повторить предыдущие два шага требуемое количество раз.
- Для завершения создания изменения необходимо нажать на кнопку «Сохранить», для отмены создания нажать, соответственно, на кнопку «Отмена» (6 на Рис. 49).

После сохранения сформированного изменения строки появятся в таблице, пример показан на Рис. 51 (5) .

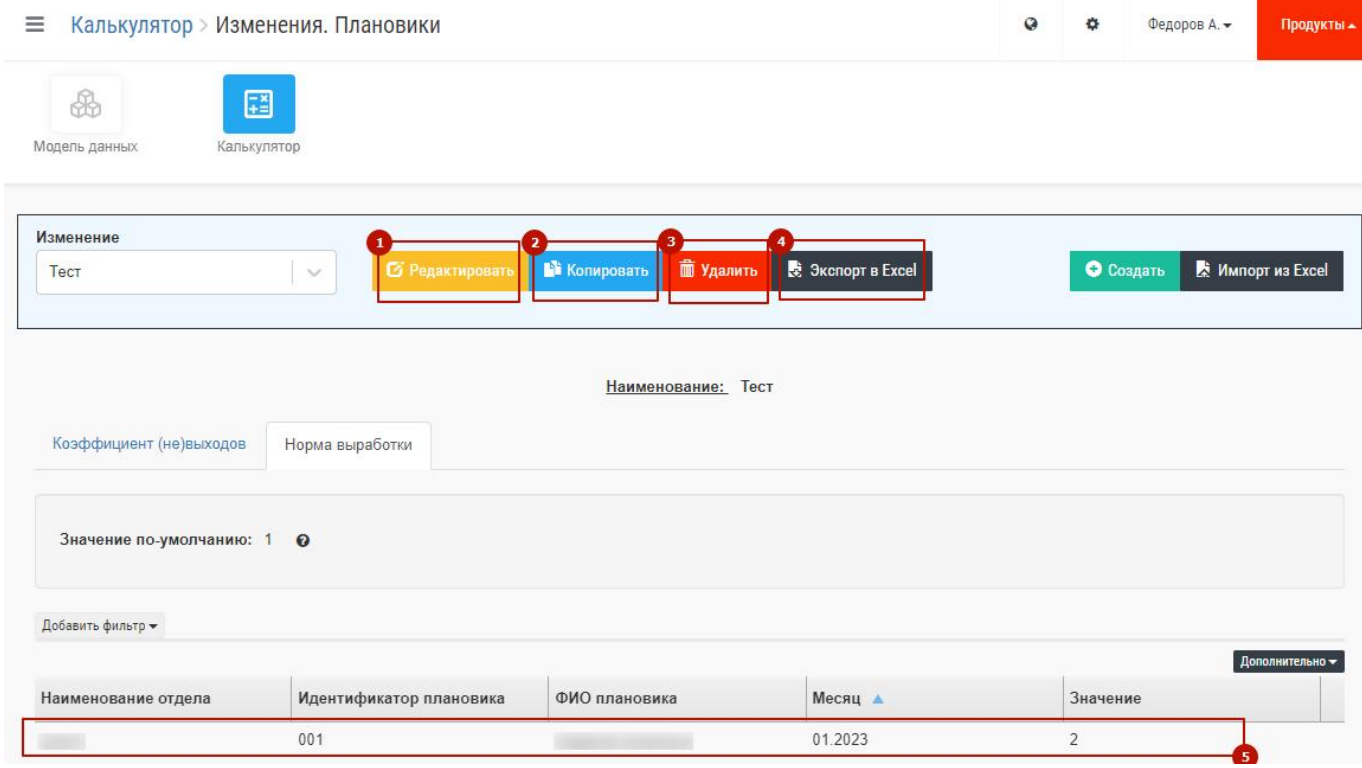

Рис. 51 – Редактирование изменения

Интерфейс системы позволяет проводить следующие действия с созданным изменением:

- **Редактировать** текущее изменение в части наименования изменения по профессиям, значений всех коэффициентов и их наличия.Для входа в режим редактирования нужно на жать кнопку «Редактировать», внести требуемые изменения и затем нажать кнопку «Сохранить» (1 на Рис. 51);
- **Копировать** текущее изменение. Для копирования изменения необходимо нажать кнопку «Копировать», после чего появится новое изменение у которого имя будет заканчиваться на «Копия 0» (2 на Рис. 51);
- **Удалить** текущее изменение. Для удаления изменения необходимо нажать кнопку «Удалить» (3 на Рис. 51). Текущее изменение будет удалено без возможности восстановления.

 **Экспортировать** текущее изменение в Excel. Для экспорта изменения необходимо нажать кнопку «Экспорт в Excel» (4 на Рис. 51). В интерфейсе в правом нижнем углу появится сообщение о начале процесса экспорта. В результате будет выгружено 2 файла. По завершении процесса выгрузки файлы с выгрузкой будут открыты в Excel.

Второй вариант создания изменения по профессиям – загрузка его в систему из файла. Для загрузки необходимо заранее приготовить файл с изменением в требуемом формате. Затем нужно нажать на кнопку «Импорт из Excel» (1 на Рис. 52). Затем в появившемся окне ввести название изменения и нажать на ссылку «Нажмите»  $(2 + 3)$  на Рис. 52).

Откроется окно проводника Windows в котором необходимо выбрать файл, который требуется загрузить и нажать на кнопку проводника «Открыть».

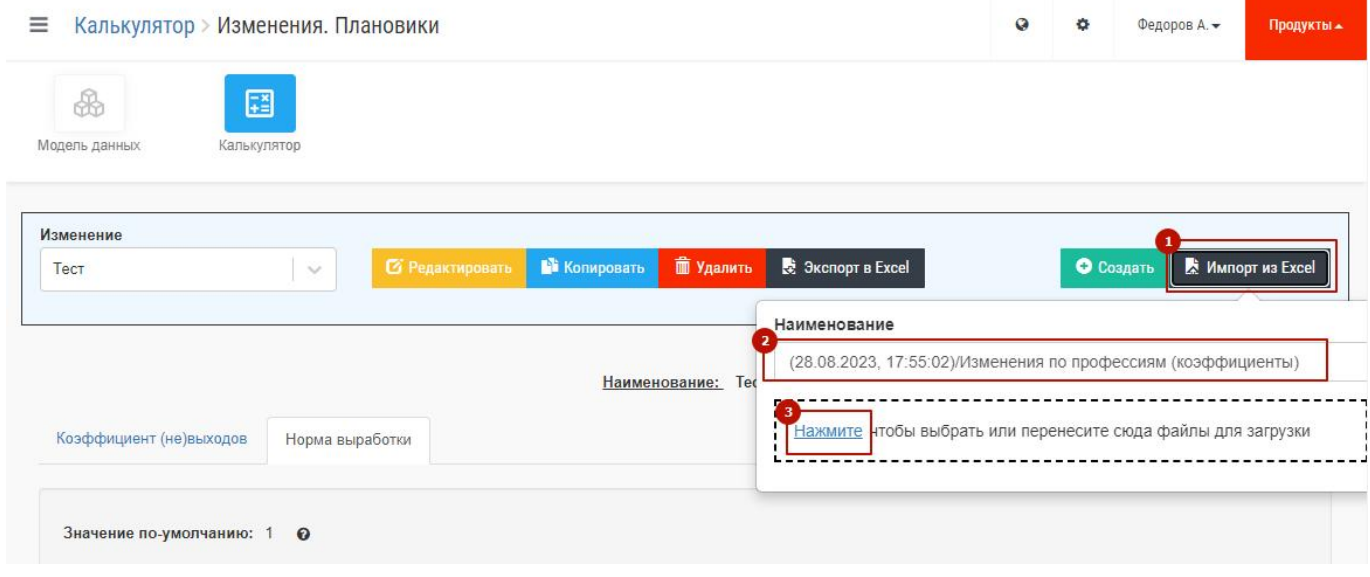

Рис. 52 – Загрузка изменения по профессиям

Окно импорта изменит свой вид (пример на Рис. 53). Теперь нужно выбрать из выпадающего списка тип коэффициента, который необходимо загрузить а затем нажать на кнопку «Начать импорт» (1 + 2 на Рис. 53). После загрузки в нижнем правом углу появится сообщение об успешном импорте и загруженное изменение появится в интерфейсе. Загрузка значений через файлы возможна только для одного коэффициента. Оба коэффициента загрузить одним файлом не получится.

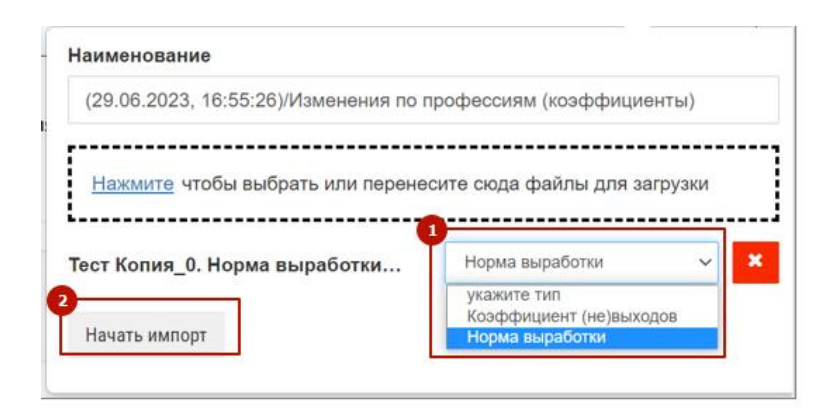

Рис. 53 – Выбор коэффициента

# **6.3 Изменение размера партий материалов**

Размеры партий материалов используются в расчетах в качестве либо минимальных партий запуска (если потребность под заказы меньше чем установленный размер партии) либо для деления на партии при выпуске, когда требуемое количество больше, чем установленный размер партии.<br>Размеры партий материалов загружаются в систему тремя способами:

- При загрузке модели данных;
- При загрузке из файла;
- Создание изменения по размерам партий в интерфейсе системы.

Для создания изменения по размерам партий в интерфейсе системы необходимо выполнить следующие действия:

- выбрать в меню «Калькулятор»  $\rightarrow$  «Изменения»  $\rightarrow$  «Размеры партий материалов»;
- нажать кнопку «Создать» (1 на Рис. 54);
- заполнить поля «Наименование изменения», «Материал» и нажать кнопку «Добавить»  $(2 + 3 + 4$  на Рис. 54);
- В открывшемся модальном окне ввести новое количество материала в партии и нажать кнопку «Сохранить» или «Отмена» для отмены ввода.

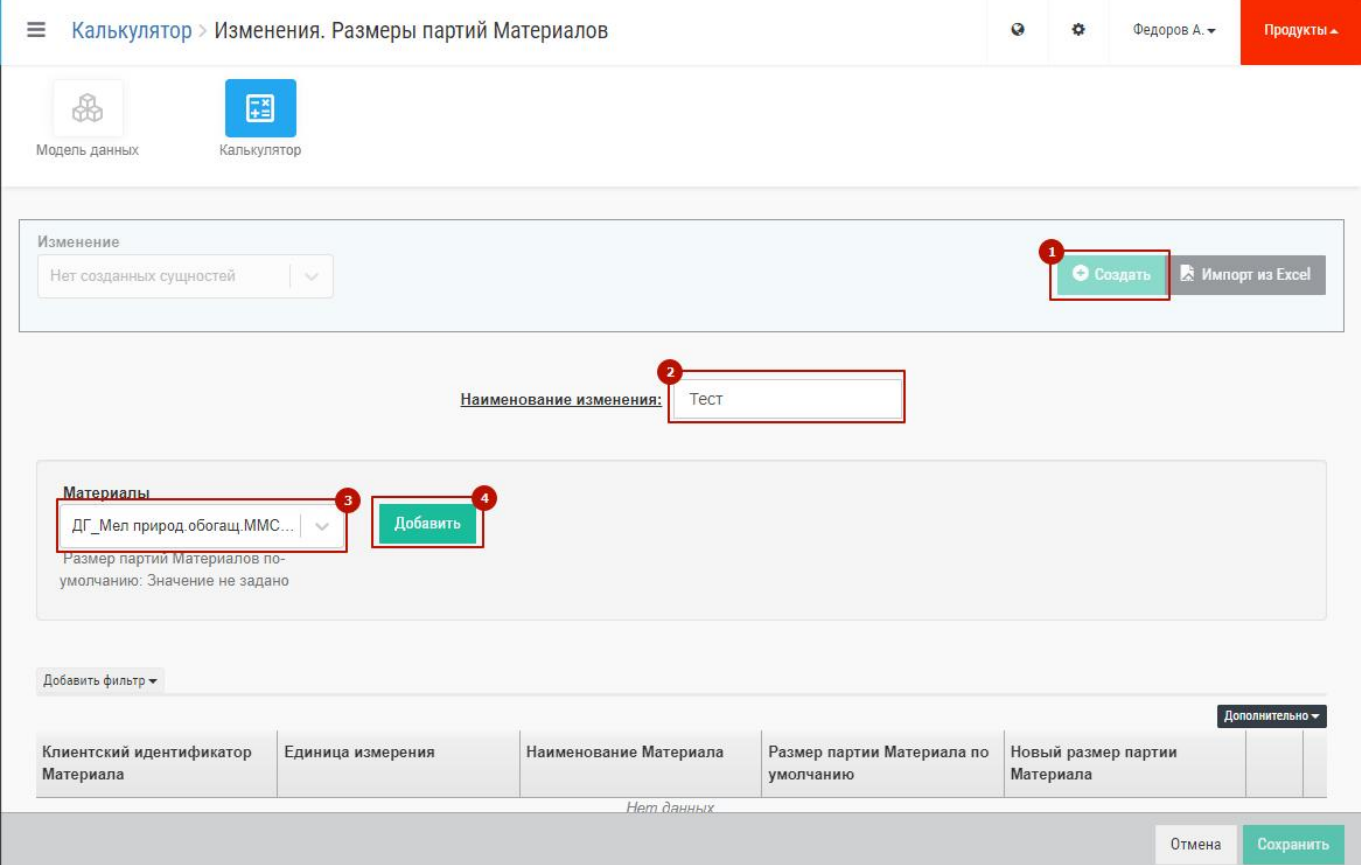

Рис. 54 – Создание изменения по размерам партий

- строка с соответствующим материалом появится в таблице (1 на Рис. 55);
- Для редактирования или удаления введенного значения необходимо нажать кнопку затем в контекстном меню, выбрать соответствующее действие (2 на Рис. 55).
- Повторяя предыдущие шаги создать необходимое количество строк и для завершения создания изменения нажать кнопку «Сохранить» для сохранения или «Отмена» для отмены ввода всех строк изменения (3 на Рис. 55).

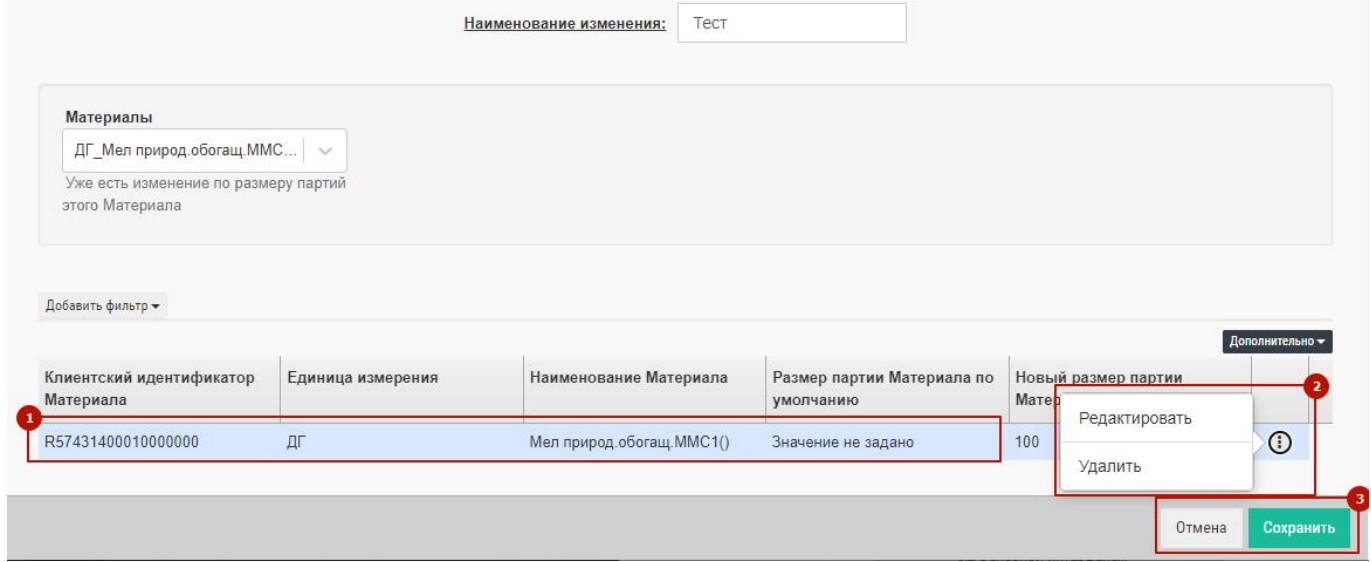

Рис. 55 – Редактирование строки изменения размеров партий

Для создания изменения по размерам партий через загрузку файла необходимо выполнить следующие действия:

- выбрать в меню «Калькулятор»  $\rightarrow$  «Изменения»  $\rightarrow$  «Размеры партий материалов»;
- нажать кнопку «Импорт из Excel» Затем в появившемся окне нажать на ссылку «Нажмите» (1 + 2 на Рис. 56). Откроется окно проводника Windows в котором необходимо выбрать файл, который требуется загрузить и нажать на кнопку проводника «Открыть».

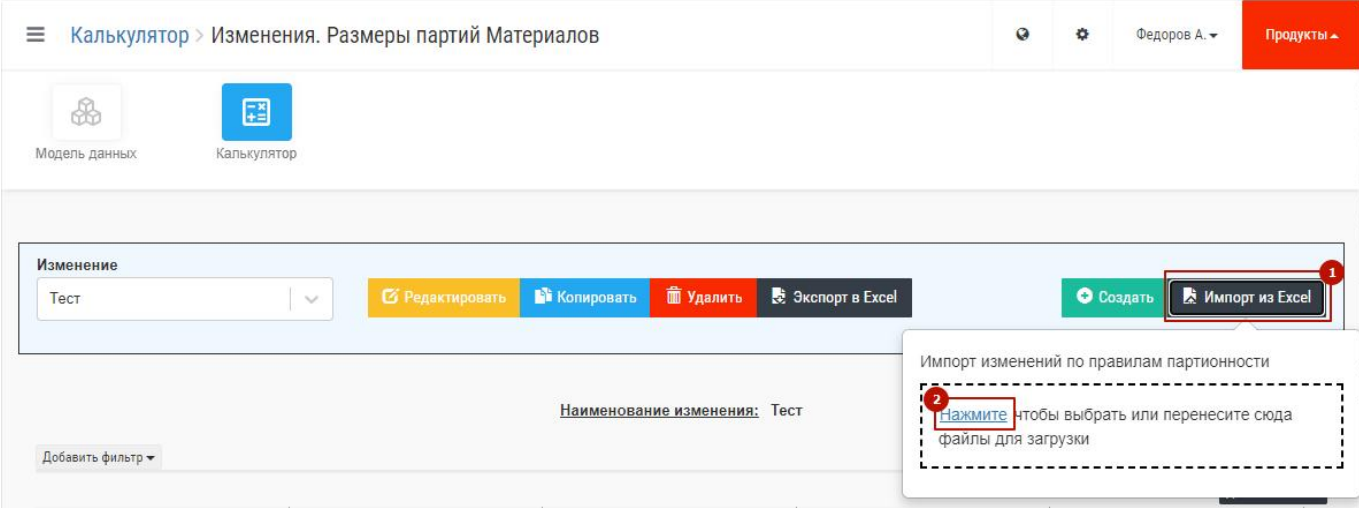

Рис. 56 – Загрузка изменения по размерам партий

 Затем в изменившемся меню импорта нажать кнопку «Начать импорт». В нижнем правом углу интерфейса появятся сообщения о начале и завершении импорта. Загруженные данные появятся в таблице (пример на Рис. 57).

| <b>B</b>             | $\equiv$                              | Калькулятор > Изменения. Размеры партий Материалов |                                           | $\Omega$                                | Федоров А.<br>٠                  | Продукты -      |
|----------------------|---------------------------------------|----------------------------------------------------|-------------------------------------------|-----------------------------------------|----------------------------------|-----------------|
| 這                    | 国<br>₩                                |                                                    |                                           |                                         |                                  |                 |
| $\overrightarrow{r}$ | Модель данных<br>Калькулятор          |                                                    |                                           |                                         |                                  |                 |
| 圖                    |                                       |                                                    |                                           |                                         |                                  |                 |
|                      | Изменение<br>Тест                     | <b>2</b> Редактировать<br>$\sim$                   | <b>THE Удалить</b><br><b>В</b> Копировать | ₹ Экспорт в Excel                       | О Создать                        | MMПОРТ ИЗ Excel |
|                      | Добавить фильтр -                     |                                                    | Наименование изменения: Тест              |                                         |                                  |                 |
|                      |                                       |                                                    |                                           |                                         |                                  | Дополнительно - |
|                      | Клиентский идентификатор<br>Материала | Единица измерения                                  | Наименование Материала                    | Размер партии Материала по<br>умолчанию | Новый размер партии<br>Материала |                 |
|                      | R57431400010000000                    | ДГ                                                 | Мел природ.обогащ. ММС1()                 | Значение не задано                      | 100                              |                 |

Рис. 57 – Редактирование изменения по размерам партий

Интерфейс системы позволяет проводить следующие действия с созданным/загруженным изменением:

- Редактировать текущее изменение в части наименования изменения, значений всех строк и их наличия.
- Копировать текущее изменение.
- Удалить текущее изменение.
- Экспортировать текущее изменение в Excel.

Все вышеуказанные действия можно произвести аналогично тому, как это описано для изменений по профессиям.

## **6.4 Изменение маршрутов**

По умолчанию во всех расчетах используются основные маршруты. Система предоставляет возможность использовать в расчетах альтернативные маршруты. Чтобы использовать это изменение альтернативные маршруты предварительно должны быть загружены администратором или пользователем в модель данных.

Изменения по маршрутам создаются в системе двумя способами:

- При загрузке из файла;
- Создание изменения по маршрутам в интерфейсе системы.

Для создания изменения по маршрутам в интерфейсе системы необходимо выполнить следующие действия:

- выбрать в меню «Калькулятор»  $\rightarrow$  «Изменения»  $\rightarrow$  «Маршруты»;
- нажать кнопку «Создать» (1 на Рис. 58);
- заполнить поля «Наименование изменения», «Материал», «Заказ» и нажать кнопку «Добавить»  $(2 + 3 + 4 + 5$  на Рис. 58). Выбор заказа позволяет использовать изменение только для определенного плана. Можно оставить это поле пустым и тогда изменение будет применяться ко всем заказам всех планов;

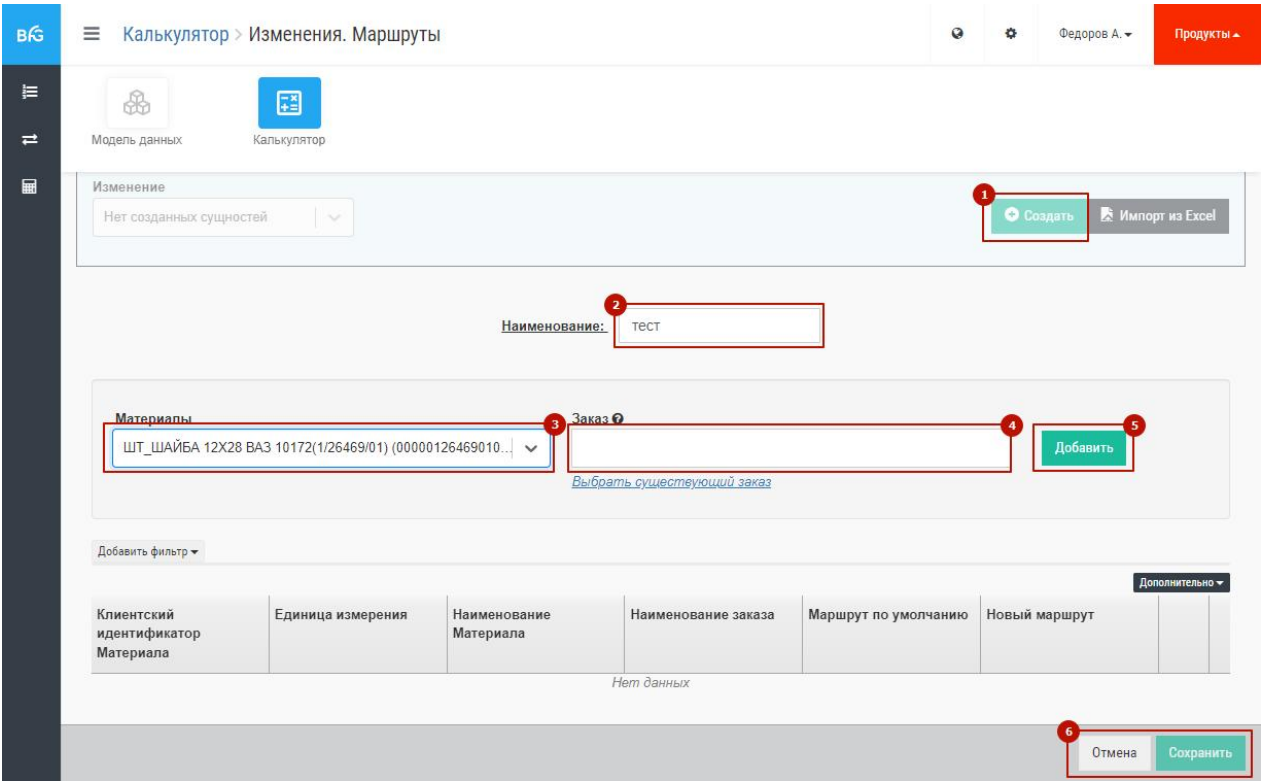

Рис. 58 – Создание изменения по маршрутам

- В открывшемся модальном окне необходимо выбрать из списка альтернативных маршрутов требуемый и нажать кнопку «Сохранить» или «Отмена» для отмены ввода.
- После сохранения в таблице появится соответствующая строка;
- Повторяя предыдущие шаги создать необходимое количество строк и для завершения создания изменения нажать кнопку «Сохранить» для сохранения или «Отмена» для отмены ввода всех строк изменения (6 на Рис. 58).

Для создания изменения по маршрутам через загрузку файла необходимо выполнить действия, аналогичные действиям описанным выше.

Интерфейс системы позволяет проводить следующие действия с созданным/загруженным изменением:

- Редактировать текущее изменение в части наименования изменения, значений всех строк и их наличия.
- Копировать текущее изменение.
- Удалить текущее изменение.
- Экспортировать текущее изменение в Excel.

Все вышеуказанные действия можно произвести аналогично тому, как это описано для изменения по профессиям.

#### **6.5 Изменение циклов производства**

Первоначально информация по длительности циклов загружается через модель данных.Данное изменение позволяет изменять загруженные ранее данные <sup>и</sup> моделировать различные изменения циклов.

Изменения по цехозаходам создаются только одним способом - при загрузке пользователем из файла.

Для создания изменения по маршрутам в интерфейсе системы необходимо выбрать в меню  $\langle Ka\pi Ky\pi\pi\sigma\rangle \rightarrow \langle Wa\pi\rangle \rightarrow \langle Wa\pi\rangle$  «Циклы производства»  $\rightarrow \langle Wa\pi\rangle$  «Цехозаходы». Дальнейшие действия аналогичны действиям описанным ранее. Пример загруженного изменения по цехозаходам приведен на Рис. 59.

После загрузки можно просмотреть все операции, которые входят в тот или иной цехозаход. Для этого необходимо на соответствующей строке нажать значок  $\ddot{\cdot}$  а затем выбрать пункт «Операции цехозахода» (1 на Рис. 59).

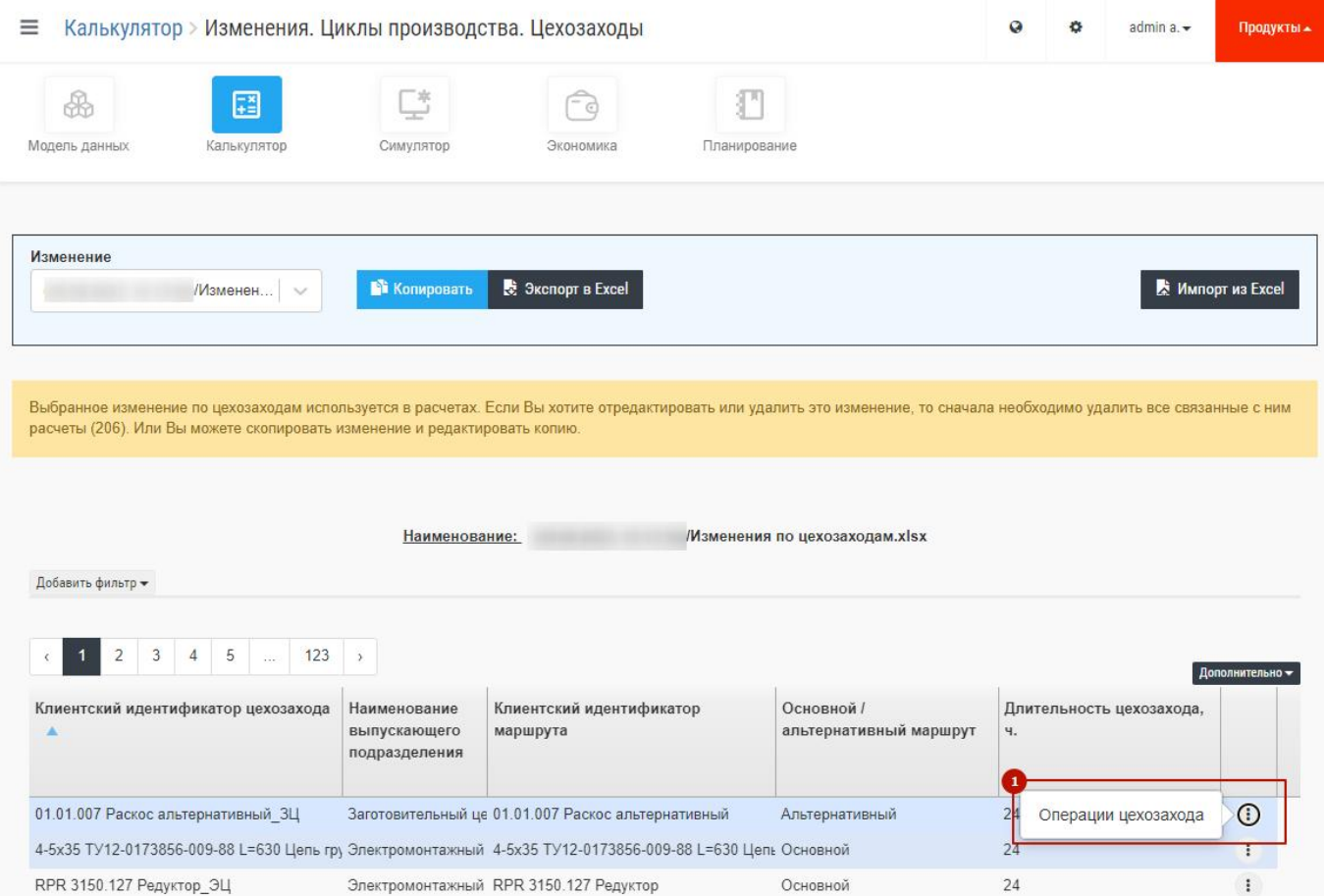

Рис. 59 – Изменение по цехозаходам

Интерфейс системы позволяет проводить следующие действия с созданным/загруженным изменением:

- Редактировать текущее изменение в части наименования изменения, значений всех строк и их наличия.
- Копировать текущее изменение.
- Удалить текущее изменение.
- Экспортировать текущее изменение в Excel.

Все вышеуказанные действия можно произвести аналогично тому, как это описано для изменения по профессиям.

### **6.6 Состояние незавершенного производства (НЗП)**

В системе BFG для моделирования с учетом остатков на складках и в производстве в модуле «Калькулятор» реализованы расчеты с учетом состояния НЗП.

Базово загрузка состояния НЗП может быть реализована в автоматическом режиме с помощью интеграционной системы. Поэтому в большинстве случаев производить загрузку пользователю не требуется. В случае необходимости провести загрузку вручную (например, ретроспективный анализ, проверка гипотез) пользователю следует:

выбрать в меню «APS»  $\rightarrow$  «Состояние производства» (1 + 2 на Рис. 60);

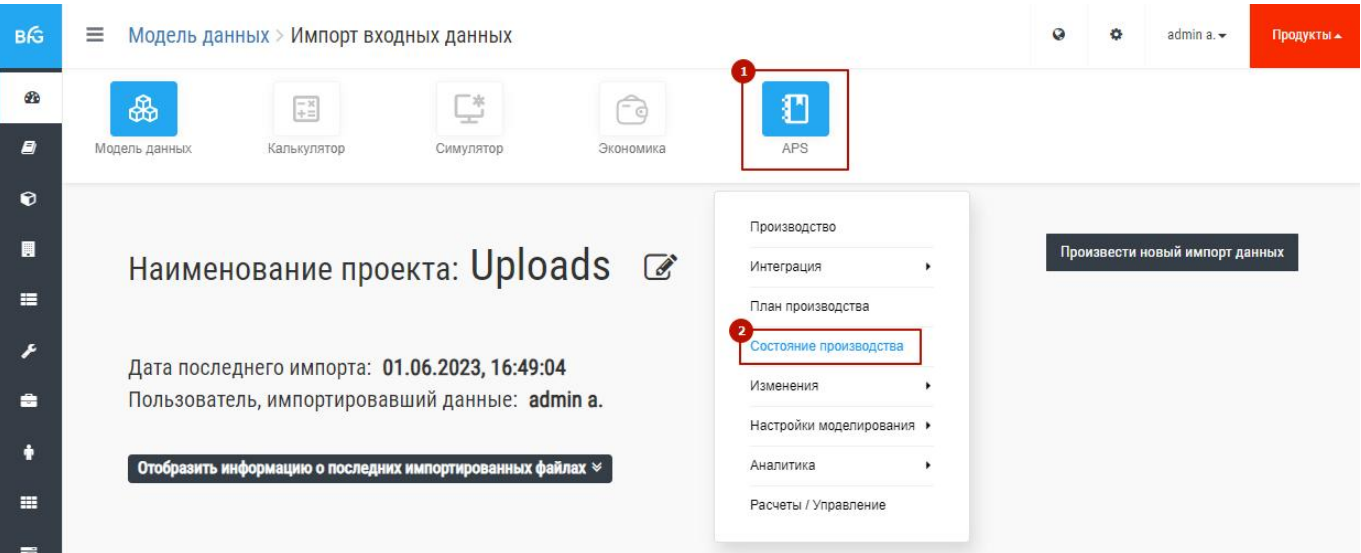

Рис. 60 – Окно состояния производства

- Откроется новое окно в котором также можно посмотреть дату последнего импорта НЗП (1 на Рис. 61);
- Если система находится в режиме «Управление» необходимо перейти в режим «Производство», нажав ссылку «Перейти в режим "ПРОИЗВОДСТВО"» (2 на Рис. 61).

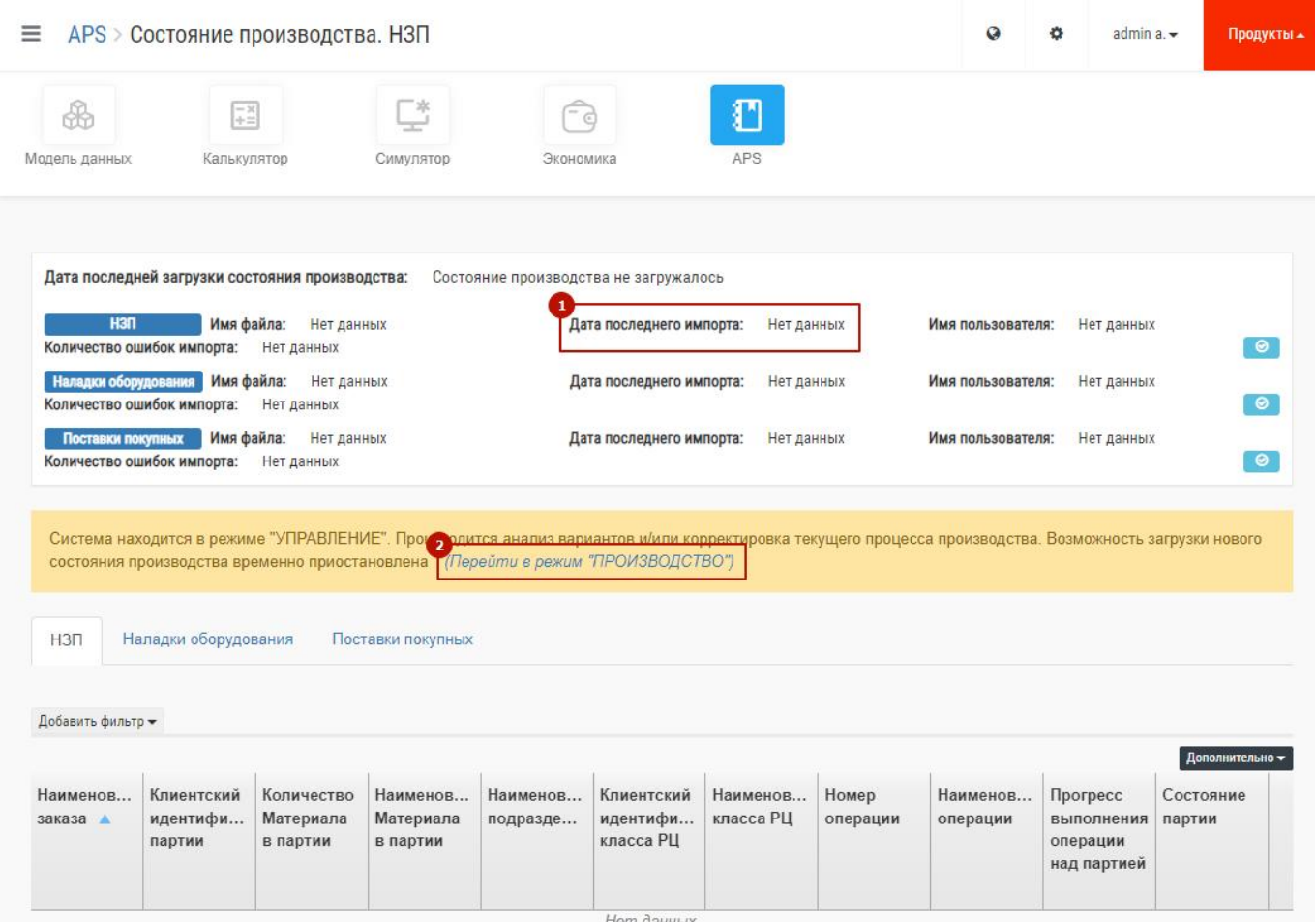

Рис. 61 – Импорт НЗП

 Появится кнопка «Импорт нового состояния производства», необходимо ее нажать (1 на Рис. 62).

| Дата последней загрузки состояния производства:                                              | Состояние производства не загружалось |            |                   |            |           |
|----------------------------------------------------------------------------------------------|---------------------------------------|------------|-------------------|------------|-----------|
| H3N<br>Имя файла:<br>Нет данных<br>Количество ошибок импорта:<br>Нет данных                  | Дата последнего импорта:              | Нет данных | Имя пользователя: | Нет данных | $\bullet$ |
| Имя файла:<br>Наладки оборудования<br>Нет данных<br>Количество ошибок импорта:<br>Нет данных | Дата последнего импорта:              | Нет данных | Имя пользователя: | Нет данных | $\odot$   |
| Имя файла:<br>Нет данных<br>Поставки покупных<br>Количество ошибок импорта:<br>Нет данных    | Дата последнего импорта:              | Нет данных | Имя пользователя: | Нет данных | $\bullet$ |

Рис. 62 – Выбор файла НЗП

 Далее необходимо нажать ссылку «Нажмите» и выбрать файл, содержащий состояние НЗП (1 на Рис. 63).

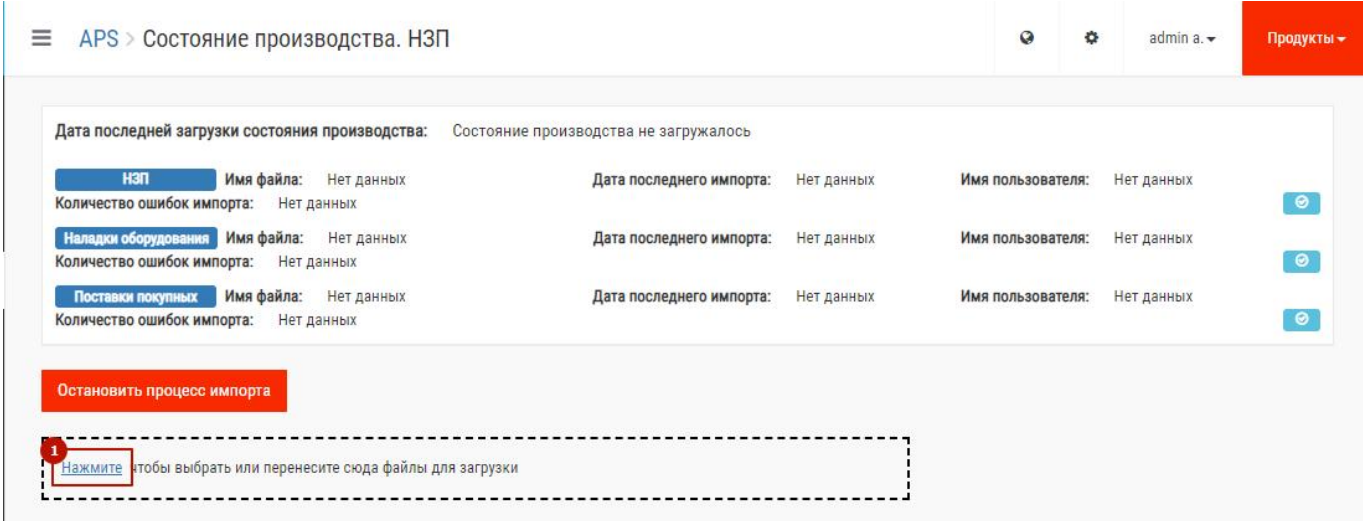

Рис. 63 – Запуск импорта файла НЗП

- Проверить корректность автоматического определения типа файла, в случае, необходимости установить его в НЗП (1 на Рис. 64)
- Нажать кнопку «Начать импорт» (2 на Рис. 64)

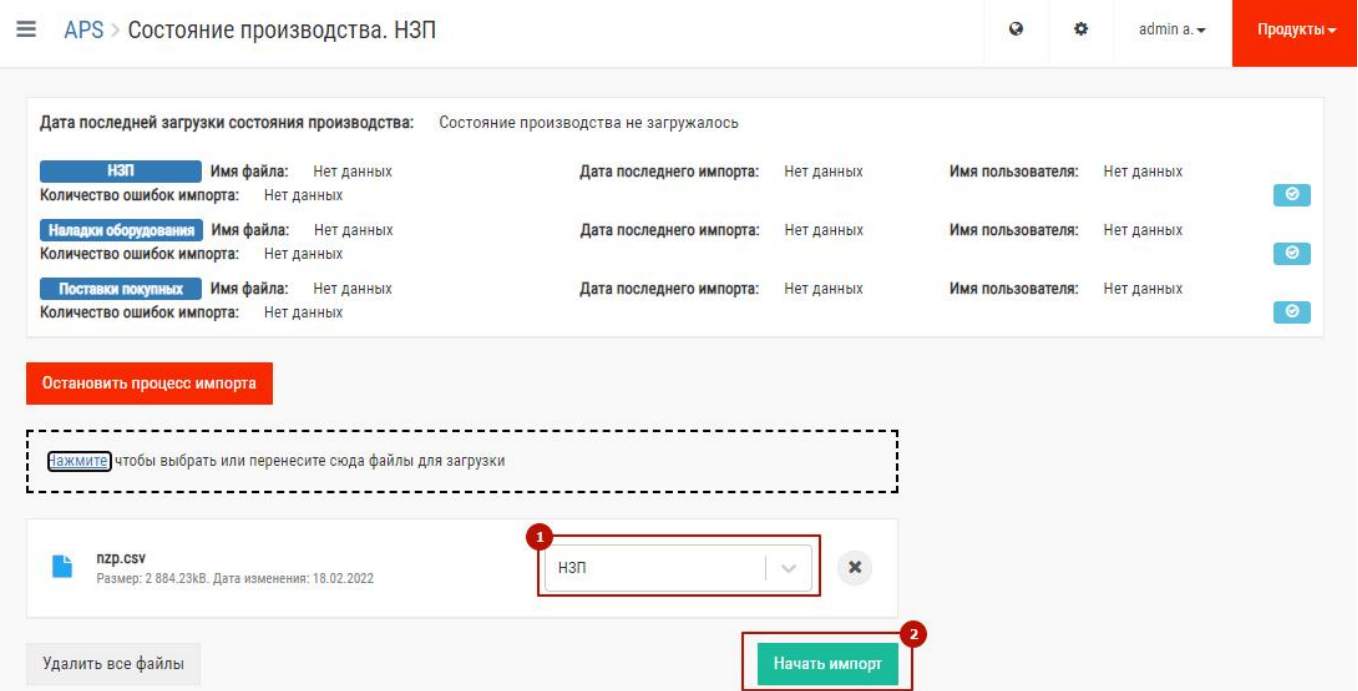

Рис. 64 – Запуск импорта файла НЗП

В процессе и по завершении импорта появятся соответствующие сообщения в правом нижнем углу экрана.

Файл для импорта должен быть в формате excel либо csv. Описание полей приведено в Таблица 3 – Описание структуры файла состояния НЗП.

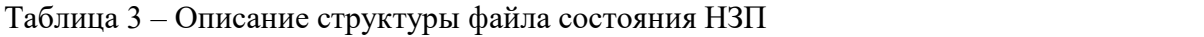

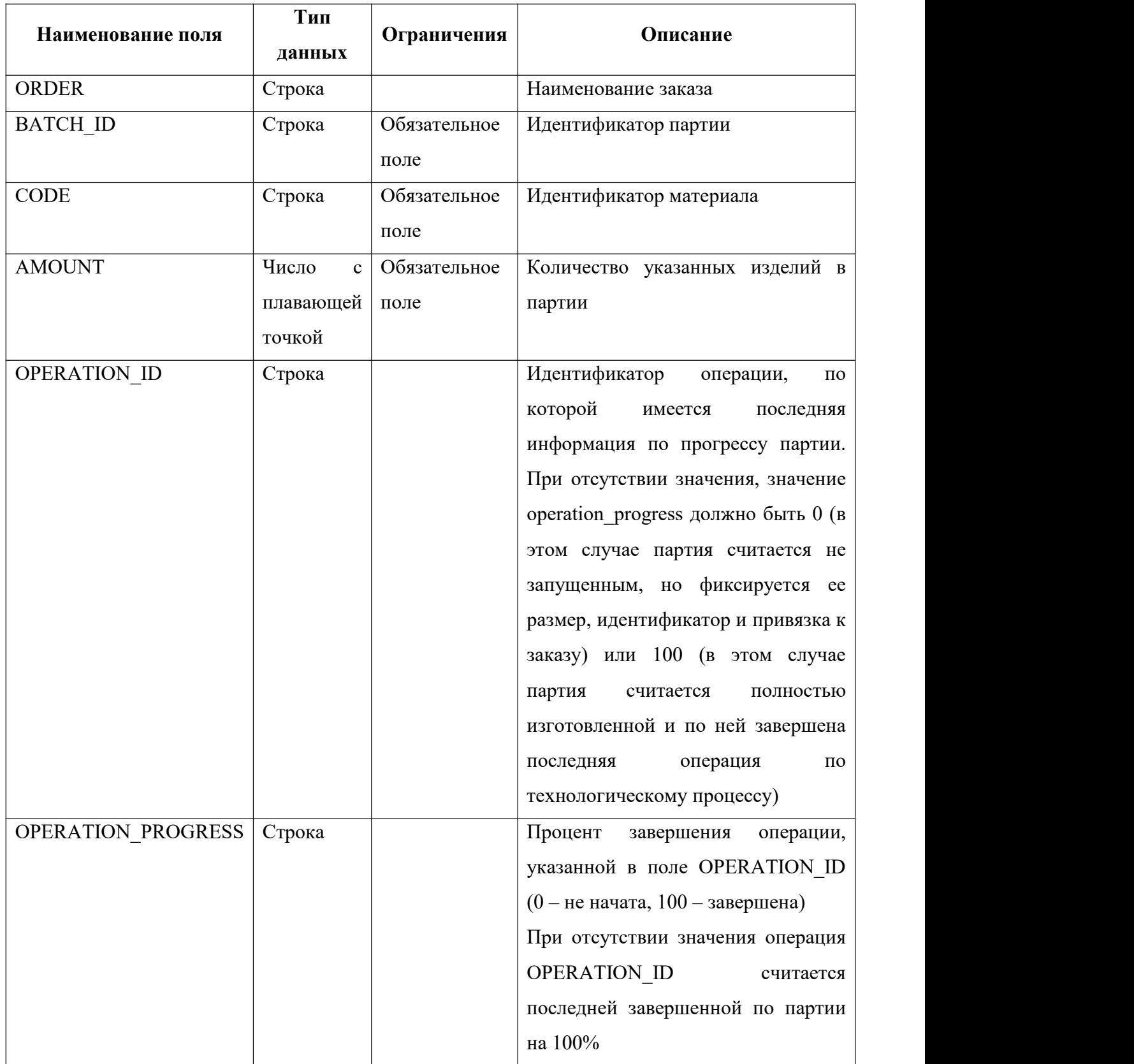

Пример файла приведен на Рис. 65.

| А            | B                    |                          | D             |                     |                    |
|--------------|----------------------|--------------------------|---------------|---------------------|--------------------|
| <b>QRDER</b> | <b>BATCH ID</b>      | <b>CODE</b>              | <b>AMOUNT</b> | <b>OPERATION ID</b> | OPERATION PROGRESS |
|              | 1 000001010110100000 | 000001010110100000       | 2569.0        |                     | 100                |
|              | 1 000001010110100001 | 000001010110100001       | 1079.0        |                     | 100                |
|              | 1 000001010110100003 | 000001010110100003       | 2964.0        |                     | 100                |
|              | 1 000001015860000000 | 000001015860000000       | 1677.0        |                     | 100                |
|              | 1 000001015890000001 | 000001015890000001       | 2939.0        |                     | 100                |
|              | 1 000001015920300001 | 000001015920300001       | 1596.0        |                     | 100                |
|              | 1 000001016040100000 | 000001016040100000       | 759.0         |                     | 100                |
|              | 1 000001016040100001 | 000001016040100001       | 188.0         |                     | 100                |
|              | 1 000001017350100000 | 000001017350100000       | 2597.0        |                     | 100                |
|              | 1 000001017350100001 | 000001017350100001 100.0 |               |                     | 100                |
|              | 1 000001017350100002 | 000001017350100002 173.0 |               |                     | 100                |
|              |                      |                          |               |                     |                    |

Рис. 65 – Пример файла состояния НЗП

По завершении импорта данные НЗП становятся доступными для просмотра. На форме просмотра состояния производства выводятся данные об импорте:

- − дата импорта (1 на Рис. 66) ;
- − имя файла (2 на Рис. 66);
- − имя пользователя, производившего импорт (3 на Рис. 66);
- − количество ошибок, обнаруженных при импорте (4 на Рис. 66).

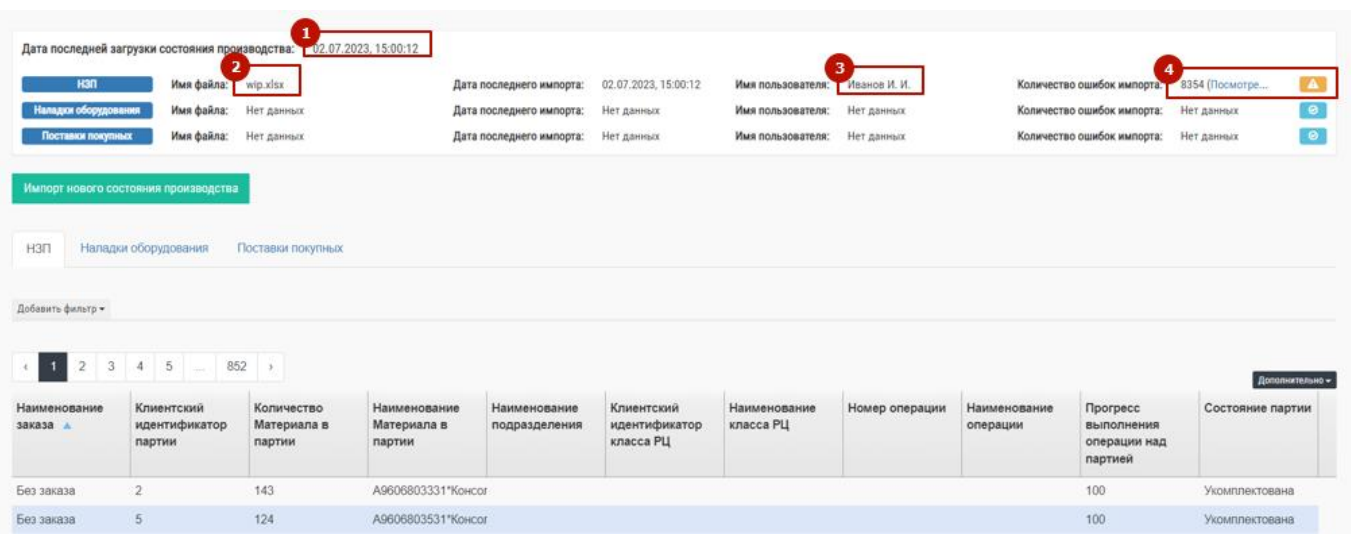

Рис. 66 – Результаты импорта файла НЗП

Если в процессе импорта возникли ошибки, то появится соответствующий значок (4 на Рис. 66). Если импорт завершен успешно, то значок будет таким : . Ошибки импорта доступно просмотреть нажав на соответствующую ссылку (4 на Рис. 66).

# **7 СОЗДАНИЕ РАСЧЕТОВ (МОДЕЛИРОВАНИЙ) В МОДУЛЕ «КАЛЬКУЛЯТОР»**

Функционал системы BFG позволяет создавать следующие расчеты в модуле «Калькулятор»:

- Количество оборудования;
- Загрузка производства;
- Обеспеченность заказов.

### **7.1 Создание расчета «Количество оборудования»**

Для создания расчета «Количество оборудования» необходимо в интерфейсе системы выбрать в меню «Калькулятор»  $\rightarrow$  «Расчеты»  $\rightarrow$  «Количество оборудования» (1 + 2 + 3 на Рис. 67).

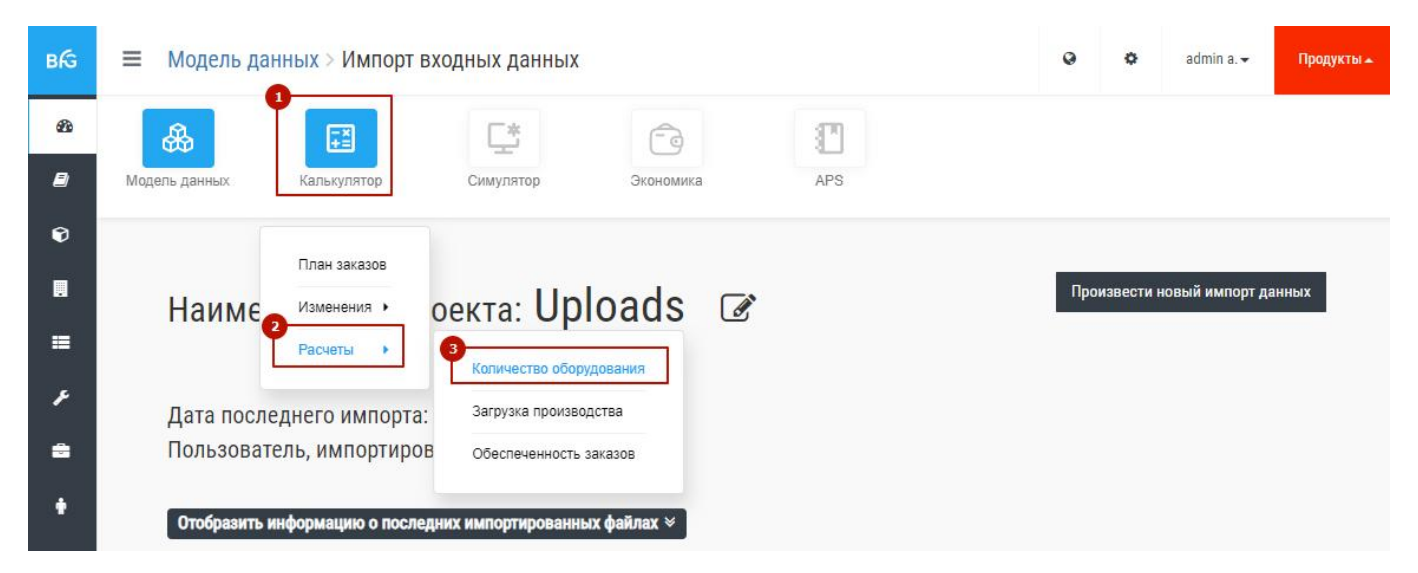

Рис. 67 – Переход в меню «Количество оборудования»

В появившемся окне нажать на кнопку «Новый расчет» (1 на Рис. 68).

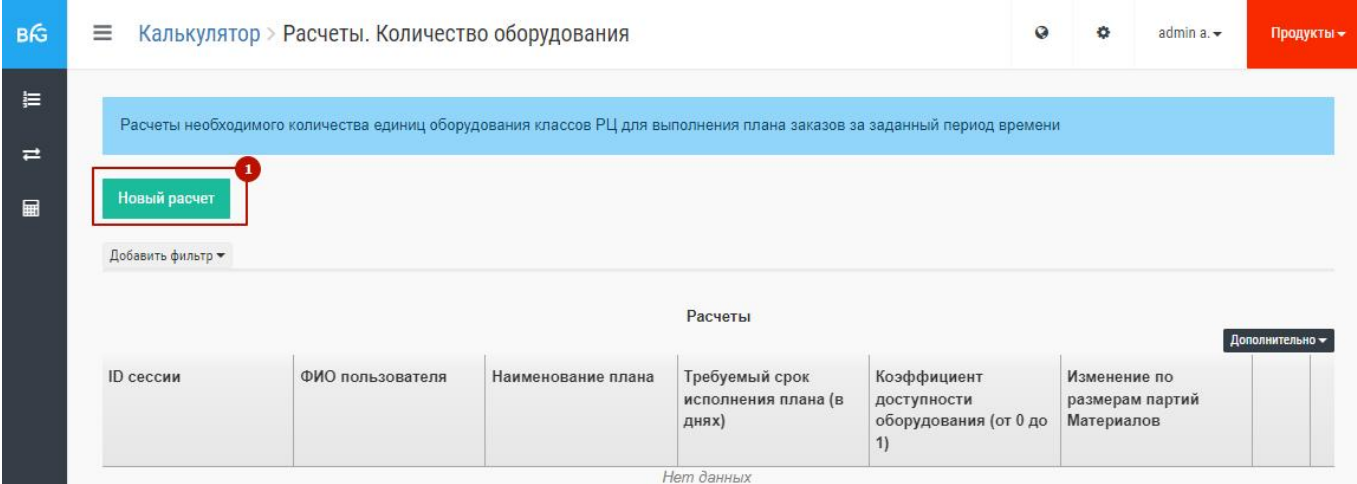

Рис. 68 – Создание расчета «Количество оборудования»

В окне появятся поля с параметрами расчёта, которые нужно заполнить. Пример окна показан на Рис. 69.

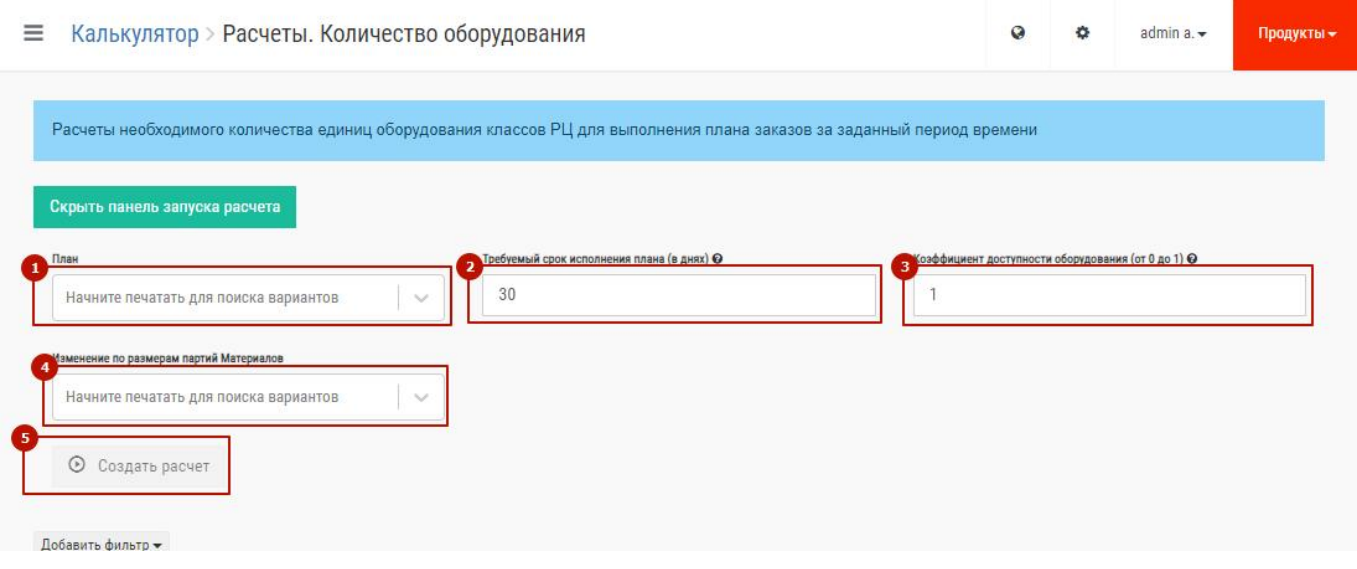

Рис. 69 – Параметры расчета «Количества оборудования»

Запуск данного расчета в качестве параметров использует следующие данные:

- 1. План заказов. Это обязательный параметр, без выбора плана заказов расчет не будет выполнен (1 на Рис. 69).
- 2. Требуемый срок исполнения плана (в днях). Это число используется для вычисления фонда рабочего времени, который затем используется при моделировании. Это обязательный параметр. По умолчанию стоит 30 дней (2 на Рис. 69).
- 3. Коэффициент доступности оборудования. Обязательный параметр. Требует ввода значения от 0 до 1.Также используется для расчёта фонда рабочего времени и при расчётах перемножается вместе с требуемым сроком исполнения плана. Нужен в объемных расчетах для учета ППР (планово-предупредительных работ), износа оборудования, сменности и т.д. (3 на Рис. 69).

4. Изменение по размерам партий материалов. Это не обязательный параметр. Используется в расчётах для определения минимальны производственных партий. Если требуемая для изготовления всех заказов плана партия материала меньше размера партии в изменение, то при расчете будет применен размер партии, указанный в изменении (4 на Рис. 69).

После заполнения всех обязательных параметров кнопка «Создать расчет» станет доступной для нажатия (1 на Рис. 69).

После завершения расчета в правом нижнем углу появится соответствующее сообщение, а в нижней трети экрана в таблице появится строка с расчетом (1 на Рис. 70). Для просмотра результатов расчета нужно перевести указатель мыши на строчку с расчетом и нажать левую кнопку мыши. Другой способ - на соответствующей строке нажать значок : затем в появившемся меню выбрать пункт «Результаты» (2 на Рис. 70).

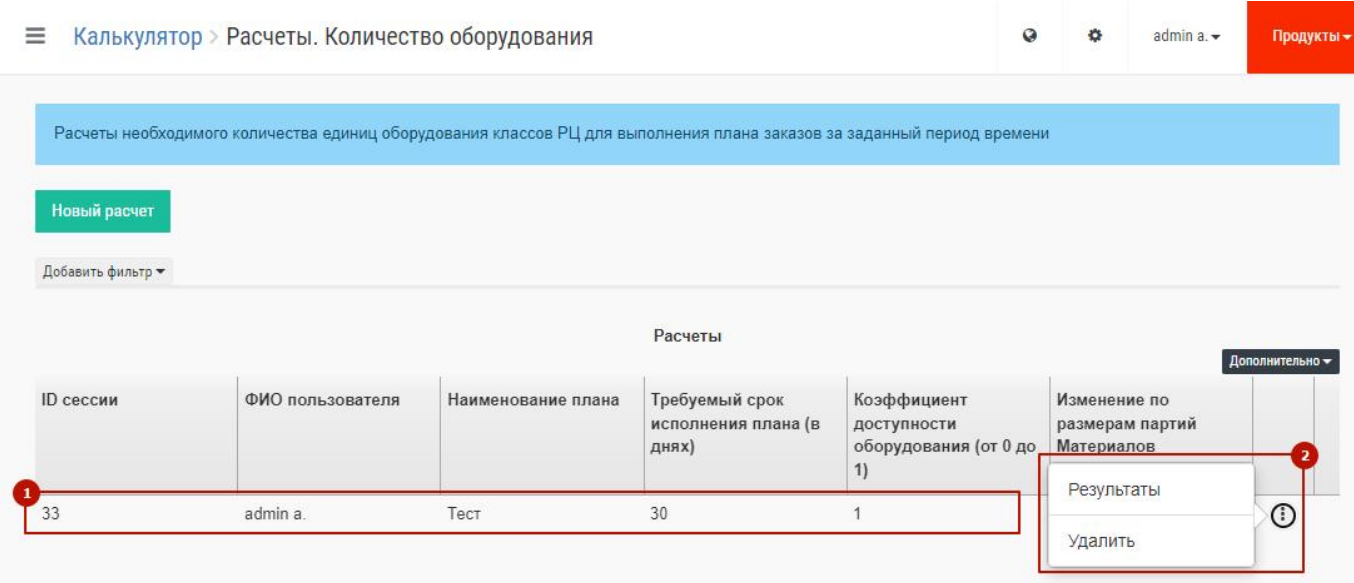

Рис. 70 – Просмотр результатов расчета «Количество оборудования»

Для удаления расчета нужно нажать значок затем в появившемся меню выбрать пункт «Удалить» (2 на Рис. 70).

Результаты расчета представлены на экране. Здесь доступна фильтрация по всем столбцам расчета (1 на Рис. 71).

| План: Тест Перейти            |                                              |                                                                                                    |                           |                                      |                               |                                              |                           |
|-------------------------------|----------------------------------------------|----------------------------------------------------------------------------------------------------|---------------------------|--------------------------------------|-------------------------------|----------------------------------------------|---------------------------|
|                               | Требуемый срок исполнения плана (в днях): 30 |                                                                                                    |                           |                                      |                               | Создать изменение по количеству оборудования |                           |
|                               |                                              | Коэффициент доступности оборудования (от 0 до 1): 1<br>Изменение по размерам партий Материалов: Без изменений |                           |                                      |                               |                                              |                           |
|                               |                                              |                                                                                                    |                           |                                      |                               |                                              | Дополнительно -           |
| Клиентский<br>идентификатор   | Наименование<br>подразделения                | Клиентский<br>идентификатор                                                                                   | Наименование<br>класса РЦ | Загрузка для<br>выполнения           | Время<br>доступности          | Количество<br>оборудования                   | Необходимое<br>количество |
|                               |                                              | класса РЦ                                                                                                    |                           | плана (Тшт. +<br>$Tn3$ , ч. $\nabla$ | оборудования за<br>период, ч. | согласно<br>входным данным                   | оборудования              |
| подразделения<br>MB-SHOP      | MB-SHOP                                      | <b>MB</b>                                                                                                    | <b>MB</b>                 | 14.41                                | 720                           |                                              | $\mathbf{A}$              |
| GT-SHOP                       | GT-SHOP                                      | GT                                                                                                    | GT                        | 13.66                                | 720                           | $\overline{2}$                               | 1                         |
|                               | MC-SHOP                                      | MC.                                                                                                    | MC.                       | 9.66                                 | 720                           |                                              |                           |
|                               | MA-SHOP                                      | MA                                                                                                    | MA                        | 6.33                                 | 720                           |                                              | $\overline{1}$            |
| MC-SHOP<br>MA-SHOP<br>PK-SHOP | PK-SHOP                                      | PK                                                                                                    | PK                        | 3.83                                 | 720                           | $\overline{2}$                               |                           |

Рис. 71 – Результаты расчета «Количество оборудования»

Кроме этого, в окне на Рис. 71 можно сразу же создать изменение по количеству оборудования, которое будет включать в себя данные просматриваемого расчета по всем РЦ (2 на Рис. 71). Это изменение дальше можно применить в расчете «Загрузка производства».

### **7.2 Создание расчета «Загрузка производства»**

Результаты данного расчета получаются путем умножения количества всех материалов (с учетом входимости по спецификации) по всем заказам, входящим в план на трудоемкость по всем операциям в станко- и человеко-часах. При моделировании учитываются все изменения, указанные в параметрах при запуске расчета.

Для создания расчета «Загрузка производства» необходимо в интерфейсе системы выбрать в меню «Калькулятор»  $\rightarrow$  «Расчеты»  $\rightarrow$  «Загрузка производства» (1 + 2 + 3 на Рис. 72).

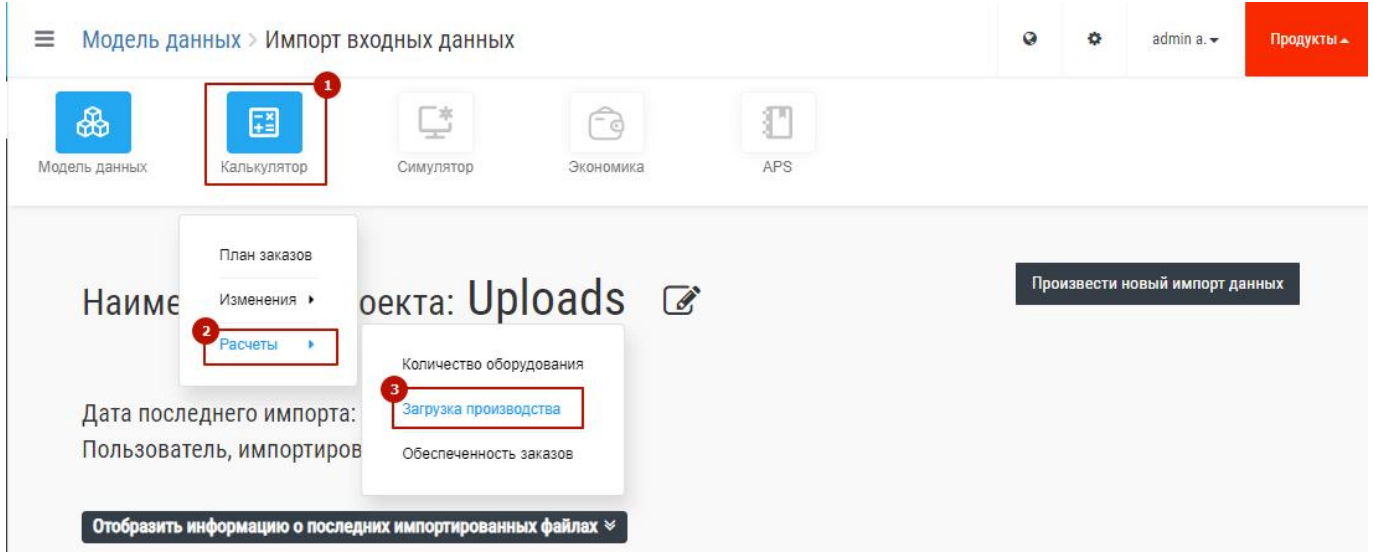

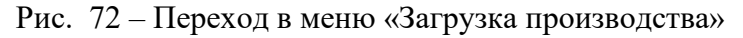

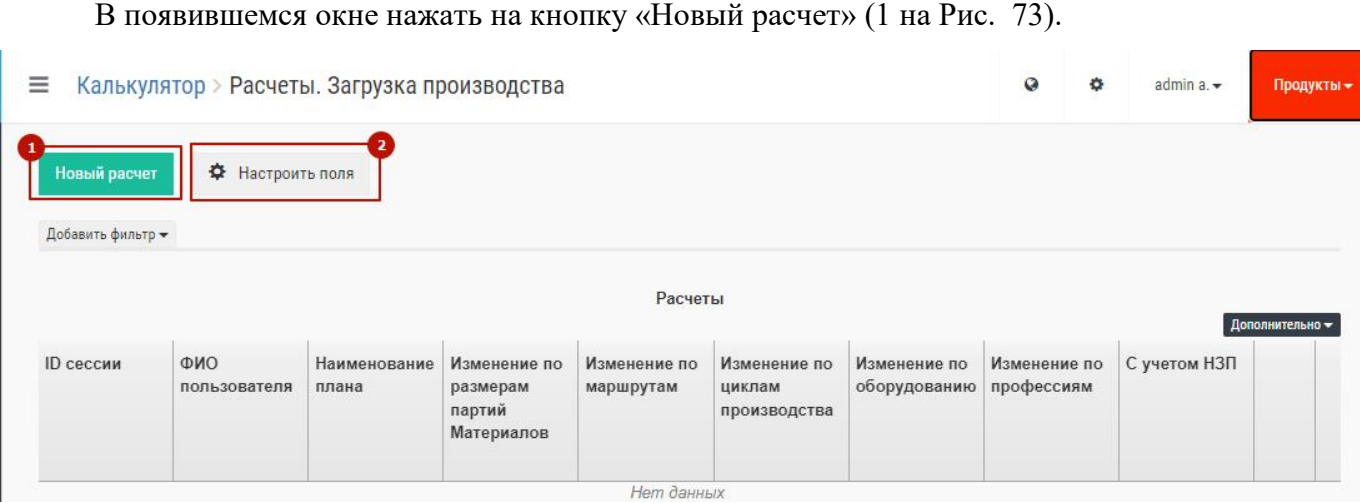

Рис. 73 – Создание расчета «Загрузка производства»

В окне появятся поля с параметрами расчёта, которые нужно заполнить. Пример окна показан на Рис. 74.Доступна возможность настроить видимость полей параметров расчета. Для этого следует нажать на кнопку «Настроить поля» и в появившемся окне выбрать галочками требуемые. Остальные поля перестанут отображаться в интерфейсе (2 на Рис. 73).

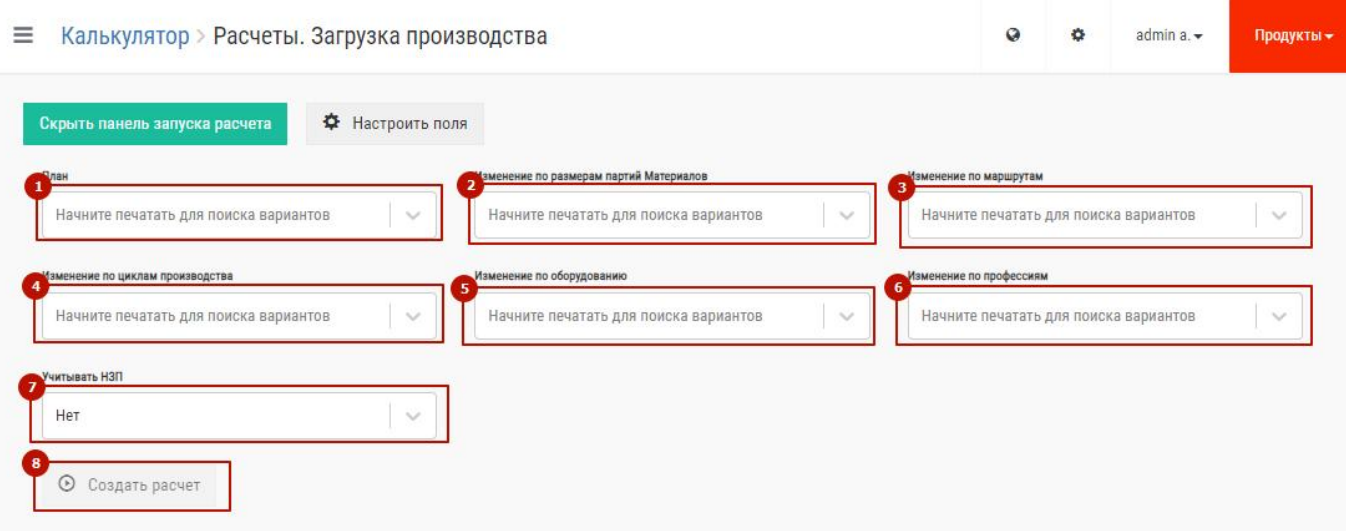

Рис. 74 – Параметры расчета «Загрузка производства»

Для запуска нового расчета необходимо заполнить поля:

- 1. Выбрать План (1 на Рис. 74).
- 2. Изменение по размерам партий материалов. Это не обязательный параметр. Используется в расчётах для определения минимальных производственных партий. Если требуемая для изготовления всех заказов плана партия материала меньше размера партии в изменение, то при расчете будет применен размер партии, указанный в изменении (2 на Рис. 74).
- 3. Изменение по маршрутам. Это не обязательный параметр. Позволяет применять альтернативные маршруты при расчетах (3 на Рис. 74).
- 4. Изменение по циклам производства. Это не обязательный параметр. Позволяет применять изменённые циклы по цехозаходам (4 на Рис. 74).
- 5. Изменение по оборудованию. Это не обязательный параметр. Позволяет применять изменения по оборудованию при расчетах (5 на Рис. 74).
- 6. Изменение по профессиям. Это не обязательный параметр. Позволяет применять коэффициенты невыходаи выработки при расчетах (6 на Рис. 74).
- 7. Учитывать НЗП. Это не обязательный параметр. Учитывает загруженное предварительно состояние НЗП в систему BFG (7 на Рис. 74).

После заполнения всех обязательных параметров кнопка «Создать расчет» станет доступной для нажатия (8 на Рис. 74).

После завершения расчета в правом нижнем углу появится соответствующее сообщение, а в нижней трети экрана в таблице появится строка с расчетом (1 на Рис. 75). Для просмотра результатов расчета нужно перевести указатель мыши на строчку с расчетом и нажать левую

кнопку мыши. Другой способ - на соответствующей строке нажать значок : затем в появившемся контекстном меню выбрать пункт «Результаты» (2 на Рис. 75).

|                     |                       |                                    |                                                            |                                        |                              |                            |              | Продукты -             |
|---------------------|-----------------------|------------------------------------|------------------------------------------------------------|----------------------------------------|------------------------------|----------------------------|--------------|------------------------|
| ✿                   |                       |                                    |                                                            |                                        |                              |                            |              |                        |
|                     |                       |                                    |                                                            |                                        |                              |                            |              |                        |
|                     |                       |                                    |                                                            |                                        |                              |                            |              |                        |
| ФИО<br>пользователя | Наименование<br>плана | Изменение по<br>размерам<br>партий | Изменение по<br>маршрутам                                  | Изменение по<br>циклам<br>производства | Изменение по<br>оборудованию | Изменение по<br>профессиям | С учетом НЗП | Дополнительно -        |
| admin a.            | Тест                  | Без изменений                      | Без изменений                                              | Без изменений                          | Без изменений                | Без изм<br>Сравнить        |              | $\odot$                |
|                     | Добавить фильтр -     | Настроить поля                     | Калькулятор > Расчеты. Загрузка производства<br>Материалов |                                        | Расчеты                      |                            | $\circ$<br>٠ | admin a.<br>Результаты |

Рис. 75 – Просмотр результатов расчета «Загрузка производства»

Для удаления расчета нужно нажать значок  $\,$  затем в появившемся меню выбрать пункт «Удалить» (4 на Рис. 75).

Система BFG позволяет сравнивать результаты двух расчетов. Для перехода в этот режим необходимо нажать значок **і** затем в появившемся меню выбрать пункт «Сравнить» (3 на Рис. 75).

# **7.2.1 Просмотр результатов моделирования (расчетов)**

Результаты расчета представлены на экране, состоящем из 6 вкладок:

- «Общая информация»;
- «Изделия»;
- «Рабочие центры»;
- «Профессии»;
- «Подразделения»;
- «Покупные».

Пример отчета приведен на Рис. 76.

Рис. 76 – Экран результатов расчета «Загрузка производства»

**Вкладка «Общая информация»** содержит информацию о количествеуникальных изделий, материалов и операций в расчете, а также описание всех параметров, которые использовались для моделирования.

**Вкладка «Изделия»** позволяет просмотреть и, при необходимости, выгрузить в Excel информацию по трудоемкости всех изделий плана заказов на 1 изделие и на весь план заказов. Информация доступна в станко-часах и человеко-часах (1 на Рис. 77). Также эта таблица содержит информацию о критическом пути – это минимальный срок изготовления изделия. Пример отчета приведен на Рис. 77.

| ≡                                               |                      |                | Калькулятор > Расчеты. Загрузка производства > Аналитика. Изделия |                              | admin a.<br>$\circ$                          | Продукты -      |
|-------------------------------------------------|----------------------|----------------|-------------------------------------------------------------------|------------------------------|----------------------------------------------|-----------------|
|                                                 | ОБЩАЯ ИНФОРМАЦИЯ     | <b>ИЗДЕЛИЯ</b> | РАБОЧИЕ ЦЕНТРЫ<br>ПОКУПНЫЕ                                        | ПРОФЕССИИ                    | <b>ПОДРАЗДЕЛЕНИЯ</b>                         | Расчет 34       |
| Человекочасы<br>Станкочасы<br>Добавить фильтр - |                      |                | Аналитика по изделиям из плана                                    |                              |                                              | Дополнительно - |
| Клиентский<br>идентификатор изделия             | Наименование изделия | Количество     | Трудоемкость на 1<br>изделие, ч                                   | Трудоемкость за<br>период, ч | Ш Сводная информация<br>◆ 田 Количество строк |                 |
| C1_IDENTITY                                     | C1 NAME              | 10             | 0.93                                                              | 9.33                         | 图 Сохранить настройки таблицы                |                 |
| <b>B1_IDENTITY</b>                              | B1 NAME              | 10             | 0.58                                                              | 5.83                         |                                              |                 |
| A1.1_IDENTITY                                   | A1.1 NAME            | 10             | 0.5                                                               | 5                            | <b>В Экспортировать в ехсе</b>               |                 |
| A1.2_IDENTITY                                   | A1.2 NAME            | 10             | 0.48                                                              | 4.83                         | 0.48                                         |                 |

Рис. 77 – Загрузка оборудования в разрезе изделий

На всех вкладках этого расчета «Загрузка оборудования» доступны все действия, описанные ранее в разделе 3.2 Общее описание интерфейсов. Кроме общей трудоемкости, можно получить расшифровку трудоемкости в разрезе подразделений по каждому изделию. Для этого нужно нажать левой кнопкой мыши на требуемом изделии. В результате откроется новое окно с детализацией. Пример приведен на Рис. 78.

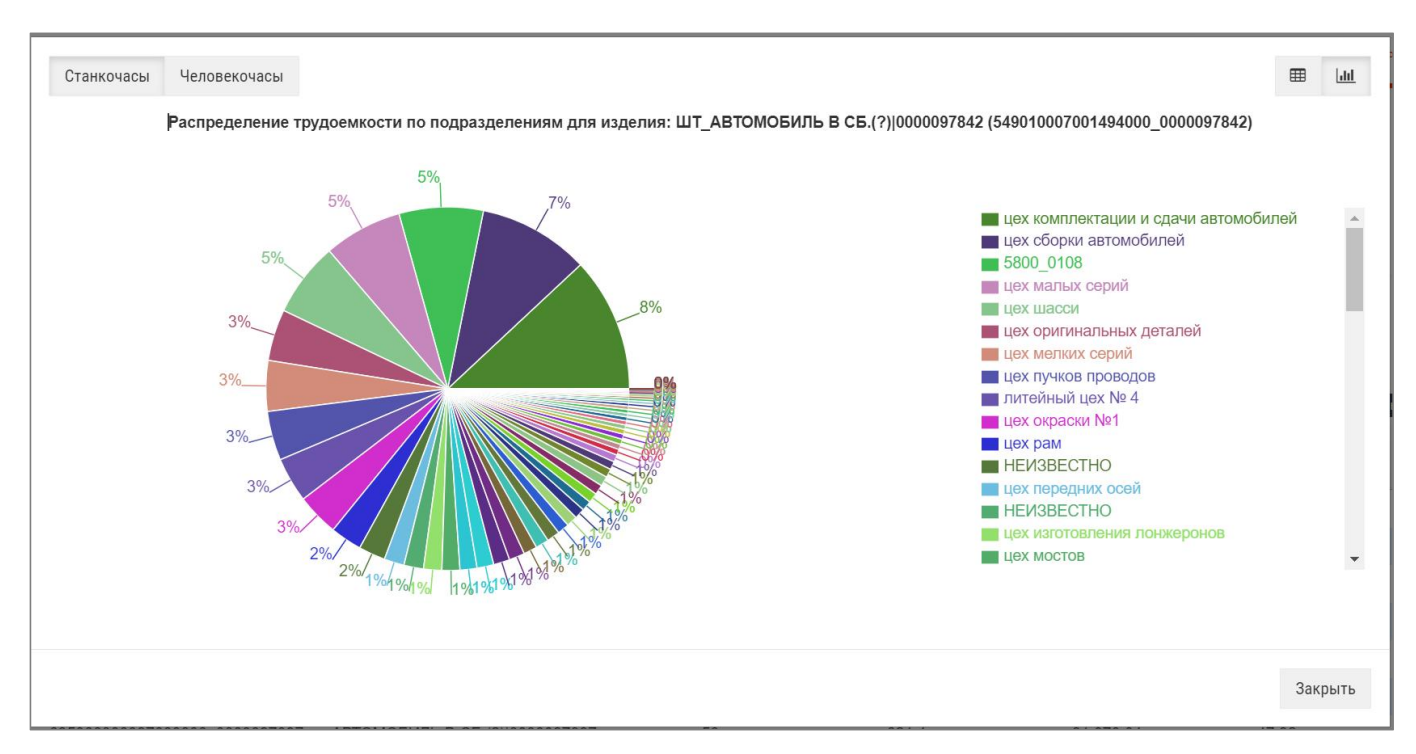

Рис. 78 – Аналитика по одному изделию

Здесь также присутствует переключатель станко-часы/человеко-часы. Информация выводится в двух видах: табличном и графическом.

**Вкладка «Рабочие центры»** позволяет просмотреть и, при необходимости, выгрузить в Excel информацию по загрузке всех РЦ, задействованных при выполнении плана заказов. Рассчитывается загрузка РЦ в станко-часах. Информация доступна в среднем на 1 станок или общая загрузка на класс РЦ.

Доступны три варианта представления информации:

 в табличном виде, показывается общая загрузка на план заказов (1 основная форма показана на Рис. 79). Позволяет также увидеть диаграмму загрузки выбранного РЦ по месяцам и детализацию оборудования, входящего в РЦ. Для входа необходимо нажать на значок  $\left| \cdot \right|$  затем в появившемся меню выбрать нужный пункт (2 на Рис. 79).

| ≡                                      | Калькулятор > Расчеты. Загрузка производства > Аналитика. Рабочие центры |                            |                                       |                            |                                            |                      | $\Omega$<br>舂                 | admin a.                                 | Продукты -           |
|----------------------------------------|--------------------------------------------------------------------------|----------------------------|---------------------------------------|----------------------------|--------------------------------------------|----------------------|-------------------------------|------------------------------------------|----------------------|
|                                        | ОБЩАЯ ИНФОРМАЦИЯ                                                         |                            | <b>ИЗДЕЛИЯ</b>                        | РАБОЧИЕ ЦЕНТРЫ<br>ПОКУПНЫЕ |                                            | ПРОФЕССИИ            |                               | <b>ПОДРАЗДЕЛЕНИЯ</b>                     | Pacver 34            |
|                                        | Средняя загрузка на 1 станок                                             | Общая загрузка на класс РЦ |                                       |                            |                                            |                      |                               | <b>EB</b>                                | 曾<br>lad             |
| Добавить фильтр -                      |                                                                          |                            |                                       |                            |                                            |                      |                               |                                          |                      |
|                                        |                                                                          |                            |                                       | Загрузка оборудования      |                                            |                      |                               |                                          | Дополнительно -      |
| Клиентский<br>идентифика<br>подразделе | Наименование<br>подразделе                                               | Количество<br>оборудования | Клиентский<br>идентифика<br>класса РЦ | Наименование<br>класса РЦ  | Подготовите<br>заключител<br>работы (Тпз), | Наладка<br>(Тнал), ч | Полезная<br>загрузка (Тшт),   | Общая<br>загрузка (Тпз,<br>Тнал. Тшт), ч |                      |
|                                        |                                                                          |                            |                                       |                            | Ч.                                         |                      | Диаграмма загрузки по месяцам |                                          |                      |
| MB-SHOP                                | MB-SHOP                                                                  | 1                          | <b>MB</b>                             | <b>MB</b>                  | 5.25                                       | 2.76                 |                               |                                          | $^\copyright$        |
| MC-SHOP                                | MC-SHOP                                                                  | $\ddagger$                 | <b>MC</b>                             | MC                         | 6                                          | 1.73                 | Детализация оборудования      |                                          | ÷                    |
| GT-SHOP                                | GT-SHOP                                                                  | $\overline{2}$             | GT                                    | GT                         | 3.75                                       | 1.1                  | 3.08                          | 7.94                                     | ÷                    |
| MA-SHOP                                | MA-SHOP                                                                  | $\mathbf{1}$               | <b>MA</b>                             | MA                         | $\overline{4}$                             | 1.08                 | 2.33                          | 7.41                                     | $\ddot{\ddot{}}$     |
| PK-SHOP                                | PK-SHOP                                                                  | $\overline{2}$             | PK                                    | PK                         | 0.5                                        | 0.33                 | 1.41                          | 2.24                                     | $\ddot{\phantom{a}}$ |

Рис. 79 – Загрузка оборудования в табличном виде

в графическом виде, показывается общая загрузка на план заказов 1 на Рис. 80)

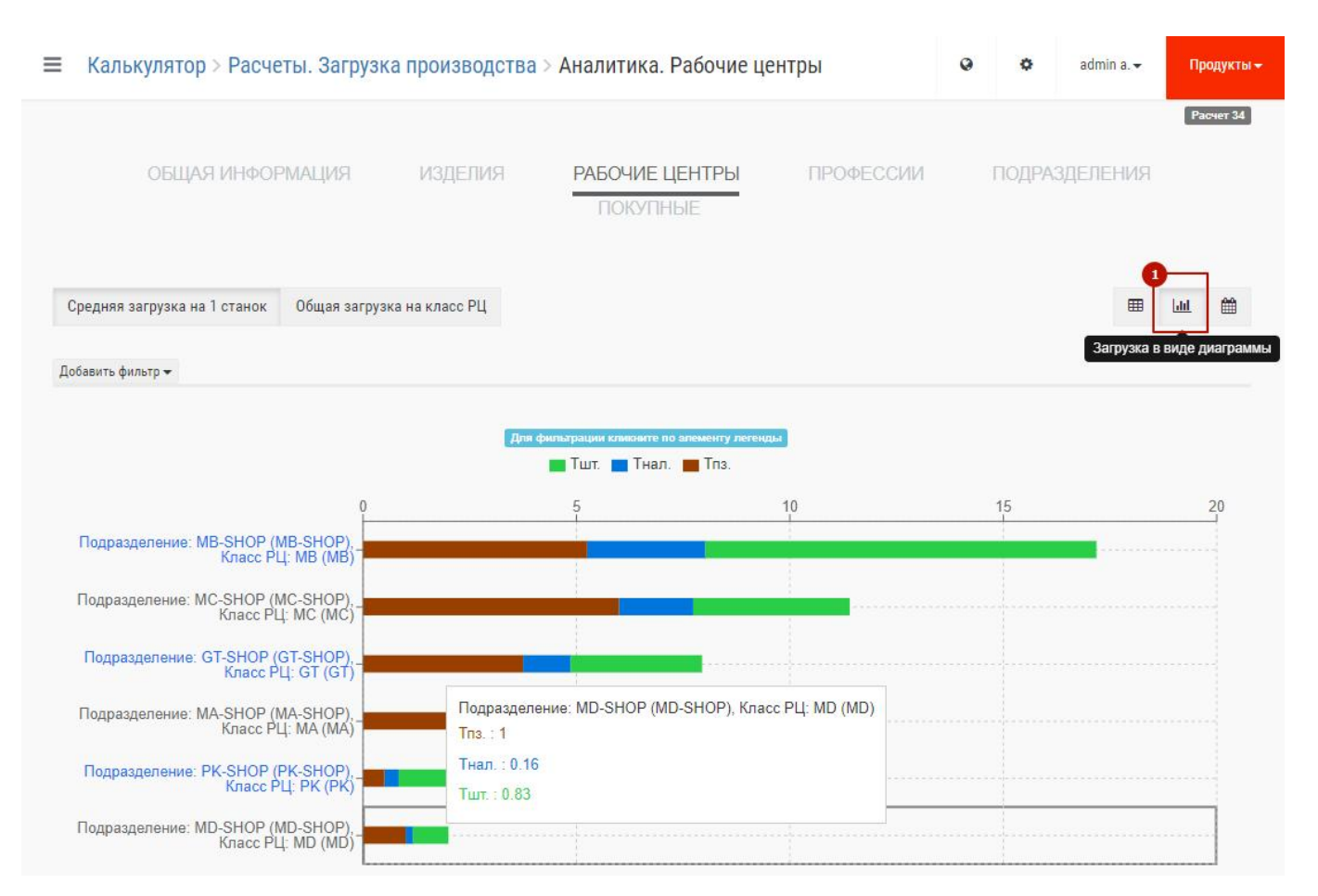

Рис. 80 – Загрузка оборудования в графическом виде

в табличном виде, но загрузка показывается по периодам, которые можно выбрать неделя, месяц, день (приведена на Рис. 81). В этом виде доступно также выбрать три варианта представления данных: в станко-часах, в процентах от ФРВ периода и в количестве необходимого для выполнения плана оборудования без перегруза (при расчетной загрузке оборудования).

| Ξ                                                                  |              |                                                                                            |                    |                               |                              | Калькулятор > Расчеты. Загрузка производства > Аналитика. Рабочие центры |                    |                    |                                                                      |                  | $\bullet$            | 舂                     | admin a.             | Продукты -                            |
|--------------------------------------------------------------------|--------------|--------------------------------------------------------------------------------------------|--------------------|-------------------------------|------------------------------|--------------------------------------------------------------------------|--------------------|--------------------|----------------------------------------------------------------------|------------------|----------------------|-----------------------|----------------------|---------------------------------------|
|                                                                    |              | ОБЩАЯ ИНФОРМАЦИЯ                                                                           |                    |                               | <b>ИЗДЕЛИЯ</b>               |                                                                          | ПОКУПНЫЕ           | РАБОЧИЕ ЦЕНТРЫ     |                                                                      | ПРОФЕССИИ        |                      |                       | <b>ПОДРАЗДЕЛЕНИЯ</b> | Расчет 34                             |
|                                                                    |              | Период: 01.08.2023 00:00 - 31.07.2024 23:59<br>Кликнув по ячейке таблицы в столбцах с перь |                    | Часы -<br>Часы                |                              | Средняя загрузка на 1 станок                                             |                    |                    | Общая загрузка на класс РЦ<br>ть детальную загрузку по этому периоду |                  |                      |                       | 囲                    | 曲<br>$ $ dıl                          |
| Добавить фильтр -                                                  |              |                                                                                            |                    |                               | Проценты<br>Количество       |                                                                          |                    |                    |                                                                      |                  |                      |                       |                      |                                       |
| Наиме                                                              | Наиме        |                                                                                            |                    |                               |                              |                                                                          |                    |                    |                                                                      |                  |                      |                       |                      |                                       |
| подра                                                              | класса<br>PЦ | Колич<br>обору                                                                             | 01 авг.<br>2023 г. | 01 сент.<br>2023 <sub>5</sub> | 01 окт.<br>2023 <sub>5</sub> | 01 нояб.<br>$2023r$ .                                                    | 01 дек.<br>2023 г. | 01 янв.<br>2024 г. | 01 февр.<br>2024 г.                                                  | 01 мар.<br>2024r | 01 апр.<br>$2024$ г. | $01$ мая<br>$2024$ г. | 01 июн.<br>$2024$ г. | Дополнительно -<br>01 июл.<br>2024 г. |
|                                                                    |              | $\mathbf{1}$                                                                               | 11.4               | $\theta$                      | $\mathbf{0}$                 | $\mathbf{0}$                                                             | $\overline{0}$     | $\mathbf{0}$       | $\mathbf{0}$                                                         | $\bf{0}$         | $\overline{0}$       | $\mathbf{0}$          | $\mathbf{0}$         | $\mathbf{0}$                          |
|                                                                    |              | $\overline{1}$                                                                             | 17.18              | $\theta$                      | $\mathbf{0}$                 | $\mathbf{0}$                                                             | $\mathbf{0}$       | $\bf{0}$           | $\mathbf{0}$                                                         | $\mathbf{0}$     | $\mathbf{0}$         | $\mathbf{0}$          | $\mathbf{0}$         | $\overline{0}$                        |
|                                                                    |              | $\mathbf{1}$                                                                               | 1.99               | $\theta$                      | $\mathbf{0}$                 | $\mathbf 0$                                                              | $\mathbf{0}$       | $\bf{0}$           | $\overline{0}$                                                       | $\mathbf{0}$     | $\mathbf{0}$         | $\overline{0}$        | $\mathbf{0}$         | $\mathbf{0}$                          |
|                                                                    |              | $\mathbf{1}$                                                                               | 7.41               | $\theta$                      | $\mathbf{0}$                 | $\mathbf{0}$                                                             | $\theta$           | $\bf{0}$           | $\mathbf{0}$                                                         | $\mathbf{0}$     | $\mathbf{0}$         | $\mathbf{0}$          | $\mathbf{0}$         | $\mathbf{0}$                          |
| MC-SHOP MC<br>MB-SHOP MB<br>MD-SHOP MD<br>MA-SHOP MA<br>GT-SHOP GT |              | $\overline{2}$                                                                             | 7.94               | $\theta$                      | $\mathbf{0}$                 | $\mathbf 0$                                                              | $\mathbf{0}$       | $\bf{0}$           | $\overline{0}$                                                       | $\bf{0}$         | $\overline{0}$       | $\mathbf{0}$          | $\mathbf{0}$         | $\bf{0}$                              |

Рис. 81 – Загрузка оборудования по периодам

Присутствует цветная индикация, которая зависит от объема загрузки:

- Черный загрузка имеющегося оборудования по результатам расчетов превышает ФРВ при круглосуточной работе;
- Красный загрузка имеющегося оборудования по результатам расчетов превышает ФРВ при 3-х сменной работе, но меньше чем прикруглосуточной работе;
- Оранжевый загрузка имеющегося оборудования по результатам расчетов превышает ФРВ при 2-х сменной работе, но меньше чем при3-х сменной;
- Желтый загрузка имеющегося оборудования по результатам расчетов превышает ФРВ при 1 сменной работе, но меньше чем при2-х сменной;
- Без заливки (белый) загрузка укладывается в 1 смену

В табличном виде при наведении на требуемый РЦ, так же как и в табличном виде по периодам, при наведении на нужную ячейку открывается окно детальной аналитики по выбранному РЦ. Пример окна представлен на Рис. 82. Аналитика разбита на 5 вкладок:

«Общая информация», аналогично показывает сводную информацию по РЦ;

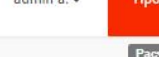

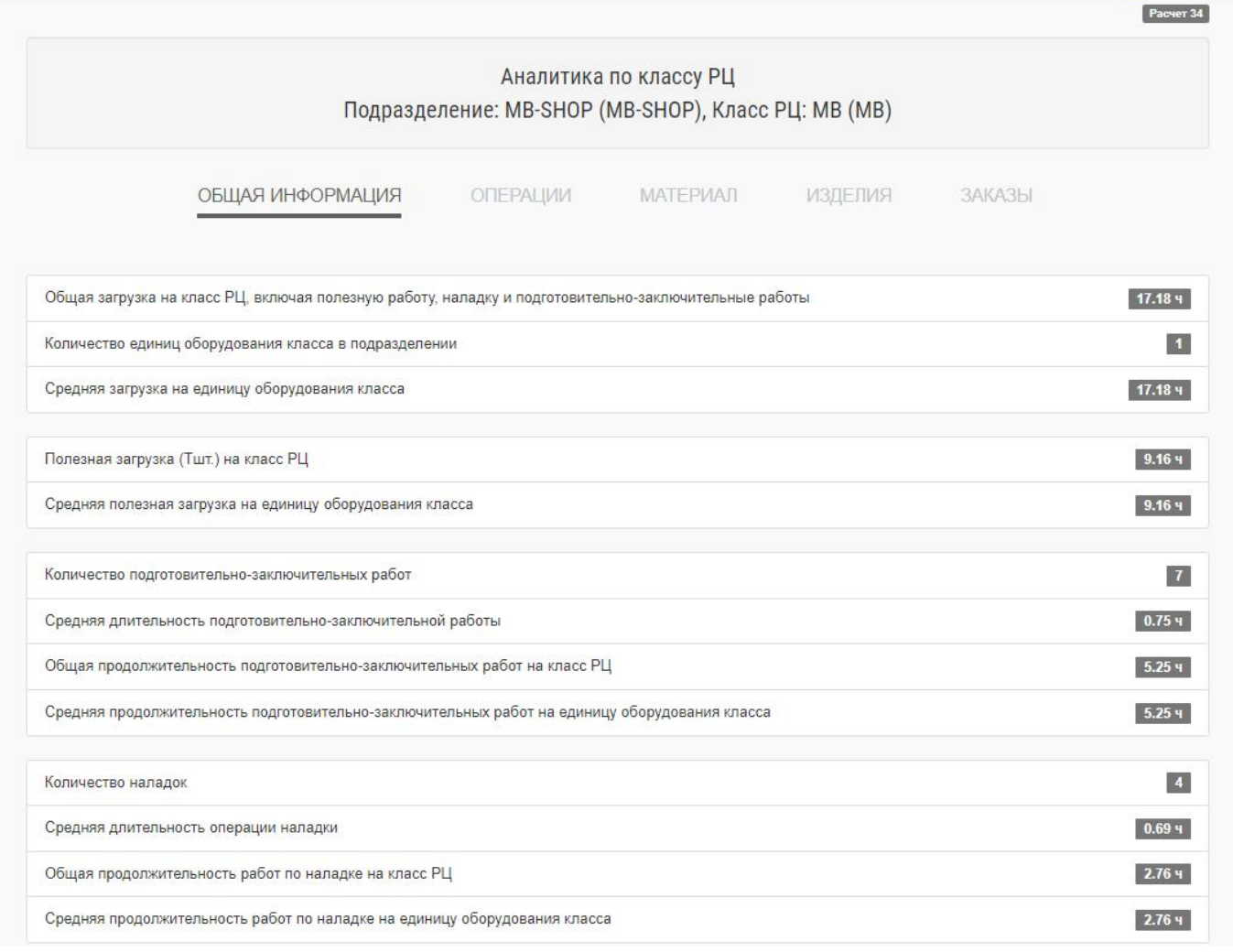

Рис. 82 – Общая информация

 «Операции», показывает загрузку в разрезе операций, выполняемых на РЦ. Пример на Рис. 83;

admin a.

Продукты

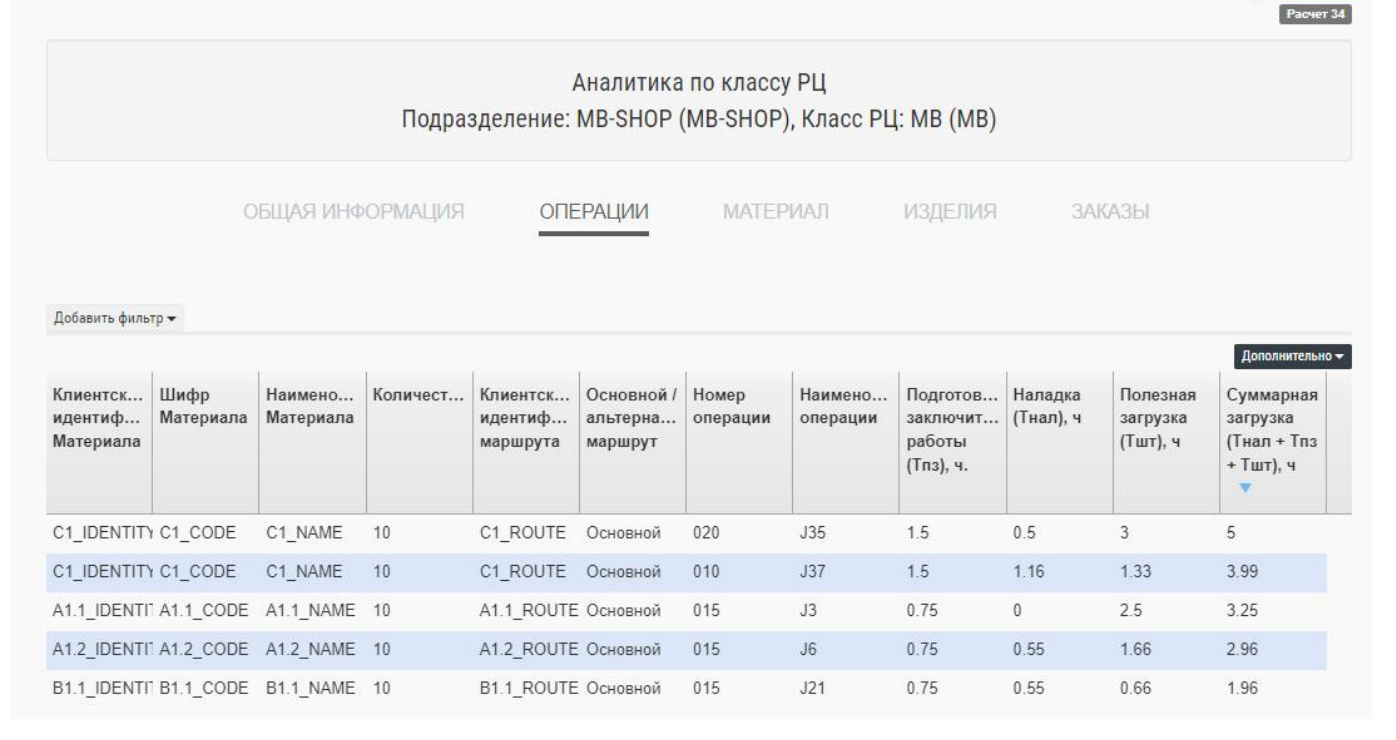

Рис. 83 – Данные по загрузке рабочего центра в разрезе операций

 «Материал», показывает загрузку в разрезе материалов, выполняемых на РЦ. Пример на Рис. 84;

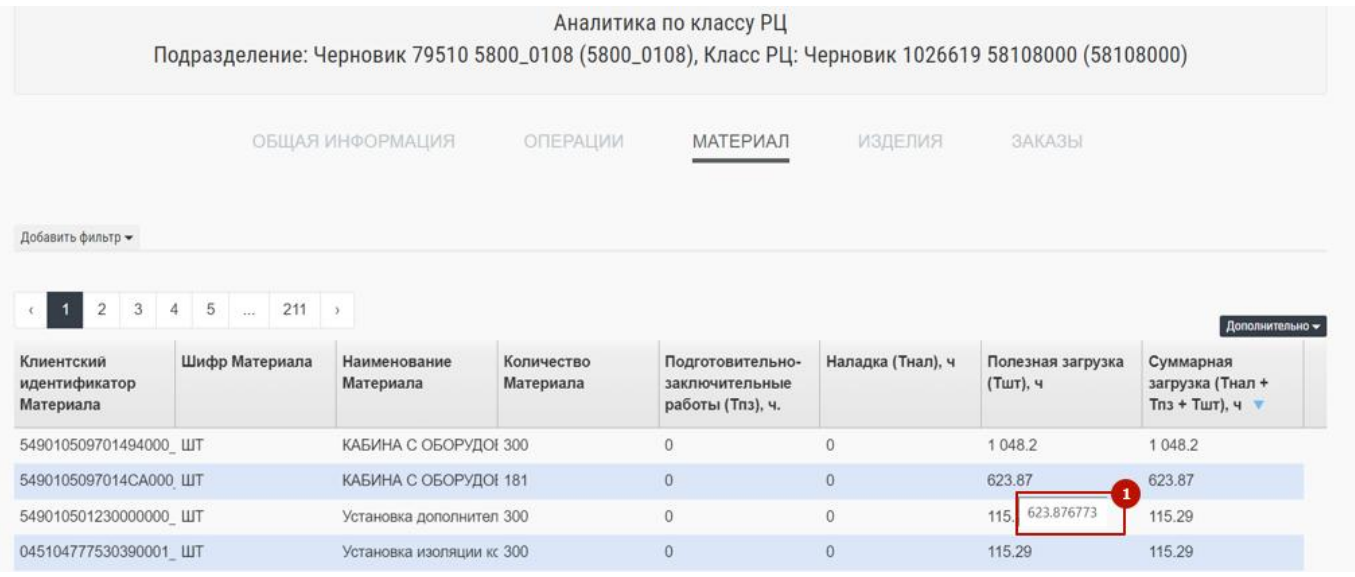

Рис. 84 – Данные по загрузке рабочего центра в разрезе материалов

При наведении мышки на цифру с полезной загрузкой по показывается число без округления. В интерфейсе все числа округляются до 2 знака после запятой (1 на Рис. 84).

> «Изделия», показывает загрузку в разрезе изделий, выполняемых на РЦ. Пример на Рис. 85;

|                                                                        |                         | Аналитика по классу РЦ<br>Подразделение: Черновик 79510 5800_0108 (5800_0108), Класс РЦ: Черновик 1026619 58108000 (58108000) |            |                                                 |
|------------------------------------------------------------------------|-------------------------|----------------------------------------------------------------------------------------------------|------------|-------------------------------------------------|
|                                                                        | <b>КНДАМРОФНИ RAШАО</b> | <b>ОПЕРАЦИИ</b><br><b>МАТЕРИАЛ</b>                                                                                            | ИЗДЕЛИЯ    | ЗАКАЗЫ                                          |
| Добавить фильтр -                                                      |                         |                                                                                                    |            |                                                 |
| $4\quad 5$<br>$\overline{2}$<br>3                                      | $\cdots$ 9 >            |                                                                                                    |            |                                                 |
| Клиентский идентификатор<br>изделия                                    | Шифр изделия            | Наименование изделия                                                                                                    | Количество | Дополнительно -<br>Полезная загрузка (Тшт), ч ▼ |
| 549010007001494000 0000097842 LIT                                      |                         | АВТОМОБИЛЬ В СБ.(?) 0000097842 300                                                                                            |            | 4 618.74                                        |
|                                                                        |                         | АВТОМОБИЛЬ В СБ.(?) 0000097760 181                                                                                            |            | 2778.1                                          |
| 5490100070014CA000 0000097760 LIT<br>549000000005387000 0000096306 LIT |                         | АВТОМОБИЛЬ В СБ.(?) 0000096306 30                                                                                             |            | 412.63                                          |

Рис. 85 – Данные по загрузке рабочего центра в разрезе изделий

 «Заказы», показывает загрузку в разрезе заказов, выполняемых на РЦ. Пример на Рис. 86.

|                                      |                                 |                 | Аналитика по классу РЦ        |                | Подразделение: Черновик 79510 5800_0108 (5800_0108), Класс РЦ: Черновик 1026619 58108000 (58108000) |  |
|--------------------------------------|---------------------------------|-----------------|-------------------------------|----------------|----------------------------------------------------------------------------------------------------|--|
|                                      | <b>КИДАМРОФНИ КАШАО</b>         | <b>ОПЕРАЦИИ</b> | <b>МАТЕРИАЛ</b>               | <b>ИЗДЕЛИЯ</b> | ЗАКАЗЫ                                                                                              |  |
| Добавить фильтр -                    |                                 |                 |                               |                |                                                                                                    |  |
| $1$ 2 3 4 5 $\ldots$ 9 $\rightarrow$ |                                 |                 |                               |                | Дополнительно -                                                                                     |  |
| Наименование заказа                  | Минимальная дата запуска заказа |                 | Требуемая дата выпуска заказа |                | Полезная загрузка (Тшт), ч ▼                                                                        |  |
| 97842 10                             | 01.05.2023, 00:00               |                 | 30.05.2023, 00:00             |                | 4 6 18.74                                                                                           |  |
| 97760 10                             | 01.05.2023, 00:00               |                 | 30.05.2023, 00:00             |                | 2 7 7 8.1                                                                                           |  |
| 96306 10                             | 01.05.2023, 00:00               |                 | 30.05.2023, 00:00             |                | 412.63                                                                                              |  |

Рис. 86 – Данные по загрузке рабочего центра в разрезе заказов

На любой вкладке (кроме вкладки «Заказы) при наведении на строку с информацией и нажатии левой кнопки мыши выводится окно дополнительной информации о заказах, к которым эта строка относится.

Также на всех вкладках доступы фильтрация и расчет итогового значения и среднего значения (меню «Дополнительно», пункт «Сводная информация»).

**Вкладка «Профессии»** позволяет просмотреть и, при необходимости, выгрузить в Excel информацию по загрузке всех профессий, задействованных при выполнении плана заказов.

Рассчитывается загрузка профессий в человеко-часах. Информация доступна в среднем на 1 сотрудника или общая загрузка на всех сотрудников профессии.

Функциональность данной вкладки практически аналогична функциональности вкладки «Рабочие центры» с тем отличием, что вся информация отображается по профессиям в человеко часах.

Единственное отличие – это в режиме просмотра результатов моделирования в разрезе периодов есть дополнительное представление в графическом виде потребности в сотрудниках. Пример вида на Рис. 87. Для отображения необходимо нажать переключатель 1 на Рис. 87.

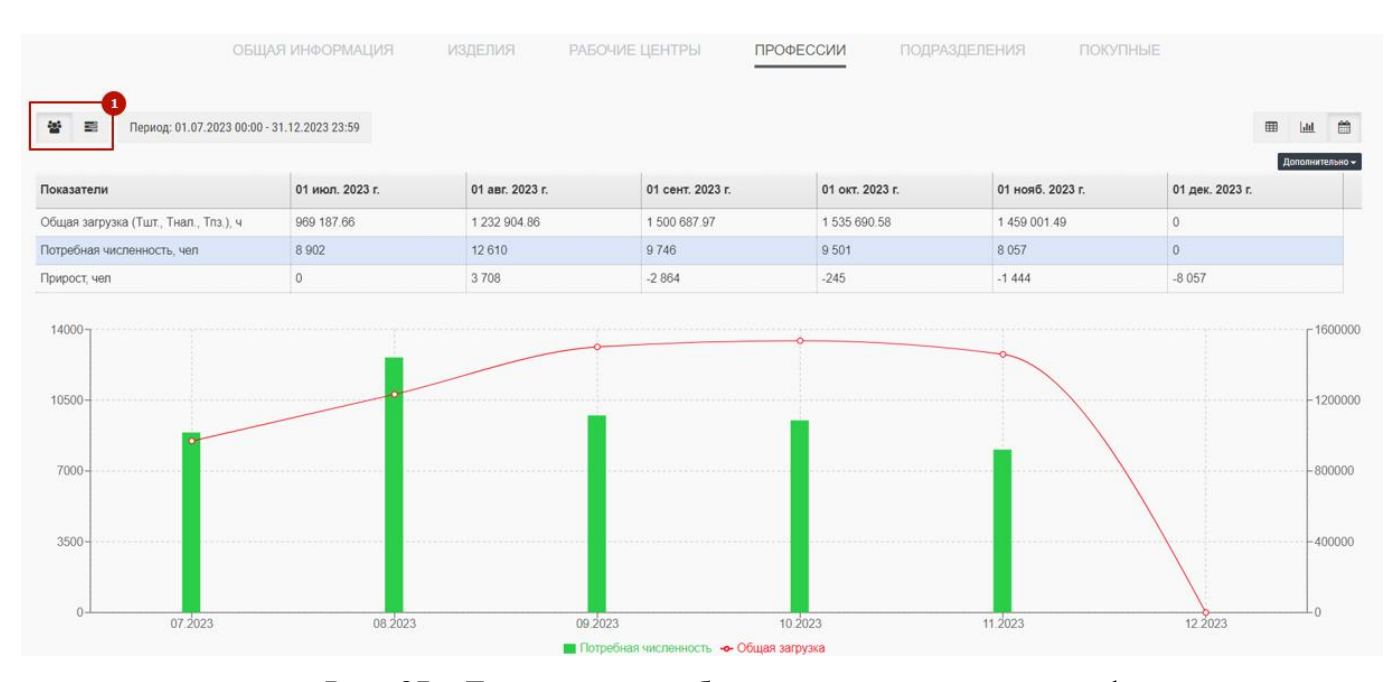

Рис. 87 – Данные по потребности в персонале в виде графика

**Вкладка «Подразделения»** позволяет просмотреть и, при необходимости, выгрузить в Excel информацию по загрузке всех подразделений, задействованных при выполнении плана заказов. Рассчитывается загрузка подразделений в станко-часах и человеко-часах. Информация доступна в среднем на 1 РЦ/сотрудника или общая загрузка на всех РЦ/сотрудников профессии.

Функциональность данной вкладки полностью аналогична функциональности вкладки «Рабочие центры» с тем отличием, что вся информация отображается без детализации по РЦ и профессиям. Отображаются только итоговые цифры по подразделениям в станко-часах и человеко-часах.

**Вкладка «Покупные»** позволяет просмотреть и, при необходимости, выгрузить в Excel информацию по покупным материалам, которые требуются для выполнения каждого заказа из плана заказов.Информация доступна в табличном виде в целом по всему плану заказов в разрезе заказов и в табличном виде с делением по периодам. Периодом может быть только месяц. Пример экрана представлен на Рис. 88.

| <b>КИДИРОФИИ КАШАО</b>                     | <b>ИЗДЕЛИЯ</b>                     | РАБОЧИЕ ЦЕНТРЫ                   | ПРОФЕССИИ                             | <b>ПОДРАЗДЕЛЕНИЯ</b>                 | <b>ПОКУПНЫЕ</b>                                                   |
|--------------------------------------------|------------------------------------|----------------------------------|---------------------------------------|--------------------------------------|-------------------------------------------------------------------|
|                                            |                                    |                                  |                                       |                                      | $\blacksquare$<br>兽                                               |
| Добавить фильтр -                          |                                    |                                  | Потребность в покупных                |                                      |                                                                   |
|                                            |                                    |                                  |                                       |                                      |                                                                   |
|                                            |                                    |                                  |                                       |                                      |                                                                   |
| 5<br>$\overline{2}$<br>3<br>$\overline{4}$ | 6<br>$7 \rightarrow$               |                                  |                                       |                                      |                                                                   |
| Наименование заказа                        | Минимальная дата запуска<br>заказа | Требуемая дата выпуска<br>заказа | Клиентский<br>идентификатор покупного | Наименование покупных                | Дополнительно -<br>Потребность на заказ (в<br>единицах измерения) |
| 97987 10                                   | 01.07.2023, 00:00                  | 30.07.2023, 00:00                | 045104993004210001                    | Гайка шест. М16х1, 5-6Н 35603: 4 488 |                                                                   |
|                                            | 01.07.2023, 00:00                  | 30.07.2023, 00:00                | 045104993004210001                    | Гайка шест. М16х1, 5-6Н 35603. 7 182 |                                                                   |
| 97991 10<br>97925 10                       | 01.07.2023, 00:00                  | 30.07.2023, 00:00                | 045104993004210001                    | Гайка шест. М16х1, 5-6Н 35603: 966   |                                                                   |

Рис. 88 – Данные по потребности в разрезе покупных материалов

### **7.2.2 Сравнение результатов моделирования (расчетов)**

Для проведения сравнительного анализа разных сессий моделирования (например, при проведении вариантного анализа, анализа различных версий плана производства) в системе BFG реализован функционал сравнения результатов расчетов.Для сравнения результатов моделирования необходимо <sup>в</sup> интерфейсе системы выбрать <sup>в</sup>

меню «Калькулятор»  $\rightarrow$  «Расчеты»  $\rightarrow$  «Загрузка производства» (1 + 2 + 3 на Рис. 89).

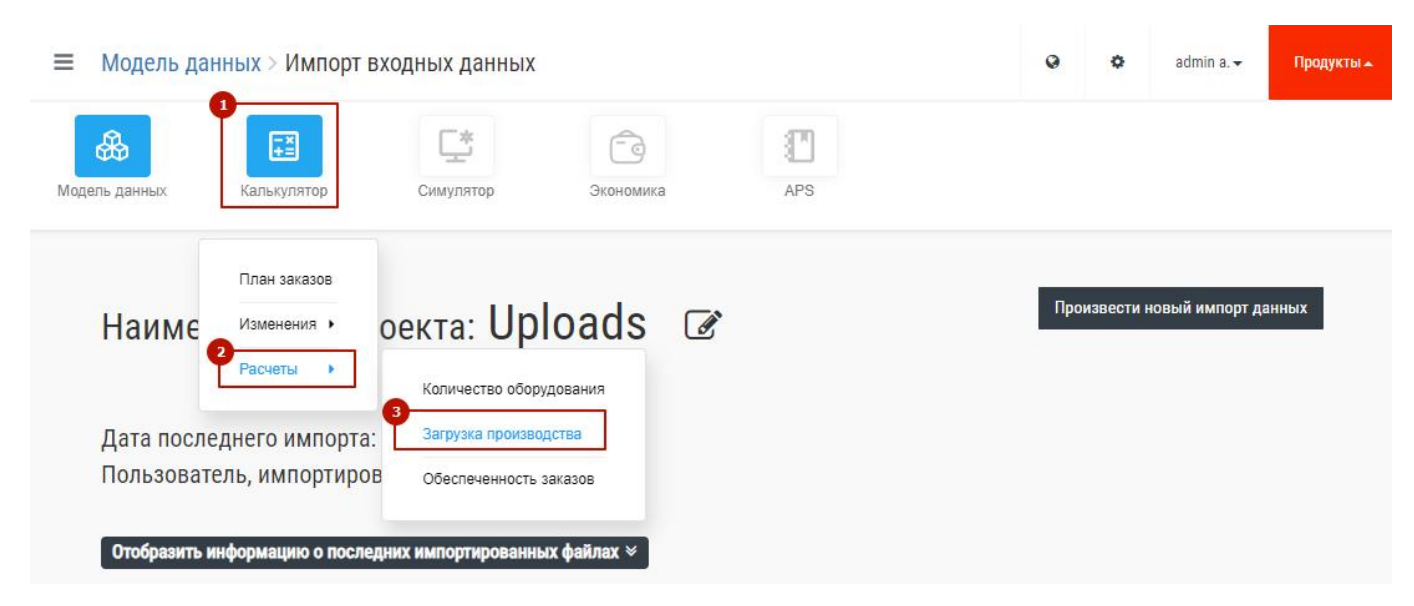

Рис. 89 – Переход в меню «Загрузка производства»

В появившемся окне нажать на значок затем в появившемся меню выбрать пункт «Сравнить» и выбрать сессию для сравнения (1 на Рис. 90).

| $\equiv$          | Калькулятор > Расчеты. Загрузка производства |                       |                                    |                           |                                        |                              | $\bullet$                  | 娄        | admin a.     | Продукты -      |
|-------------------|----------------------------------------------|-----------------------|------------------------------------|---------------------------|----------------------------------------|------------------------------|----------------------------|----------|--------------|-----------------|
| Новый расчет      | ✿<br>Настроить поля                          |                       |                                    |                           |                                        |                              |                            |          |              |                 |
| Добавить фильтр - |                                              |                       |                                    |                           |                                        |                              |                            |          |              |                 |
|                   |                                              |                       |                                    | Расчеты                   |                                        |                              |                            |          |              |                 |
|                   |                                              |                       |                                    |                           |                                        |                              |                            |          |              |                 |
|                   | ФИО<br>пользователя                          | Наименование<br>плана | Изменение по<br>размерам<br>партий | Изменение по<br>маршрутам | Изменение по<br>циклам<br>производства | Изменение по<br>оборудованию | Изменение по<br>профессиям |          | С учетом НЗП |                 |
|                   |                                              |                       | Материалов                         |                           |                                        |                              |                            |          | Результаты   | Дополнительно - |
| ID сессии<br>35   | admin a                                      | Тест Копия 0          | Без изменений                      | Без изменений             | Без изменений                          | Без изменений                | Без изм                    | Сравнить |              | $^\copyright$   |

Рис. 90 – Запуск сравнения расчетов

Откроется новое окно с общей информацией по двум сессиям моделирования. Пример приведен на Рис. 91. В верхнем левом углу есть подсказка по номерам сравниваемых расчетов, которая всегда видна при переключении вкладок (1 на Рис. 91).

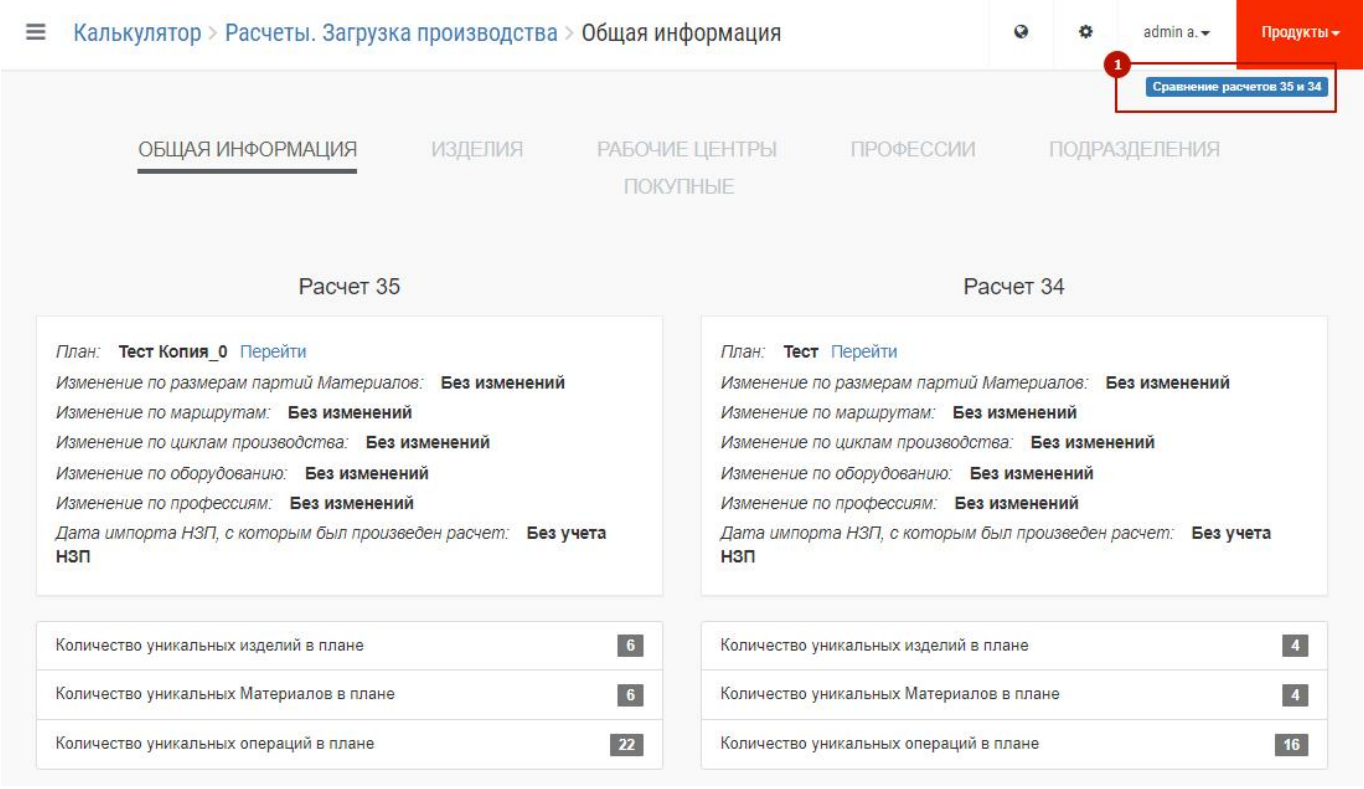

Рис. 91 – Сравнение расчетов

Перечень выводимой информации для каждого расчета полностью аналогичен разделу 7.2.1 Просмотр результатов моделирования (расчетов) настоящего документа.

Доступные аналитические отчеты полностью аналогичны отчетам, описанным в разделе 7.2.1 Просмотр результатов моделирования (расчетов). Результаты сравнения доступны только в табличном виде. На диаграммах выводится информация по базовой сессии (667 на рис. 91). Значения сравнение выводится в виде «Было»→«Стало» «Разница». Например: 2 → 393 +391 где, если брать за пример Рис. 91, «Было» – это базовый расчет (35), «Стало» — это выбранный для сравнения отчет (36), разница считается как «Стало» - «Было».

Единственное отличие – это наличие настройки «Поле для сортировки по сравниваемым колонкам отчета» (на Рис. 92). Позволяет выбрать значение, по которому будет происходить сортировка.

Пример результатов по сравнению аналитик по изделиям приведен на Рис. 92.Основные данные сравнения – количество изделий, трудоемкость.

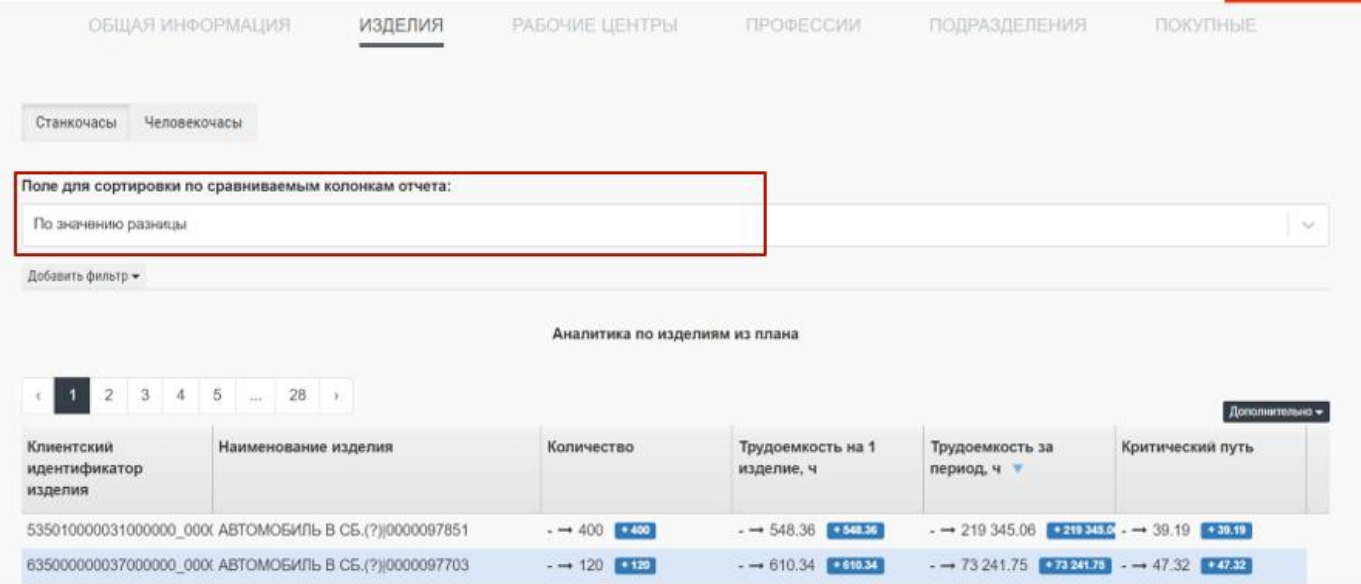

Рис. 92 – Сравнение расчетов по изделиям

Пример результатов сравнения аналитик по загрузке рабочих центров приведен на Рис. 93. Основные данные для сравнения – загрузка оборудования, количество оборудования.
| <b>КИДИРОФИИ КАШАО</b>                                                |                                      | <b>ИЗДЕЛИЯ</b>                           | РАБОЧИЕ ЦЕНТРЫ                  | ПРОФЕССИИ           | <b>ПОДРАЗДЕЛЕНИЯ</b>    | ПОКУПНЫЕ                      |                                                    |
|-----------------------------------------------------------------------|--------------------------------------|------------------------------------------|---------------------------------|---------------------|-------------------------|-------------------------------|----------------------------------------------------|
| Средняя загрузка на 1 станок                                          | Общая загрузка на класс РЦ           |                                          |                                 |                     |                         | ⊞                             | 鱛<br>$ $ dd                                        |
| Поле для сортировки по сравниваемым колонкам отчета:                  |                                      |                                          |                                 |                     |                         |                               |                                                    |
| По значению разницы                                                   |                                      |                                          |                                 |                     |                         |                               | $\checkmark$                                       |
| Добавить фильтр ▼                                                     |                                      |                                          |                                 |                     |                         |                               |                                                    |
| $\overline{2}$<br>3<br>$\overline{4}$<br>$\left\langle \right\rangle$ | 5<br>$241 \rightarrow$<br>$\sim$     |                                          | Загрузка оборудования           |                     |                         |                               | Дополнительно -                                    |
| Клиентский<br>идентификатор<br>подразделения                          | Наименование<br>подразделения        | Клиентский<br>идентификатор<br>класса РЦ | Наименование класса РЦ          |                     | Количество оборудования | Полезная загрузка<br>(Тшт), ч |                                                    |
| 5400 0103                                                             | Цех блоков                           | 410300501000                             | Обрабатывающий центр CWK-800    | $4 \rightarrow  -4$ |                         | Диаграмма загрузки по месяцам |                                                    |
|                                                                       |                                      |                                          |                                 |                     |                         |                               |                                                    |
| 6000_0004                                                             | Цех синхронизаторов, вт 600406401000 |                                          | Фрезерно-центровальный п/а МР76 | $2 \rightarrow  -2$ |                         | Детализация оборудования      | $_{\tiny\textcircled{\scriptsize{3}}}$<br>$\vdots$ |

Рис. 93 – Сравнение расчетов по загрузке оборудования

Пример результатов сравнения аналитик по загрузке персонала в разрезе подразделений приведен на Рис. 94. Основные данные сравнения – трудоемкость, количество партий материалов.

|                                              | ОБЩАЯ ИНФОРМАЦИЯ                                     | <b>ИЗДЕЛИЯ</b>                           | РАБОЧИЕ ЦЕНТРЫ                               | ПРОФЕССИИ |                                        | ПОДРАЗДЕЛЕНИЯ                            | ПОКУПНЫЕ       |                 |              |
|----------------------------------------------|------------------------------------------------------|------------------------------------------|----------------------------------------------|-----------|----------------------------------------|------------------------------------------|----------------|-----------------|--------------|
|                                              | Средняя загрузка на 1 сотрудника профессии           |                                          | Общая загрузка на всех сотрудников профессии |           |                                        |                                          | $\blacksquare$ | L1L             | 曲            |
|                                              | Поле для сортировки по сравниваемым колонкам отчета: |                                          |                                              |           |                                        |                                          |                |                 |              |
| По значению разницы                          |                                                      |                                          |                                              |           |                                        |                                          |                |                 | $\checkmark$ |
| Добавить фильтр -                            |                                                      |                                          |                                              |           |                                        |                                          |                |                 |              |
| $\overline{2}$<br>3                          | 5<br>$\ldots$ 61 ><br>$\overline{4}$                 |                                          | Загрузка по профессиям                       |           |                                        |                                          |                | Дополнительно - |              |
| Клиентский<br>идентификатор<br>подразделения | Наименование<br>подразделения                        | Клиентский<br>идентификатор<br>профессии | Наименование профессии                       |           | Количество<br>сотрудников<br>профессии | Полезная загрузка (Тшт), ч               |                |                 |              |
| 5800 0101                                    | цех сборки автомобилей                               | 18466                                    | ИД-18466 Слесарь механосборочных работ       |           | $1 \rightarrow 1$ 0                    | Диаграмма загрузки по месяцам            |                | $\odot$         |              |
| 5800_0102                                    | цех комплектации и сдачи автс 11449                  |                                          | ИД-11449 Водитель-испытатель                 |           | $2 \rightarrow 2$ 0                    | $17920.4 \rightarrow 21539.41$ + 3619.01 |                | $\vdots$        |              |
|                                              |                                                      | 18466                                    | ИД-18466 Слесарь механосборочных работ       |           |                                        | $32836.01 \rightarrow 35598.11 + 2762.1$ |                |                 |              |

Рис. 94 – Сравнение расчетов по загрузке персонала

Пример результатов по сравнению загрузки подразделений приведен на Рис. 95. Основные данные сравнения – трудоемкость.

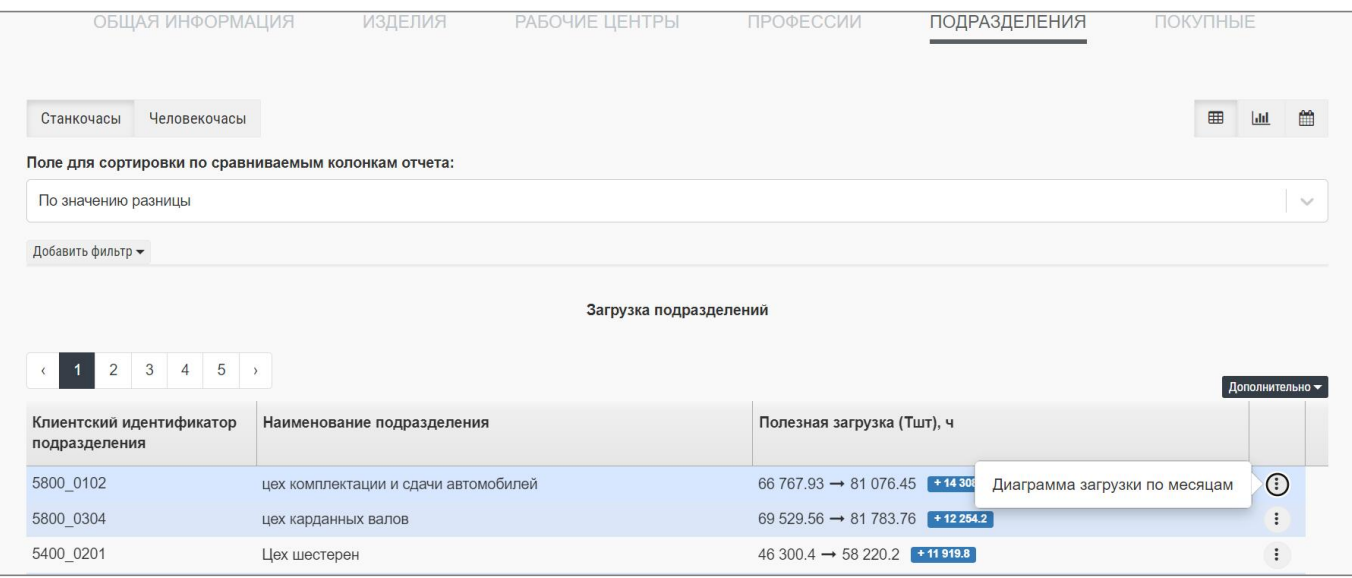

Рис. 95 – Сравнение расчетов по подразделениям

### **7. 3 Создание расчета «Обеспеченность заказов»**

Для создания расчета «Обеспеченность заказов» необходимо в интерфейсе системы выбрать в меню «Калькулятор»  $\rightarrow$  «Расчеты»  $\rightarrow$  «Обеспеченность заказов» (1 + 2 + 3 на Рис. 96).

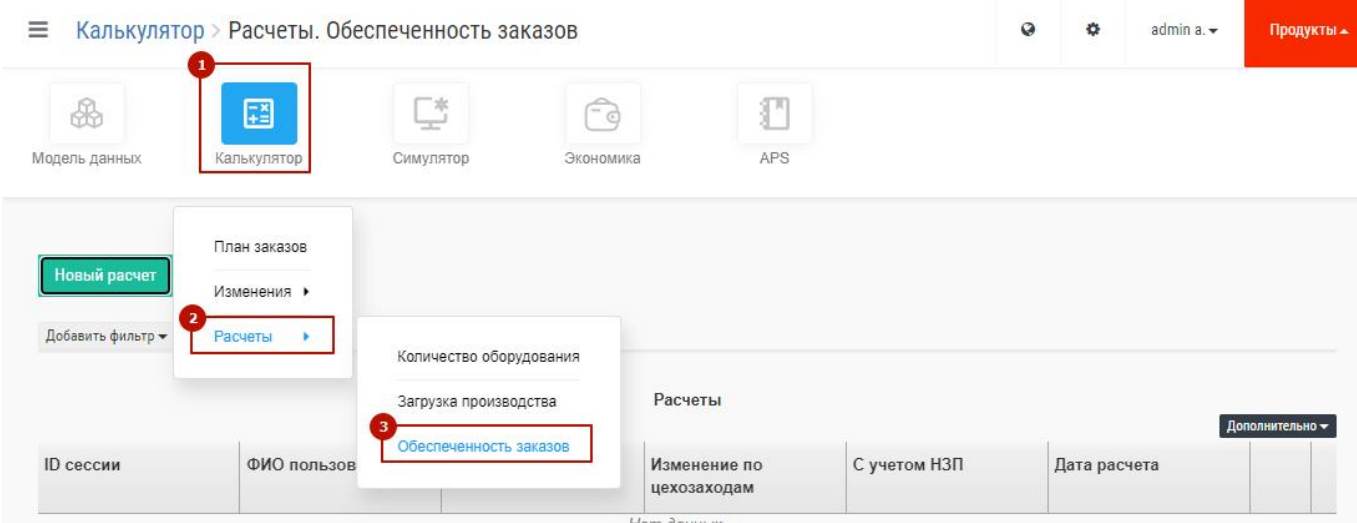

Рис. 96 – Переход в меню «Обеспеченность заказов»

В появившемся окне нажать на кнопку «Новый расчет» (1 на Рис. 97).

| $\equiv$          | Калькулятор > Расчеты. Обеспеченность заказов |                                |                    |                             |              | $\boldsymbol{Q}$<br>$\bullet$ | admin a. | Продукты -      |
|-------------------|-----------------------------------------------|--------------------------------|--------------------|-----------------------------|--------------|-------------------------------|----------|-----------------|
| ₩                 | 国                                             | ™.<br>$\overline{\phantom{a}}$ | - e                | $\mathbb{F}$                |              |                               |          |                 |
| Модель данных     | Калькулятор                                   | Симулятор                      | Экономика          | APS                         |              |                               |          |                 |
| Новый расчет      |                                               |                                |                    |                             |              |                               |          |                 |
| Добавить фильтр - |                                               |                                |                    |                             |              |                               |          |                 |
|                   |                                               |                                |                    | Расчеты                     |              |                               |          |                 |
| ID сессии         | ФИО пользователя                              |                                | Наименование плана | Изменение по<br>цехозаходам | С учетом НЗП | Дата расчета                  |          | Дополнительно - |

Рис. 97 – Экран запуска расчета «Обеспеченность заказов»

В окне появятся поля с параметрами расчёта, которые нужно заполнить. Пример фрагмента экрана показан на Рис. 98.

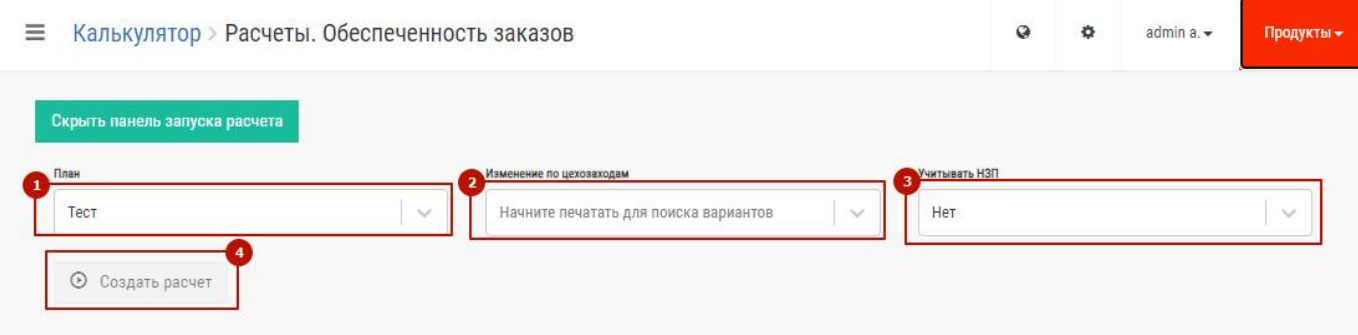

Рис. 98 – Параметры расчета «Обеспеченность заказов»

Запуск данного расчета в качестве параметров использует следующие данные:

- 1. План заказов. Это обязательный параметр, без выбора плана заказов расчет не будет выполнен (1 на Рис. 98).
- 2. Изменение по цехозаходам. Это обязательный параметр. Позволяет применять изменённые циклы по цехозаходам (2 на Рис. 98).
- 3. Учитывать НЗП. Это не обязательный параметр. Учитывает загруженное предварительно состояние НЗП в систему BFG (3 на Рис. 98).

После заполнения всех обязательных параметров кнопка «Создать расчет» станет доступной для нажатия (4 на Рис. 98).

После завершения расчета в правом нижнем углу появится соответствующее сообщение, а в нижней трети экрана в таблице появится строка с расчетом (1 на Рис. 99). Для просмотра результатов расчета нужно перевести указатель мыши на строчку с расчетом и нажать левую

кнопку мыши. Другой способ - на соответствующей строке нажать значок : затем в появившемся контекстном меню выбрать пункт «Результаты» (2 на Рис. 99).

| План                      |                                                      | Изменение по цехозаходам                                                          |                                                  |        | Учитывать НЗП |                  |                 |
|---------------------------|------------------------------------------------------|-----------------------------------------------------------------------------------|--------------------------------------------------|--------|---------------|------------------|-----------------|
|                           | (2023-06-28Т03:00:05) График_закладки_на_10_дней.с > |                                                                                   | (2023-06-25Т07:54:16) phase_cycle_ts.zip Копия_0 | $\sim$ | Нет           |                  | $\sim$          |
| $\odot$<br>Создать расчет |                                                      |                                                                                   |                                                  |        |               |                  |                 |
| Добавить фильтр -         |                                                      |                                                                                   |                                                  |        |               |                  |                 |
|                           |                                                      |                                                                                   |                                                  |        |               |                  |                 |
|                           |                                                      |                                                                                   | Расчеты                                          |        |               |                  | Дополнительно - |
|                           | ФИО пользователя                                     | Наименование плана                                                                | Изменение по<br>цехозаходам                      |        | С учетом НЗП  | Дата расчета     |                 |
| ID сессии<br>529          | Иванов И. И.                                         | (2023-06-28T03:00:05) Графи (2023-06-25T07:54:16) phase Да (28.06.2023, 06:00:56) |                                                  |        |               | Результаты<br>2( | $\odot$         |

Рис. 99 – Создание расчета «Обеспеченность заказов»

Для удаления расчета нужно нажать значок  $\,$  затем в появившемся меню выбрать пункт «Удалить» (3 на Рис. 99).

### **7.3.1 Просмотр результатов моделирования (расчетов)**

Результаты расчета представлены на экране, состоящем из общей информации по расчету (1 на Рис. 100) и 2-х вкладок (2 на Рис. 100):

- «Обеспеченность заказов»;
- «Обеспеченность изделий»;

**Вкладка «Обеспеченность заказов»**. На этой вкладке приведена сводная информация по каждому заказу расчета:

- название заказа;
- требуемая дата выпуска берется из плана заказов;
- прогнозируемая дата выпуска получается по результатам моделирования;
- опережение/опоздание в часах отклонение требуемой от прогнозируемой даты;
- 6 столбцов с градациями обеспеченности заказа (просроченные, выпустить сегодня и т.д.).

Присутствует также переключатель типа данных, которые отображаются в отчете (3 на Рис. 100):

- общее количество всех типов ДСЕ, во всех ед. изм.;
- количество уникальных ДСЕ, ед;
- Трудоемкость, в часах.

|                          | План: (2023-06-28Т03:00:05) График_закладки_на_10_дней.csv Копия_0 Перейти<br>Изменение по цехозаходам: (2023-06-25T07:54:16) phase_cycle_ts.zip Копия_0 Перейти<br>Дата импорта НЗП, с которым был произведен расчет: 28.06.2023, 06:00:56<br>Дата расчета: 28.06.2023 |                                         |                                                         |              |                      |                        |                                       |                       |                           |
|--------------------------|----------------------------------------------------------------------------------------------------|-----------------------------------------|---------------------------------------------------------|--------------|----------------------|------------------------|---------------------------------------|-----------------------|---------------------------|
|                          | Количество уникальных типов ДСЕ -                                                                                                    |                                         | ОБЕСПЕЧЕННОСТЬ ЗАКАЗОВ                                  |              |                      | ОБЕСПЕЧЕННОСТЬ ИЗДЕЛИЙ |                                       |                       |                           |
|                          | Общее количество всех типов ДСЕ, шт.<br>Количество уникальных типов ДСЕ                                                                                                    |                                         |                                                         |              |                      |                        |                                       |                       | Дополнительно -           |
| Трудоемкость, ч.         | выпуска заказа                                                                                                    | дата выпуска                            | Опережение (-)<br>/ Опоздание (+), на дату отчета<br>ч. | Просроченные | Выпустить<br>сегодня | Выпустить<br>завтра    | Выпустить<br>через 2 дня<br>или позже | Обеспечены<br>вовремя | Выпустили<br>раньше срока |
|                          |                                                                                                    | 29.06.2023, 04:00 11.07.2023, 00:00 284 |                                                         | 3 0 8 3      | 68                   | 23                     | $\circ$                               | 21 130                | $\theta$                  |
| 2023-06-29<br>2023-06-30 |                                                                                                    | 30.06.2023, 04:00 09.07.2023, 00:00 212 |                                                         | 1770         | 948                  | 74                     | 25                                    | 18 617                | $\Omega$                  |

Рис. 100 – Аналитика обеспеченности заказов

**Вкладка «Обеспеченность изделий»**. На этой вкладке приведена детальная информация по каждому заказу расчета:

- название заказа;
- код и наименование материала;
- цехозаход;
- сколько нужно по плану для заказа и сколько не хватает единиц;
- требуемая дата выпуска в соответствие с циклами (дата может быть в прошлом);
- состояние обеспеченности (6 градаций обеспеченности заказов);
- подразделение изготовитель и подразделение потребитель.

В данное окно можно также зайти, если в окне вкладки «Обеспеченность заказов» нажать на требуемую ячейку в столбцах с градациями обеспеченности.

Окно вкладки «Обеспеченность изделий» позволяет использовать гибкую систему фильтров (1 на Рис. 101). Кроме этого, результаты, полученные путем фильтрации, можно экспортировать в файл Excel. Для этого необходимо зайти в меню «Дополнительно» и выбрать соответствующий пункт.

| Заказ                                                              |                                      |                                                                | Подразделение "Изготовитель" (где сейчас)    |                                   |                                   | Состояние                                  |                               |                                                            |                                                    |
|--------------------------------------------------------------------|--------------------------------------|----------------------------------------------------------------|----------------------------------------------|-----------------------------------|-----------------------------------|--------------------------------------------|-------------------------------|------------------------------------------------------------|----------------------------------------------------|
| 2023-06-29 X<br><b>Q</b> Отфильтровать                             |                                      | $\searrow$                                                     | Начните печатать для поиска вариантов $\sim$ |                                   |                                   |                                            | Просроченные на дату отчета х |                                                            | $\sim$                                             |
|                                                                    | 5<br>3<br>4                          | 155<br>$\rightarrow$<br>W.                                     |                                              |                                   |                                   |                                            |                               |                                                            | Дополнительно -                                    |
| Заказ                                                              | Клиентский<br>идентифик<br>номенклат | Номенклатура                                                   | Цехозаход                                    | Сколько<br>нужно, шт. / _<br>4. A | Сколько не<br>хватает, шт. /<br>4 | Требуемая<br>дата выпуска                  | Состояние                     | Подраздел<br>"Изготовит<br>(где сейчас)                    | Подраздел<br>"Потребите<br>(следующая<br>операция) |
|                                                                    |                                      |                                                                |                                              |                                   |                                   |                                            |                               |                                                            |                                                    |
|                                                                    |                                      | Р99100000150С рез Лента 1,5х66 08ПС()                          | P991000001500 0.23                           |                                   | 0.23                              |                                            |                               | 20.06.2023, 04:( Просроченные заготовительны прессовый цех |                                                    |
|                                                                    |                                      | Р991000001200 рез Лента 1,2Х165 08ПС()                         | P991000001200 0.28                           |                                   | 0.28                              |                                            |                               | 21.06.2023, 04:( Просроченные заготовительны прессовый цех |                                                    |
|                                                                    |                                      | Q211002000000 TIPOB-KA 2-O-C FOCT 3282-74()                    |                                              | 0.29                              | $\theta$                          | 18.06.2023, 04: Просроченные               |                               |                                                            | литейный цех !                                     |
|                                                                    |                                      | Р99100000120С рез Лента 1,2х325 08ПС()                         | P99100000120C 0.37                           |                                   | 0.37                              |                                            |                               | 21.06.2023, 04: Просроченные заготовительны цех крупной шт |                                                    |
| 2023-06-29<br>2023-06-29<br>2023-06-29<br>2023-06-29<br>2023-06-29 |                                      | 4308102402229 ВТУЛКА РЕГУЛИРОВОЧНАЯ(43081-24 4308102402229 0.4 |                                              |                                   | 0.4                               | 25.06.2023, 04:1 Просроченные цех тормозов |                               |                                                            | цех мостов                                         |

Рис. 101 – Аналитика обеспеченности изделий

#### **7.3.2 Логика расчета «Обеспеченность заказов»**

Расчет «Обеспеченность заказов» является инструментом «обратного» планирования. Все расчеты начинаются от «выпуска», а не как в традиционном планировании «от запуска». Позволяет проводить расчеты, не имея полной технологии, т.к. расчеты происходят не на основании пооперационной карты, а на основании межцеховых переходов.

Данный расчет позволяет рассчитать чистую потребности по всей цепочке производства заказа на основе следующей логики:

- 1. Заказ разделяется на изделия, которые в него входят;
- 2. Каждое изделие заказа разделяется на производимые материалы, которые в него входят (на всех уровнях) – получаем спецификацию;
- 3. Далее расчет ведется с покупными материалами. Все действия с ними аналогичны производимым материалам. Рассчитываются необходимые даты запуска для каждого материала в зависимости от:
	- a. даты выпуска (date\_to) изделия
	- b. времени цехозаходов для этого материала (если цехозаходы не заданы, то считаем их равными 0, т.е. материалы изготавливаются мгновенно)
- 4. Учитывается незавершенное производство. Из необходимого количества производимых материалов вычитаются уже готовые материалы из незавершенного производства. Если материал-родитель есть в остатках, то считается, что по материалам-потомкам тоже все обеспечено.

5. Сопоставляется текущая дата с необходимой датой запуска, полученной на шаге 3. Строятся необходимые отчеты.

Основные моменты:

- Расчет происходит от даты выпуска в обратном порядке с определением плановых дат запуска материалов.
- используется многоуровневый состав от готового изделия до покупных материалов, со всеми переделами (1 передел – переход из одного цеха в другой);
- временной лаг для перехода между переделами принимается в 24 часа, то есть не учитывается время реальной обработки (Тшт и Тнорм).

## **8 АВАРИЙНЫЕ СИТУАЦИИ**

**8.1 Действия в случае несоблюдения условий выполнения технологического процесса, в том числе при длительных отказах технических средств**

Не предусмотрено.

# **8.2 Действия по восстановлению программ и/или данных при отказе носителей данных или обнаружении ошибок в данных**

При обнаружении ошибок данных, в том числе критических ошибок (критические ошибки данных не позволяют проводить расчеты в Системе), необходимо устранить ошибки в данных и провести повторный импорт данных.

Коды критических ошибок данных:

5 - не распознан диалект файла;

6 - пустой файл или все его строки ошибочны;

25 - зацикливание данных (для ДСЕ).

#### **8.3 Действия в случаях обнаружения несанкционированного доступа к данным**

При обнаружении несанкционированного доступа к данным пользователю необходимо обратиться к системному администратору или в техническую поддержку Системы.

### **8.4 Действия в других аварийных ситуациях**

Не предусмотрено.

## **9 РЕКОМЕНДАЦИИ ПО ОСВОЕНИЮ**

Для освоения Системы и ее эксплуатации рекомендуется ознакомиться со следующими документами:

настоящая инструкция пользователя.